# WinHIT Uuden käyttäjän ohjekirja

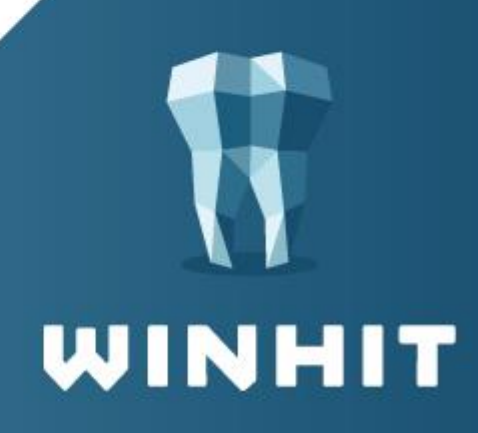

# SISÄLLYSLUETTELO

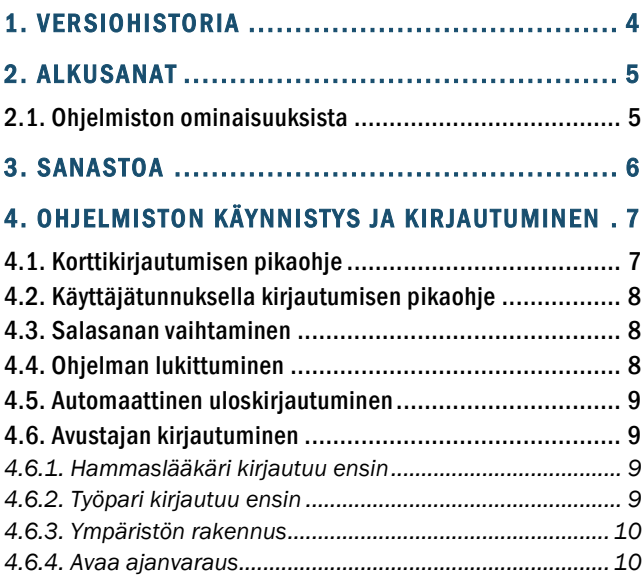

#### 5. KATSAUS HOITOHUONE-OHJELMAN TYÖPÖYTÄÄN

#### [................................................................ 1 1](#page-10-0) 5.1. Hoitohuonenäkymä [..................................................](#page-10-1) 11

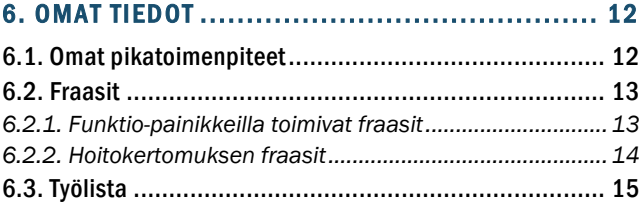

#### 7. ASIAKKAAN HAKU JA UUDEN ASIAKKAAN LUONTI

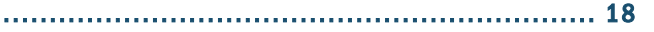

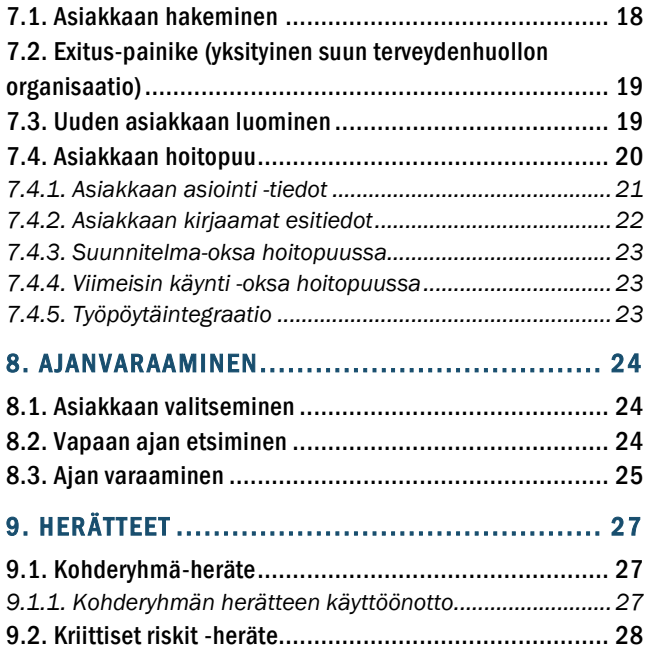

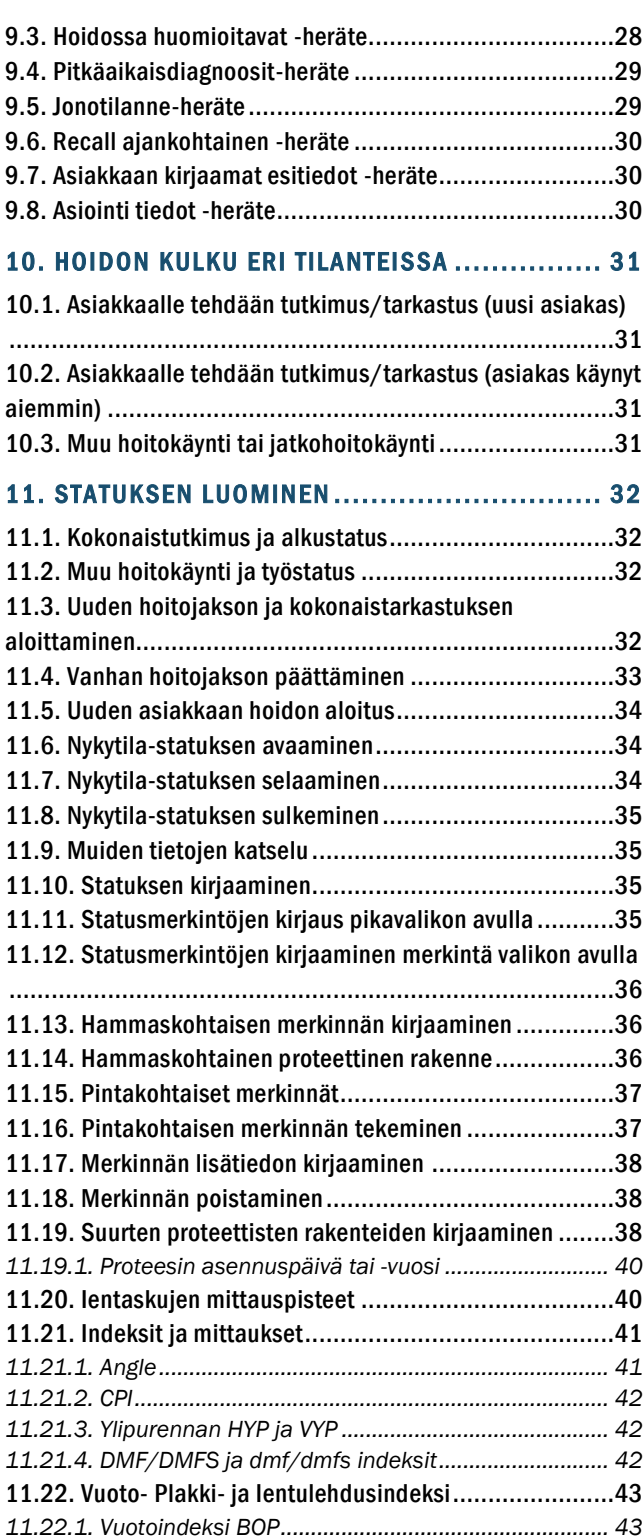

*11.22.2. Plakki-indeksi PI [........................................................](#page-43-0) 44 11.22.3. Plakki-indeksi VPI [......................................................](#page-44-0) 45 [11.22.4. Ientulehdusindeksi GI](#page-44-1) ............................................... 45 [11.22.5. Kariesvaurion syvyys ICDAS-luokittelulla](#page-45-0) ................. 46* 12. PARODONTOLOGINEN STATUS ..................... 48 [12.1. Parodontologisen ja kariologisen statuksen toiminta](#page-47-1)  yhdessä [..........................................................................48](#page-47-1) [12.2. Parodontologisen statuksen hampaisto](#page-47-2) ....................48

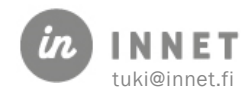

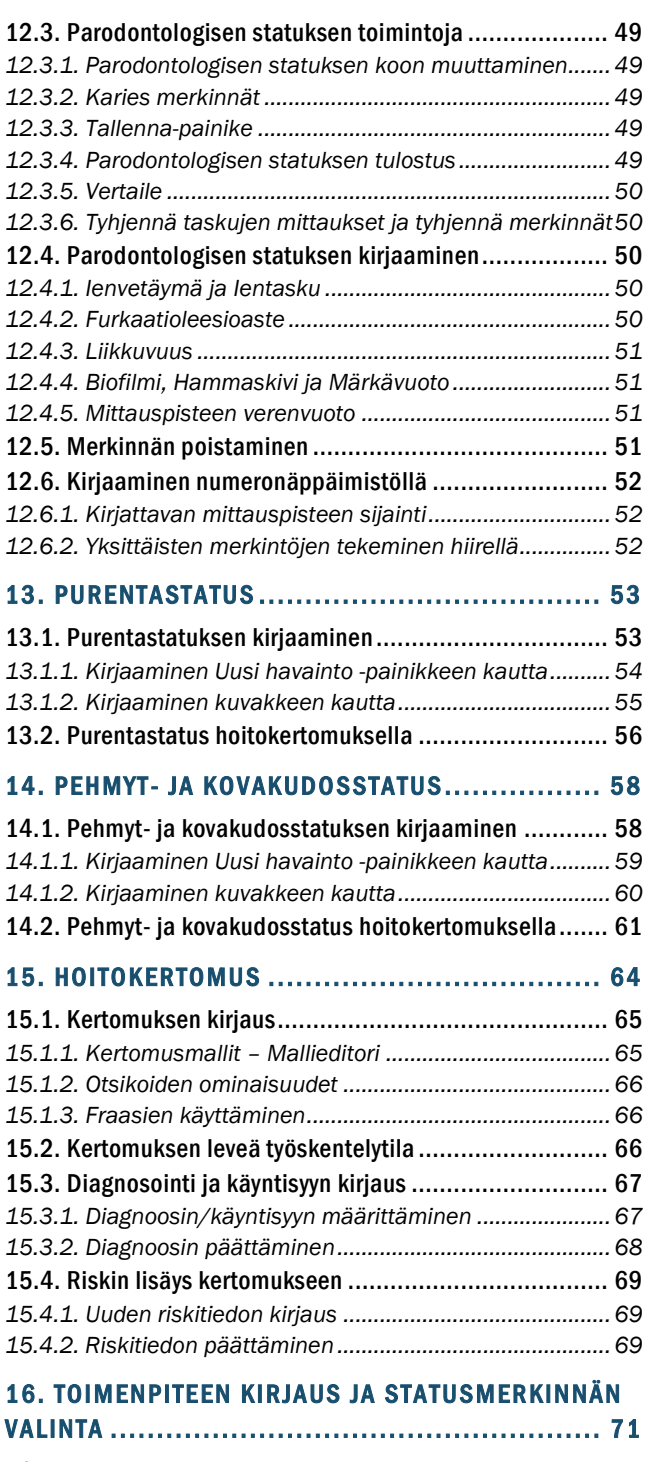

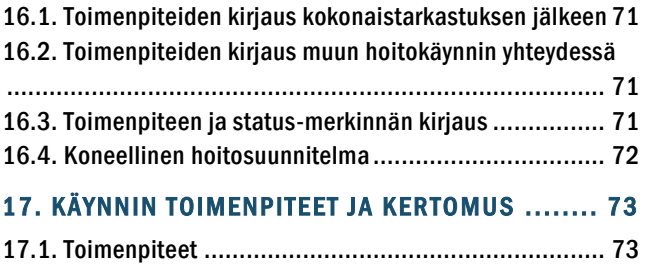

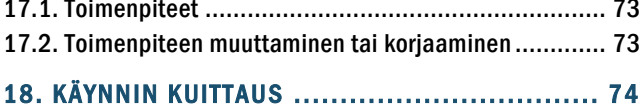

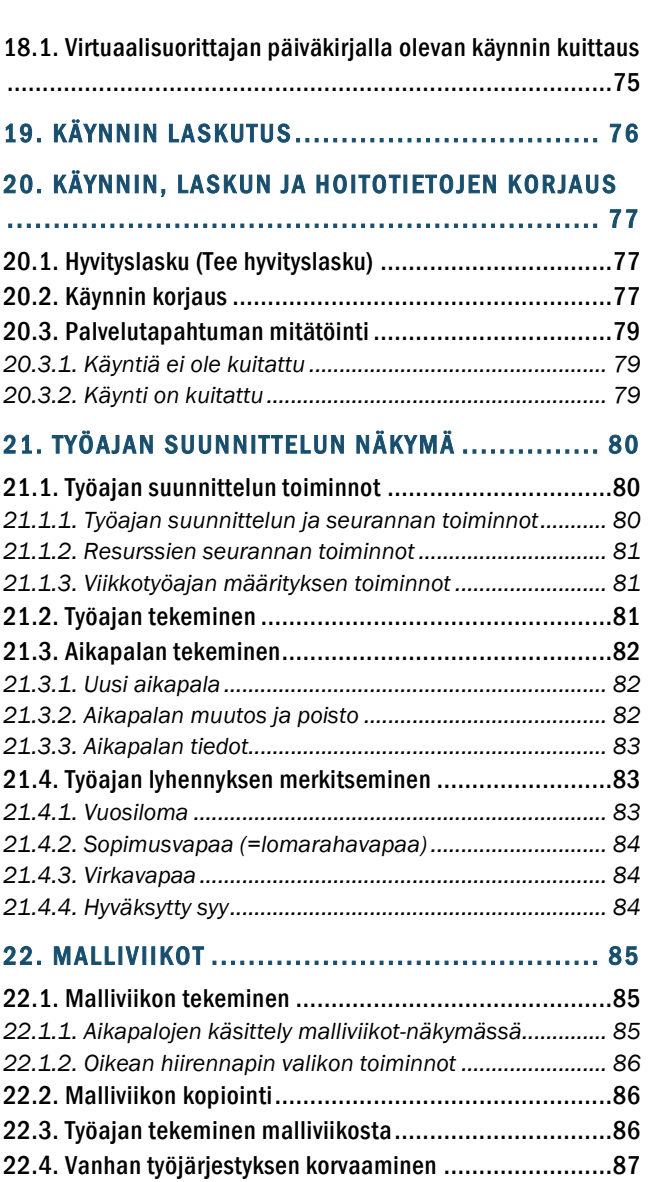

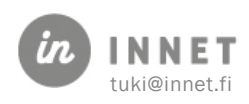

# <span id="page-3-0"></span>1. VERSIOHISTORIA

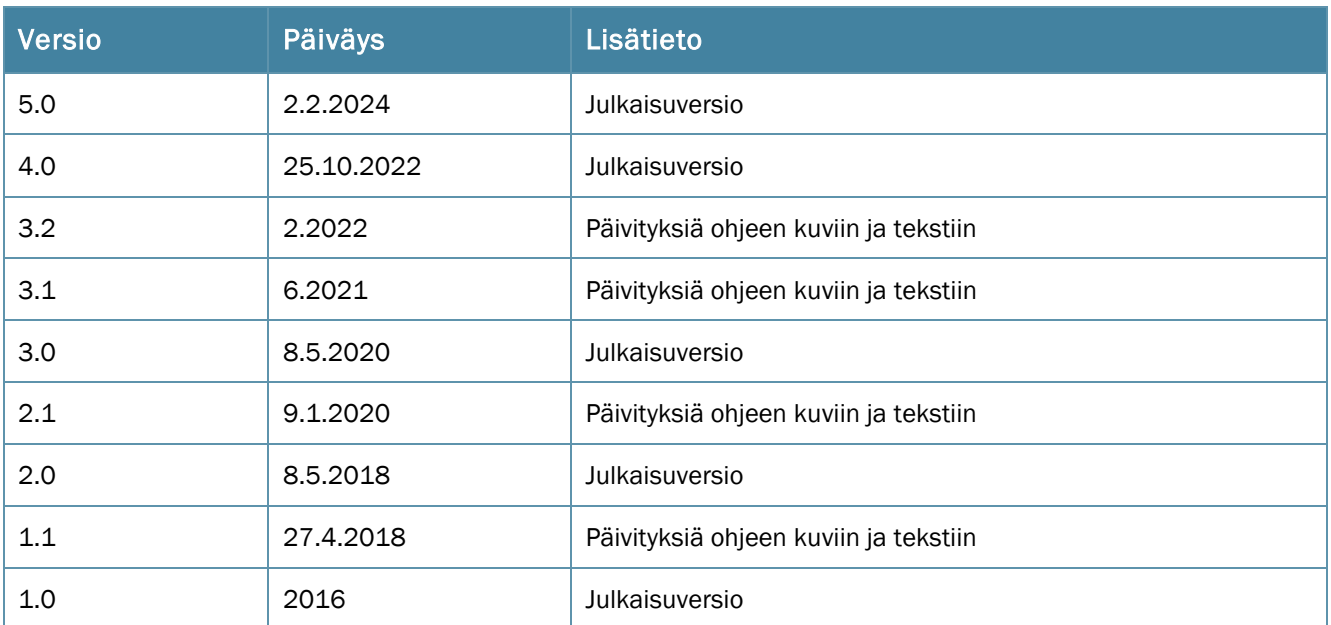

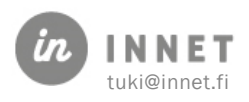

# <span id="page-4-0"></span>2. ALKUSANAT

Tervetuloa WihHIT-ohjelman käyttäjäksi!

Tämä opas sisältää seuraavat WinHIT-järjestelmän peruskäytön toiminnollisuudet ja soveltuu erityisesti uusien työntekijöiden perehdytykseen:

- hoitohuonetyöskentely
- hoitomerkintöjen tekeminen
- laskutus
- työjärjestyksen suunnittelu

#### <span id="page-4-1"></span>2.1. Ohjelmiston ominaisuuksista

WinHIT-ohjelmisto sisältää kaikki hammashuollon tietojärjestelmän tarvitsemat osat:

- ajanvaraus
- asiakaskortti hoitomerkintöineen
- recall-toiminto asiakkaiden uudelleen kutsumiseksi
- laskujen käsittely
- monipuolinen raportointi

Ohjelma sisältää useita muitakin toimintoja, joista osa on tarkoitettu peruskäyttäjille ja osa organisaatioiden pääkäyttäjille.

Ohjelma soveltuu kuitenkin erittäin hyvin myös yhden suorittajan vastaanotoille ja on Kantayhteensopiva järjestelmä.

WinHIT-ohjelmiston ajanvaraus sisältää hoitohenkilökunnan työjärjestyksen suunnittelun. Työjärjestyksen suunnittelun kautta luodaan henkilökunnan viikkotyöaika ja muokataan työajan ominaisuuksia.

WinHIT-ohjelmisto sisältää toimintoja, jotka mahdollistavat suorittaja- ja organisaatiokohtaisia määrityksiä. Näitä toiminnollisuuksia (oma profiili) käsitellään tämän oppaan alussa.

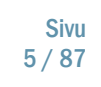

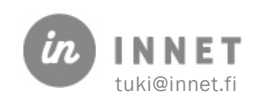

# <span id="page-5-0"></span>3. SANASTOA

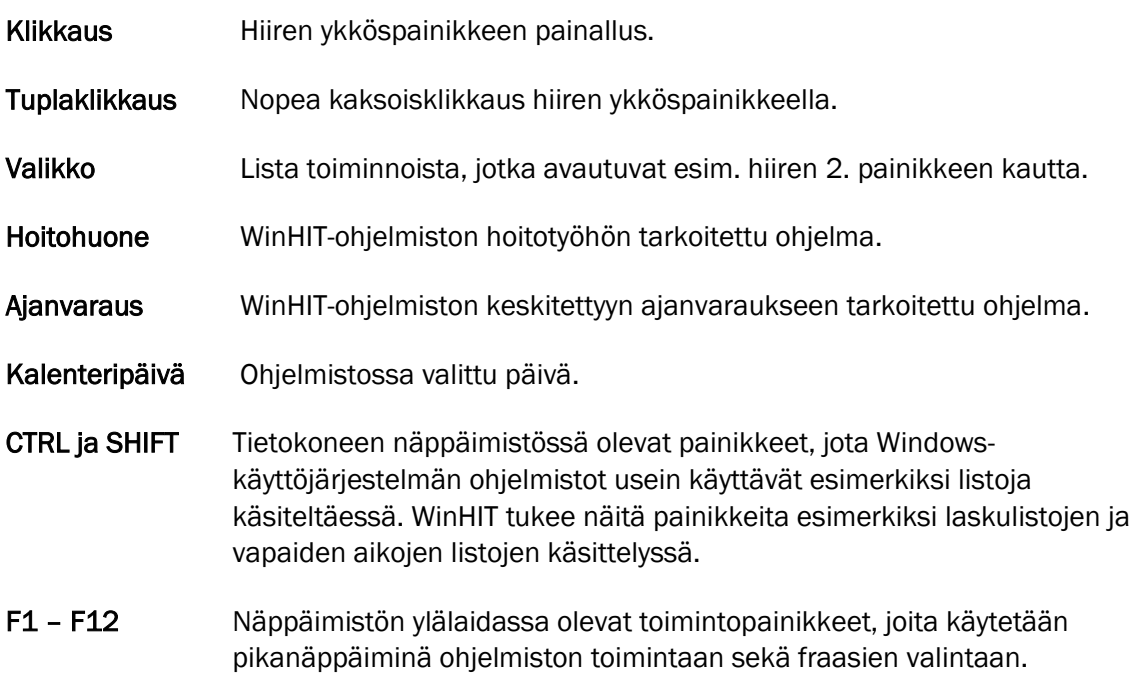

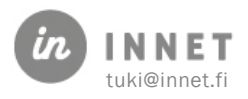

## <span id="page-6-0"></span>4. OHJELMISTON KÄYNNISTYS JA KIRJAUTUMINEN

Ohjelma käynnistetään työpöydällä olevista pikakuvakkeista.

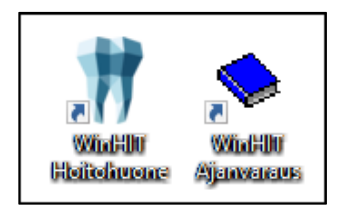

Hoitohuone- tai Ajanvaraus -kuvaketta tuplaklikkaamalla avautuu Kirjautuminen-ikkuna, jossa näkyy tieto ohjelmiston versiosta.

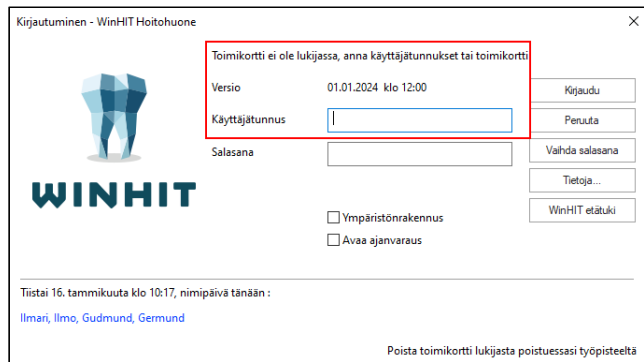

WinHIT-järjestelmään voidaan kirjautua joko käyttäjätunnuksella tai toimikortilla, jos toimikorttikirjautuminen on otettu käyttöön. Mikäli Kirjautuminen-ikkunassa ei näy mainintaa toimikortista, toimikorttikirjautuminen ei ole käytössä tai toimikorttilukijaa ei ole asennettu.

Ohjelmaan kirjaudutaan henkilökohtaisella käyttäjätunnuksella, yhteiskäyttöisiä käyttäjätunnuksia ei saa käyttää kirjautumiseen.

WinHIT-järjestelmään voidaan kirjautua yhtäaikaisesti usealla laitteella.

## <span id="page-6-1"></span>4.1. Korttikirjautumisen pikaohje

- 1. Asetetaan toimikortti lukijaan.
- 2. Käynnistetään WinHIT-hoitohuone. Mikäli ohjelma käynnistetään ennen kortin asettamista lukijaan, klikataan Kirjaudupainiketta.
- 3. Näppäillään kortin PIN-koodi, joka on toimitettu kortin yhteydessä ja painetaan OK-painiketta.

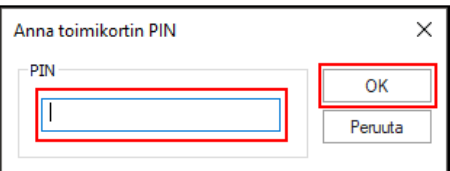

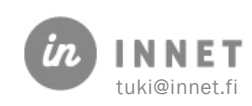

## <span id="page-7-0"></span>4.2. Käyttäjätunnuksella kirjautumisen pikaohje

- 1. Käynnistetään WinHIT Hoitohuone -ohjelma.
- 2. Syötetään käyttäjätunnus ja salasana niille tarkoitettuihin kenttiin. Ohjelmaan kirjauduttaessa käytetään henkilökohtaista käyttäjätunnusta. Isoilla ja pienillä kirjaimilla on merkitystä sekä käyttäjätunnuksessa, että salasanassa.
- 3. Klikataan Kirjaudu-painiketta.

#### <span id="page-7-1"></span>4.3. Salasanan vaihtaminen

Vaihda salasana -painikkeesta käyttäjä voi itse vaihtaa salasanansa.

- Annetaan oma käyttäjätunnus ja vanha salasana.
- Kirjoitetaan uusi salasana sekä uuden salasanan varmistus. Painetaan OK-painiketta.

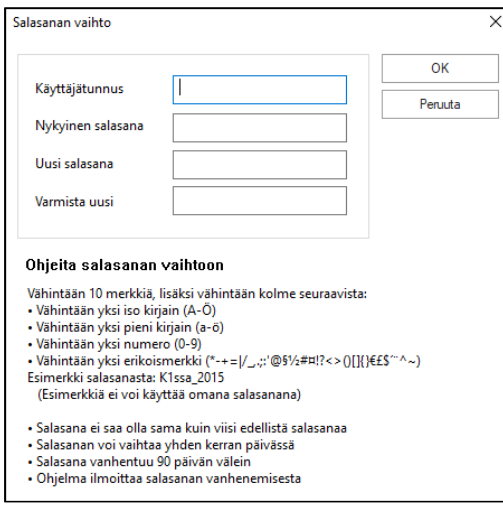

Salasanan vaihto -ikkunan alareunasta löytyy ohjeita salasanan vaihtoon.

## <span id="page-7-2"></span>4.4. Ohjelman lukittuminen

Kun toimikortti otetaan pois lukijasta, WinHIT-ohjelma sulkeutuu ja näkyviin jää kirjautumisikkuna. Ohjelman voi lukita myös Käyttö-valikon kohdasta Lukitse ohjelma.

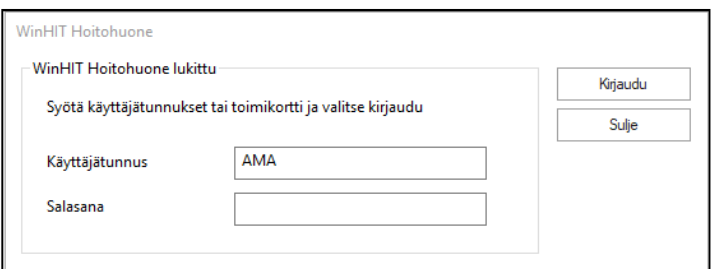

Kirjautuminen onnistuu asettamalla kortti takaisin lukijaan tai syöttämällä käyttäjätunnuksen ja salasanan sekä painamalla Kirjaudu.

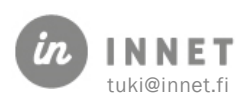

## <span id="page-8-0"></span>4.5. Automaattinen uloskirjautuminen

WinHIT:ssä voidaan ottaa organisaatiokohtaisesti käyttöön automaattinen uloskirjautuminen. Automaattinen uloskirjautuminen lukitsee ohjelman, kun ohjelma on käyttämättä parametriin 31 määritellyn ajan mukaisesti.

Esimerkiksi mikäli arvo-kenttään on lisätty luku 15, avautuu Automaattinen uloskirjautuminen -ilmoitus 15 minuutin kuluttua siitä, kun ohjelmaa ei ole käytetty.

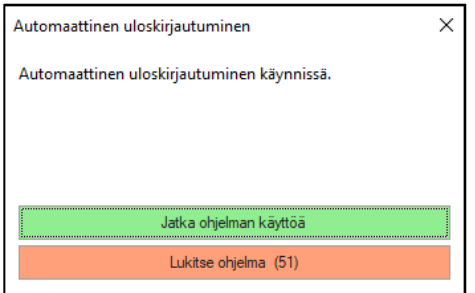

Jatka ohjelman käyttöä -painikkeella ohjelman käyttöä voidaan jatkaa.

Lukitse ohjelma -painikkeella ohjelma sulkeutuu ja lukkiutuu. Lukitsemisen jälkeen ohjelmaan kirjaudutaan kuten Ohjelman lukittuminen -kappaleessa kerrotaan.

## <span id="page-8-1"></span>4.6. Avustajan kirjautuminen

WinHIT-ohjelmaan voi samaan istuntoon kirjautua kaksi eri työntekijää, yleensä hammaslääkäri ja hänen työparinsa.

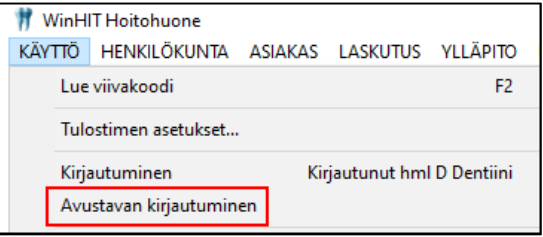

#### <span id="page-8-2"></span>4.6.1. Hammaslääkäri kirjautuu ensin

- 1. Hammaslääkäri kirjautuu normaalisti käyttäen toimikorttia tai käyttäjätunnusta.
- 2. Työpari kirjautuu Käyttö-valikon kohdasta Avustavan kirjautuminen käyttäen käyttäjätunnusta.

#### <span id="page-8-3"></span>4.6.2. Työpari kirjautuu ensin

- 1. Työpari kirjautuu normaalisti käyttäen toimikorttia tai käyttäjätunnusta.
- 2. Hammaslääkäri kirjautuu Käyttö-valikon kohdasta Kirjautuminen käyttäen toimikorttia tai käyttäjätunnusta. Tällöin ohjelma varmistaa, jääkö aiemmin kirjautunut käyttäjä avustajaksi.

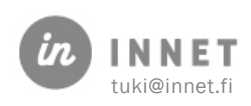

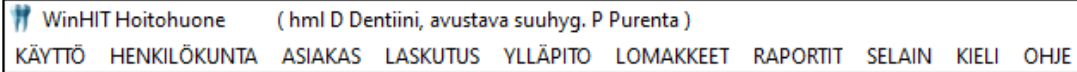

#### <span id="page-9-0"></span>4.6.3. Ympäristön rakennus

Valinta Ympäristön rakennus -kohdassa käynnistää ympäristönrakennuksen ohjelman käynnistyksen yhteydessä.

√ Ympäristönrakennus

Ympäristönrakennus kopioi järjestelmän perustietoihin (esim. uudet suorittajat, koodit jne.) tehdyt muutokset työaseman WinHIT - kansioon. Ohjelmistopäivityksen yhteydessä toiminto käynnistyy automaattisesti.

#### <span id="page-9-1"></span>4.6.4. Avaa ajanvaraus

Ajanvaraus-ohjelma voidaan avataan samalla (yhdellä) kirjautumisella, kun lisätään Kirjautuminen-ikkunassa valinta kohtaan Avaa ajanvaraus.

☑ Avaa ajanvaraus

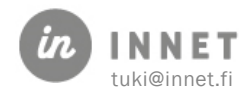

## <span id="page-10-0"></span>5. KATSAUS HOITOHUONE-OHJELMAN TYÖPÖYTÄÄN

Hoitohuone on WinHIT-ohjelmiston kliinisen työn sovellus. Hoitohuoneen kautta hoidetaan mm. ajan varaaminen, potilastietojen kirjaus, laskutus, hoitolan sisäinen viestitys, asiakasjonojen käsittely sekä ennakkovarausten käsittely.

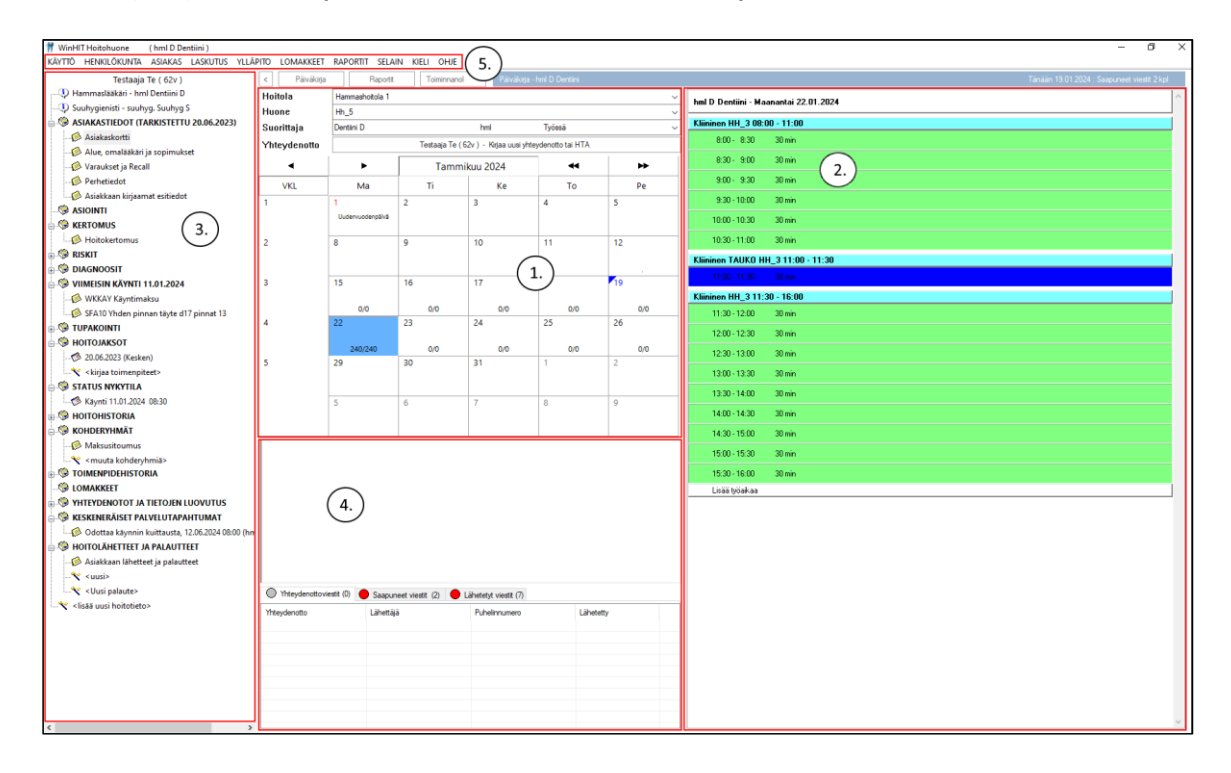

## <span id="page-10-1"></span>5.1. Hoitohuonenäkymä

1. Kalenteri on monipuolinen työkalu vapaan työajan seuraamiseen. Kalenterinäkymässä saadaan näkyville valintalista klikkaamalla hiiren 2. painiketta, josta voidaan valita eri toimintoja. Kalenteripäivillä näkyy pisin yhtenäinen vapaa aika aamu- ja iltapäivällä (esim. 60/30).

2. Päiväkirja on lista päivän tapahtumista ja asiakkaista. Päiväkirjalla varataan ja perutaan aikoja sekä valitaan asiakas aktiiviseksi hoitopuuhun (3). Klikkaamalla hiiren 2. painiketta päiväkirjan tai aikapalan päällä saadaan näkyville valintalista, josta voidaan valita eri toimintoja kuten päivän kuittaus, vapaan ajan etsiminen ja ajan peruminen. Huom! Valintalistan sisältö on erilainen kalenterinäkymän aikapalojen kohdalla ja kalenterinäkymän otsikkorivillä.

3. Asiakkaan hoitopuu näyttää valittuna olevan asiakkaan oleellisimmat tiedot. Puun alimmainen <lisää uusi hoitotieto> -oksa antaa mahdollisuuden lisätä uusia asiakastietoja.

4. Ilmoitustaulu ja omat viestit toiminnossa pystytään lähettämään viestejä koko organisaatiolle, määritellylle suorittajaryhmälle tai yksittäiselle suorittajalle.

5. Ylävalikko sisältää valintalistoja erilaisille toiminnollisuuksille kuten henkilökuntatietojen hallinta ja laskutus.

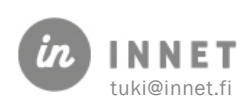

## <span id="page-11-0"></span>6. OMAT TIEDOT

Henkilökunta-ylävalikon Profiili-kohdasta voidaan käsitellä omaa profiilia.

Suorittajan profiilin kautta voidaan määritellä suorittajakohtaisia fraaseja, toimenpiteiden ja laskujen lisätietoja ja tekstiviestejä varten sekä lisätä toimenpiteitä ns. haluttujen toimenpiteiden listaan.

Hoitokertomukseen liitettäviä fraaseja luodaan Henkilökunta-valikon kohdasta Fraasit.

#### <span id="page-11-1"></span>6.1. Omat pikatoimenpiteet

Toimenpiteet (Pikavalinta) -sivulla voidaan luoda oma toimenpidelista. Esimerkiksi suuhygienisti voi määritellä listaan ne toimenpidekoodit, joita useimmiten käyttää. Pikavalinnat helpottavat ja nopeuttavat toimenpiteiden kirjaamista.

Koodien lisäys aloitetaan painamalla Lisää-painiketta.

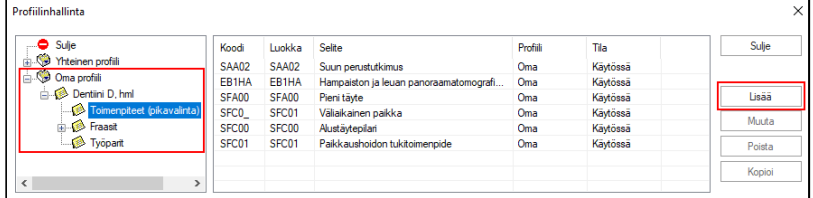

Ruudulle avautuu Toimenpideluokitus-ikkuna. Valitse-painike tarkoittaa halutun luokan/toimenpiteen lisäystä pikavalinta-listalle. Mikäli painetaan esim. kohdassa 2. olevaa Valitse-painiketta, siirtyvät kaikki kyseisen ryhmän toimenpidekoodit pikavalintoihin.

1. Valitaan ensin yläluokka, esim. Suun ja hampaiston tutkimukset (SA).

2. Valitaan toimenpide. Alimmassa lokerossa näkyy valitulle toimenpiteelle tarkentavia toimenpiteitä.

3. Valitaan toimenpiteen tarkenne ja painetaan Valitse.

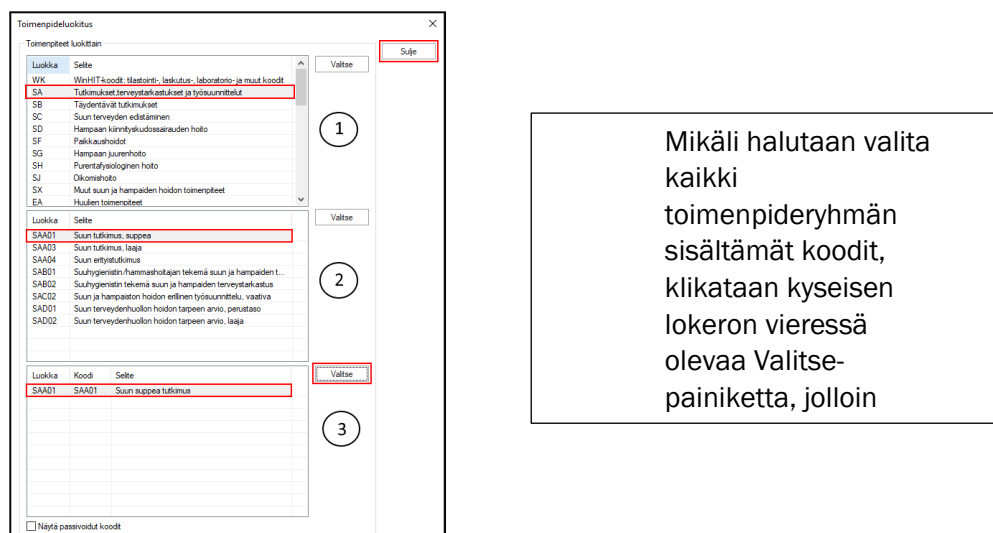

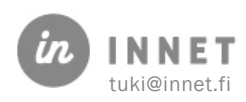

## <span id="page-12-0"></span>6.2. Fraasit

Fraasit-termillä tarkoitetaan tässä yhteydessä sellaisia sanoja ja lauseita, joita käyttäjä kirjoittaa toistuvasti.

Fraasit ovat henkilökohtaisia kuten toimenpiteiden pikavalinnat. Pääkäyttäjällä on kuitenkin mahdollisuus kopioida fraaseja käyttäjältä toisille käyttäjille tai lisätä fraasi kaikille.

Fraasikirjastoon voidaan lisätä sellaisia termejä ja lauseita, joita tai joiden muunnelmia joutuu käyttämään usein (esim. paikkamateriaalit, juurihoidon työvaiheet ja lääkeaineet jne).

Fraasit nopeuttavat kirjoittamista, kirjoitusvirheet vähenevät ja hoitotyössä tärkeä hoitotoimenpiteiden dokumentointi tulee helpommaksi.

WinHIT-järjestelmässä on seuraavia fraaseja: hoitokertomusta sekä tekstiviestejä ja toimenpiteen- ja laskun lisätietoja varten.

#### <span id="page-12-1"></span>6.2.1. Funktio-painikkeilla toimivat fraasit

Profiilinhallinnassa lisättyjä fraaseja voidaan käyttää Toimenpiteen kirjauksen yhteydessä Hoidon lisätieto -kentässä sekä laskun lisätiedoissa ja tekstiviestien luomisessa.

Fraasien teko aloitetaan klikkaamalla Fraasi-symbolin vieressä olevaa + -merkkiä. Valitaan jokin fraasikirjasto (esim. Paikkaukset), jolloin Lisää-painike aktivoituu.

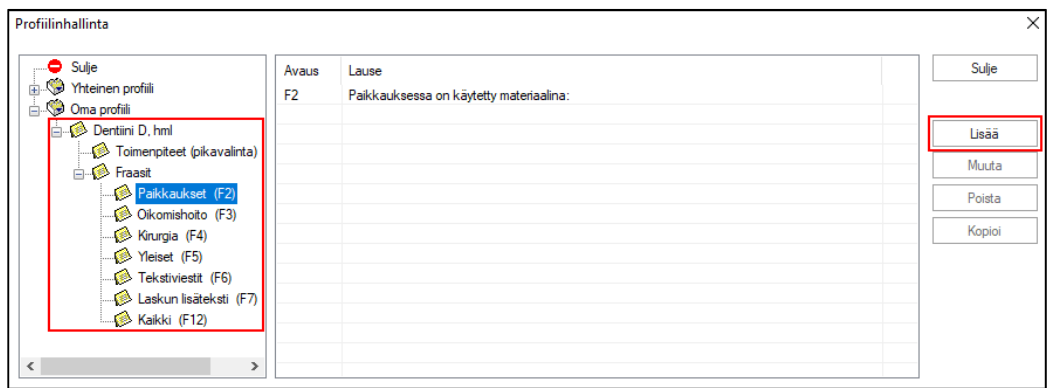

Kun painetaan Lisää-painiketta, avautuu fraasien kirjoitusikkuna.

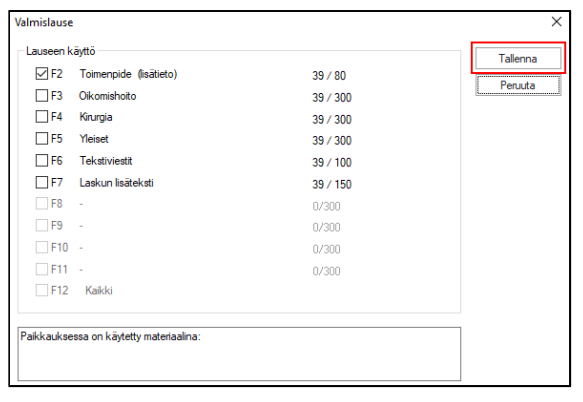

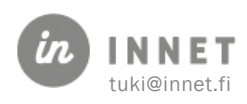

Alaosassa olevaan tekstikenttään kirjoitetaan tallennettava teksti, kuvassa: Toimenpide (lisätieto). Kirjoitettujen merkkien lukumäärä näkyy kirjoitusikkunassa (esimerkkikuvassa luku 39 kertoo käytettyjen merkkien määrän).

WinHIT-ohjelmassa toimenpiteiden selite voi olla enintään 80 merkkiä. Paikkauksen lisätieto on paikkauskoodin selitekenttään tuleva teksti ja sen enimmäispituus on rajoitettu 80 merkkiin (/80).

F6-kentän pituutta rajoittaa tekstiviestin enimmäispituus ( /100).

F7-kentän pituutta rajoittaa Laskun lisätekstin enimmäispituus ( /150).

Kun fraasiteksti on valmis, valitaan Lauseen käyttö -valikosta fraasikirjasto (kuvassa F2), johon teksti lisätään ja painetaan Tallenna-painiketta.

Tekstikenttään voidaan kopioida tekstiä myös muista lähteistä Kopioi-Liitä (Copy-Paste) periaatteella. Lähteenä voidaan käyttää mitä tahansa tekstidokumenttia, netistä haettua tekstiä, vanhoja hoitokertomussivuille kirjoitettuja tekstejä tai jo kuitattujen käyntien toimenpiteiden selitetekstejä.

Funktionäppäimellä toimivia fraaseja on tarkoitettu käytettäväksi painikkeiden avulla. Seuraavassa Fx tarkoittaa näppäimistön ylälaidassa olevia toiminto- eli funktionäppäimiä.

Painamalla toimintonäppäintä Fx aukeaa ikkuna, josta voidaan valita tilanteeseen sopiva teksti. Käytettävissä ovat seuraavat fraasikirjastot.

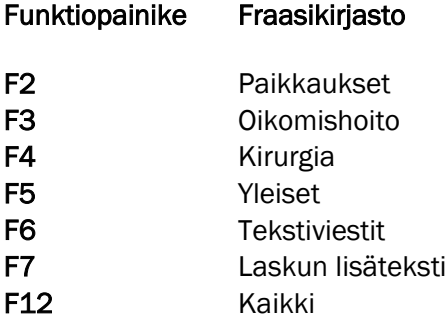

#### <span id="page-13-0"></span>6.2.2. Hoitokertomuksen fraasit

Hoitokertomuksen puolella käytettävät fraasit voidaan lisätä Henkilökunta-valikosta Fraasit, jossa fraasien maksimi määrä on 1000 merkkiä.

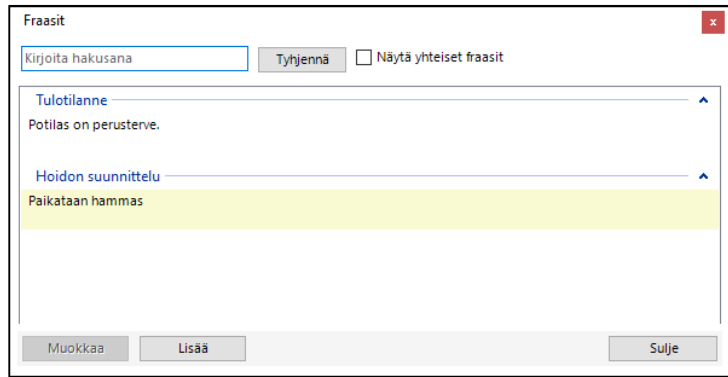

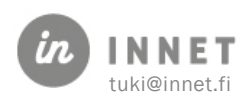

Lisää-painikkeesta luodaan uusi fraasi.

Muokkaa-painikkeella voidaan poistaa tai muokata olemassa olevaa fraasia. Fraasi, johon muutos tehdään, tulee ensin valita fraasilistalta.

Näytä yhteiset fraasit -kohdan rastittamalla saadaan näkyviin pääkäyttäjien tekemät yhteiset fraasit.

Lisää ja Muokkaa -painikkeet avaavat fraasin lisäys-ikkunan.

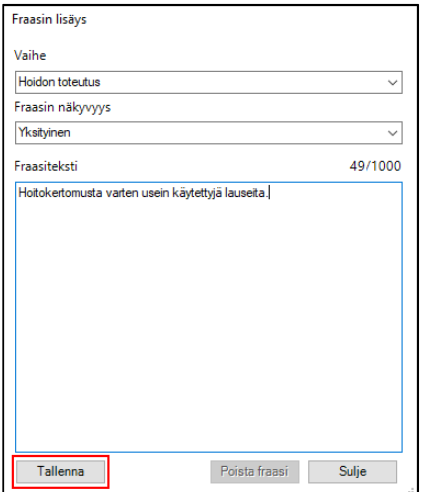

- 1. Valitaan Vaihe, jonka alle fraasi halutaan tallentaa.
- 2. Pääkäyttäjät voivat valita Fraasin näkyvyyden, jolloin yksityinen näkyy vain käyttäjällä itsellään ja julkinen näkyy kaikilla käyttäjillä. Peruskäyttäjät voivat tehdä vain yksityisiä fraaseja.
- 3. Kirjataan haluttu teksti Fraasiteksti-kenttään. Laskuri kentän yläpuolella kertoo, kuinka paljon merkkejä on käytettävissä.
- 4. Tallenna-painikkeella uusi tai muokattu fraasi tallentuu. Mikäli on valittu fraasi muokkaukseen, niin Poista fraasi -painikkeella voidaan aiemmin luotu fraasi poistaa.
- 5. Käyttäjät voivat valita hoitokertomuksella näkyvätkö heillä yksityiset ja yhteiset fraasit. Oletuksena hoitokertomuksen fraasit-listalla näkyvät myös yhteiset fraasit.

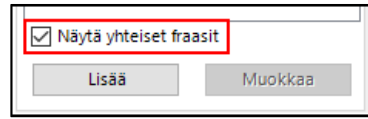

## <span id="page-14-0"></span>6.3. Työlista

Työlista sisältää omat, keskeneräiset kertomustekstit. Kun asiakkaan hoitokertomuksen teksti tallennetaan luonnoksena, se tulee näkyviin työlistalle. Suositus on, että käyttäjät tarkistavat omat työlistansa vähintään päivän päätteeksi.

Työlista löytyy Henkilökunta-valikon kohdasta Työlista. Työlista-näkymässä on listattu kaikki luonnokseksi tallennetut otsikot asiakkaittain aakkosjärjestyksessä.

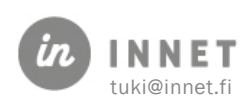

Tuplaklikkaamalla haluttua keskeneräistä kertomustekstiä, avautuu valittu hoitokertomusteksti käsiteltäväksi.

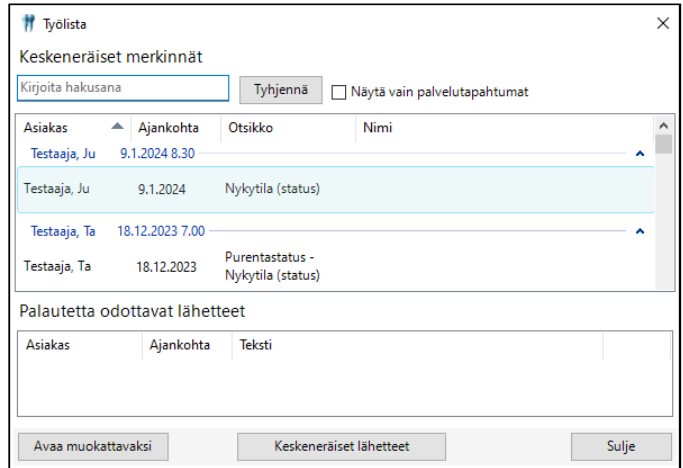

Ohjelma avaa asiakkaan tiedot hoitopuuhun sekä avaa hänen hoitokertomuksen keskeneräisen otsikon kohdalta.

Mikäli työlistalla oleva rivi näkyy oranssilla värillä, on kyseessä mitätöity palvelutapahtuma. Hoitokertomukseen on tallentunut tietoa ja käynti on myöhemmin mitätöity.

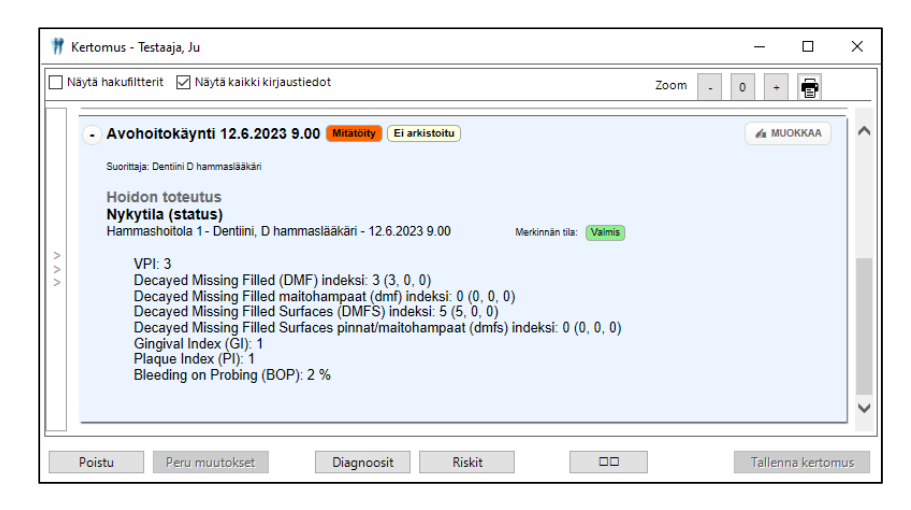

Mikäli hoitokertomukseen tallentuneita tietoja ei poisteta hoitokertomukselta, tulee suorittajan työlistalle näkyviin oranssin värinen rivi. Mitätöityä palvelutapahtumaa koskevan rivin voi työlistalta avata joko tuplaklikkaamalla tai valitsemalla rivin ja painamalla Avaa muokattavaksi -painiketta.

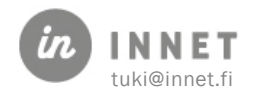

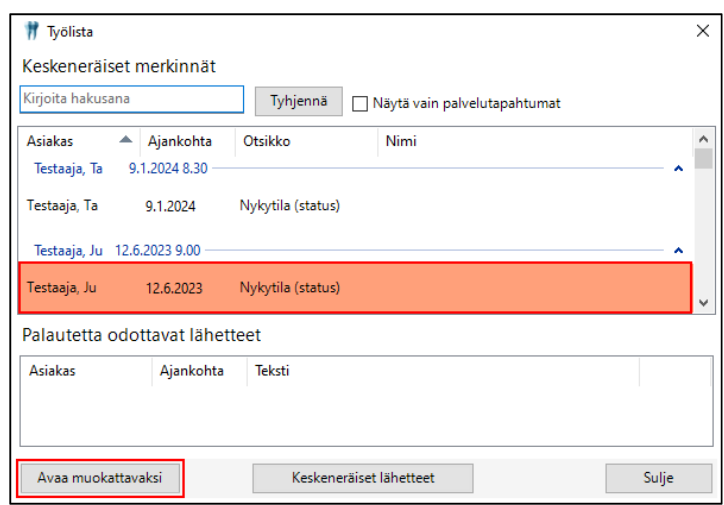

Mikäli potilaan mitätöidyn käynnin statukseen on tehty merkintöjä, mutta statusta ei ole mitätöity, jäävät nämä status-merkinnät hoitokertomukselle näkyviin. Jotta mitätöidyn käynnin hoitokertomuksesta saadaan status-merkinnät poistettua, tulee status mitätöidä.

Mikäli organisaatiossa on käytössä Sairaalalähetteet-lisätoiminnollisuus, tulevat palautetta odottavat lähetteet näkyviin suorittajan työlistalle. Mikäli suorittajalla on palautetta odottavia lähetteitä, avautuu työlista automaattisesti, kun suorittaja kirjautuu hoitohuone-ohjelmaan.

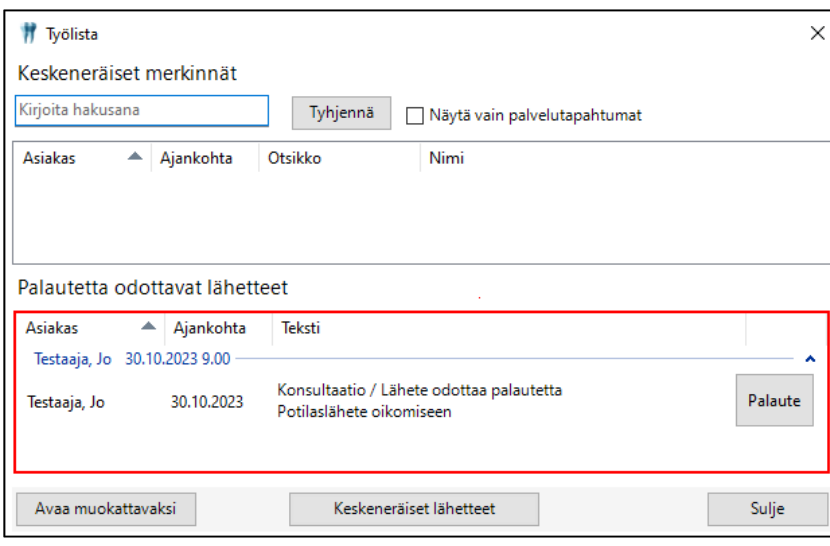

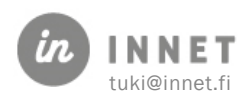

#### <span id="page-17-0"></span>7. ASIAKKAAN HAKU JA UUDEN ASIAKKAAN LUONTI

Asiakkaan haku asiakasrekisteristä tai väestörekisteristä tehdään Asiakas-valikon kohdasta Hae asiakas. Asiakkaan valinta -ikkuna avautuu myös funktionäppäimellä F3.

#### <span id="page-17-1"></span>7.1. Asiakkaan hakeminen

Asiakashaussa voidaan hakea asiakkaita seuraavilla hakuehdoilla:

- sukunimi tai henkilötunnus
- osoite
- syntymäaika (vvvvkkpp)
- puhelinnumero

Asiakkaita voidaan hakea asiakasrekisteristä (F5) ja väestörekisteristä (F6).

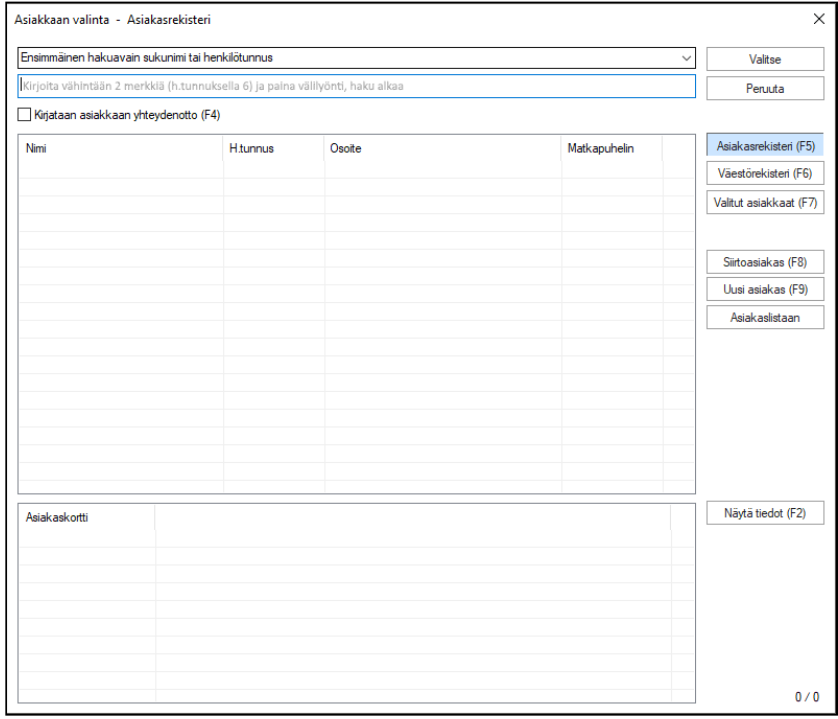

- 1. Valitaan ensin hakutapa. Yleensä oletushaku on riittävä.
- 2. Kirjoitetaan hakukenttään jokin alla olevista:
- vähintään kaksi kirjainta nimestä
- 6 merkkiä henkilötunnuksesta
- 4 merkkiä puhelinnumerosta Kun on kirjoitettu halutut merkit, painetaan välilyönti, jonka jälkeen ohjelma aloittaa haun. Esimerkiksi hakusana 'kas' hakee kaikki ne henkilöt, joiden sukunimi alkaa kas-kirjaimilla.
- 3. Hakusanaa vastaavat tulokset tulevat hakukentän alapuolelle listaan.
- 4. Valitaan asiakas tuplaklikkaamalla tai valitsemalla rivi ja painamalla Valitse.

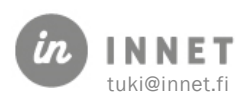

## <span id="page-18-0"></span>7.2. Exitus-painike (yksityinen suun terveydenhuollon organisaatio)

Yksityisessä suun terveydenhuollon organisaatiossa voidaan valita näkyvätkö (pääkäyttäjän kirjautuessa) asiakaslistalla niiden potilaiden tiedot, joiden asiakaskortille on lisätty exitusmerkintä. Oletuksena listalla eivät näy niiden potilaiden tiedot, joille on tehty exitus-merkintä.

Asiakaslistalle kyseisten potilaiden tiedot saadaan painamalla Asiakkaan valinta -ikkunassa Exitus-painiketta.

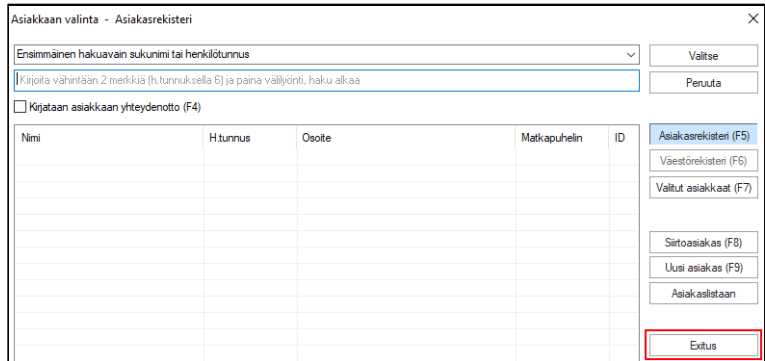

#### <span id="page-18-1"></span>7.3. Uuden asiakkaan luominen

Mikäli asiakasta ei löydy nimen tai henkilötunnuksen perusteella asiakasrekisteristä tai väestörekisteristä, tehdään asiakkaalle uusi asiakaskortti.

Painetaan Asiakkaan valinta -ikkunassa Uusi asiakas -painiketta, jolloin avautuvat Uusi asiakas- ja Henkilötunnus-ikkunat.

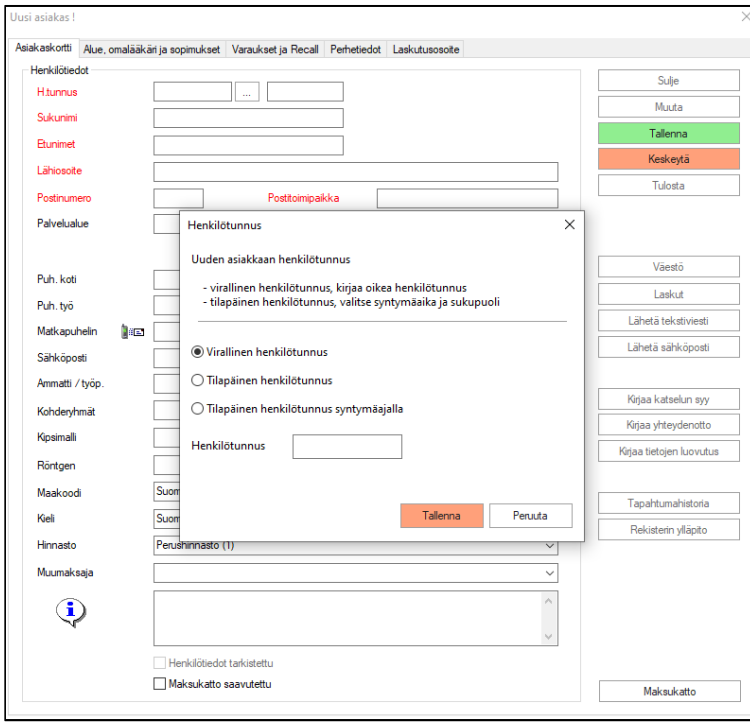

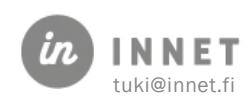

Henkilötunnus-ikkunassa valitaan, onko kyseessä virallinen vai tilapäinen henkilötunnus ja lisätään asiakkaan henkilötunnus. Kun nämä tiedot on lisätty, muuttuu Tallenna-painike aktiiviseksi (vihreä väri) ja henkilötunnus voidaan tallentaa.

Mikäli Henkilötunnus-ikkunassa valitaan asiakkaalle Tilapäinen henkilötunnus syntymäajalla, generoi ohjelma henkilötunnukseen loppuosan henkilötunnuksen tallentamisen jälkeen.

Asiakaskortille tulee täyttää vähintään punaisella olevat kohdat: henkilötunnus, sukunimi, etunimi ja osoitetiedot.

Asiakkaan puhelinnumero on myös tärkeä tieto ja tämä kannattaa tallentaa asiakaskortille, vaikkei se olekaan ohjelmassa pakollinen tieto.

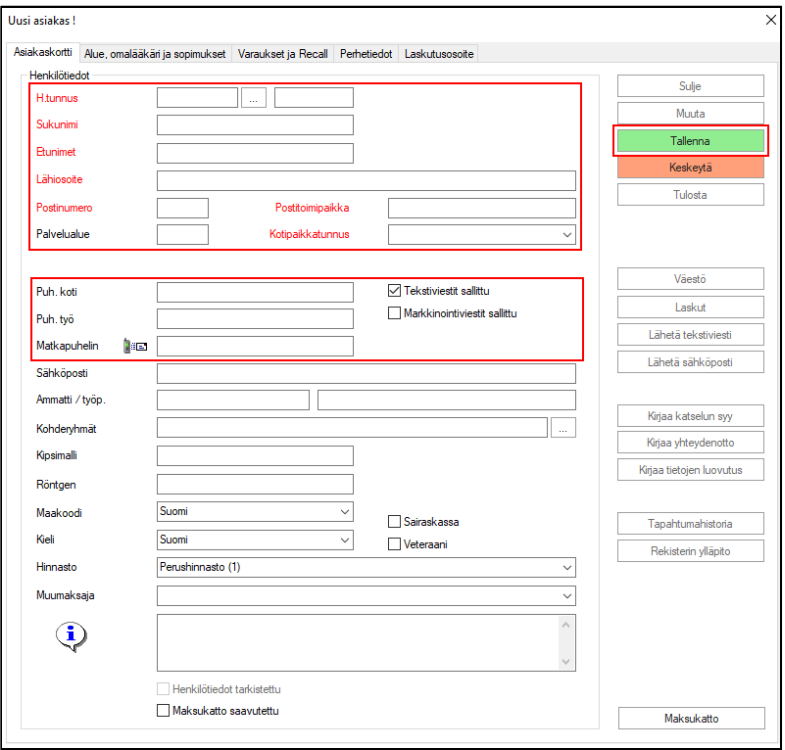

**√** Tekstiviestit sallittu Markkinointiviestit sallittu Uuden asiakkaan luonnissa on oletuksena valinta Tekstiviestit sallittu. Markkinointiviestit sallittu -valinta voidaan lisätä klikkaamalla kohtaa. Tekstiviestipalveluiden käyttöön tulee kysyä asiakkaalta suostumus.

Lopuksi uuden asiakkaan tiedot tallennetaan Tallenna-painikkeella.

## <span id="page-19-0"></span>7.4. Asiakkaan hoitopuu

Kun asiakas on valittu, avautuu Hoitohuone-ohjelman vasempaan laitaan asiakkaan hoitopuu ohjelman. Hoitopuusta löytyvät asiakkaan oleellisimmat tiedot.

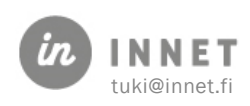

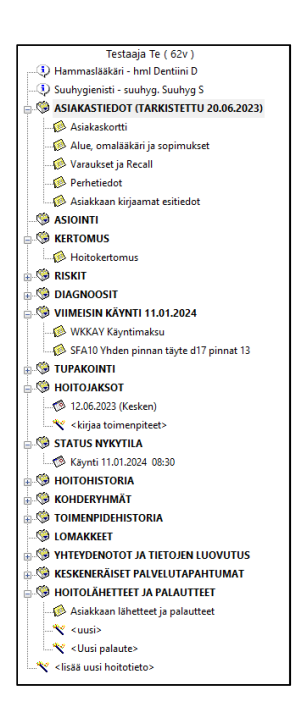

#### <span id="page-20-0"></span>7.4.1. Asiakkaan asiointi -tiedot

Asiakastiedot-oksan alla näkyy Asiointi-oksa.

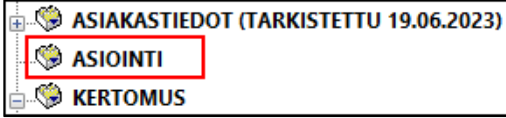

Painetaan Asiointi-oksasta, jolloin avautuu Asiointi-ikkuna.

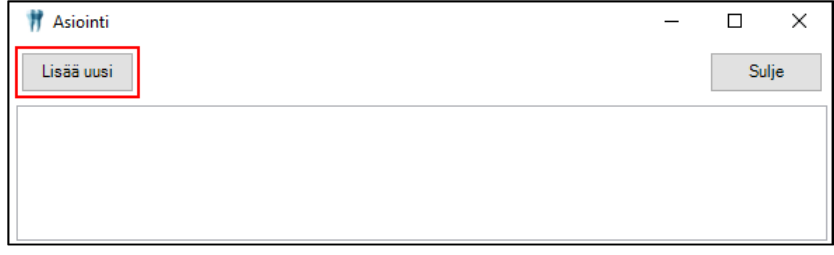

Asiointiteksti voi olla 500 merkkiä pitkä. Asiointiteksti tallennetaan painamalla Hyväksypainiketta.

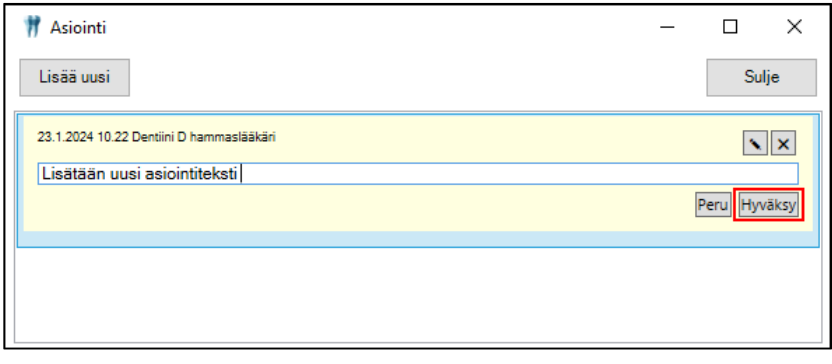

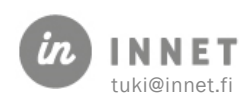

Tallennuksen jälkeen teksti tulee näkyviin Asiointi-ikkunaan.

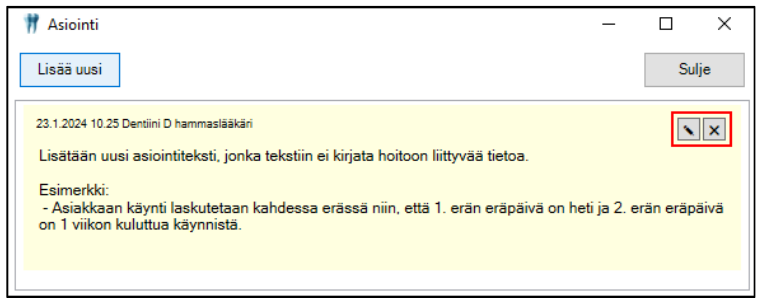

Asiointi-oksaan tulee näkyviin päivämäärä, jolloin viimeisin asiointiteksti on tallennettu.

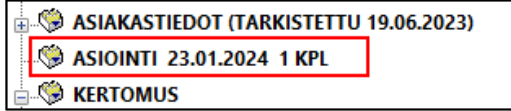

Tallennettua asiointitekstiä voidaan muuttaa kynä-painikkeesta tai se voidaan poistaa  $p_{\text{a}}$ inamalla $\boxed{\text{x}}$ -painiketta.

#### <span id="page-21-0"></span>7.4.2. Asiakkaan kirjaamat esitiedot

Uuden Ajanhallintapalvelun myötä asiakas voi kirjata omia esitietoja tehdessään ajanvarausta netissä. Tiedot tulevat näkyviin asiakkaan hoitopuuhun.

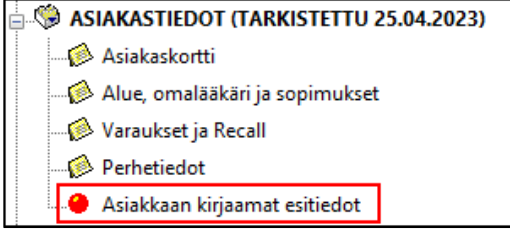

Mikäli kaikkia asiakkaan kirjaamia esitietoja ei ole luettu, näkyy hoitopuussa punainen pallo Asiakkaan kirjaamat esitiedot -kohdassa. Kun kaikki asiakkaan kirjaamat esitiedot on luettu, poistuu punainen pallo hoitopuusta.

Asiakkaan kirjaamat esitiedot -ikkunaan ei voi tallentaa tietoa Hoitohuone- tai Ajanvarausohjelmissa.

Asiakkaan kirjaamat esitiedot voidaan avata klikkaamalla hoitopuusta Asiakkaan kirjaamat esitiedot -oksaa.

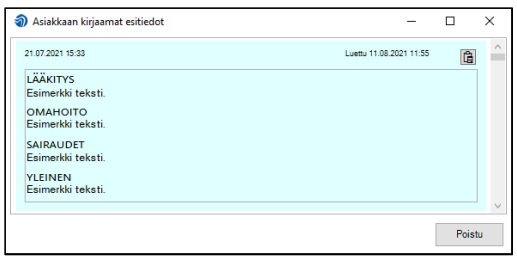

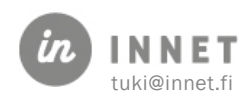

Asiakkaan kirjaamat esitiedot -ikkunan avaamisesta tulee käyttölokimerkintä Omavalvontaan.

#### <span id="page-22-0"></span>7.4.3. Suunnitelma-oksa hoitopuussa

Mikäli asiakkaan hoitojakso on Kesken-tilassa ja hoitokertomukselle on tallennettu Suunnitelma-tekstiä, tulee suunnitelma-teksti näkyviin asiakkaan hoitopuuhun. Mikäli hoitojakso on Valmis-tilassa, ei suunnitelma-teksti näy hoitopuussa. Kyseessä on listanäkymä, johon ei ole lisätty toimintoa käynnin tietoihin.

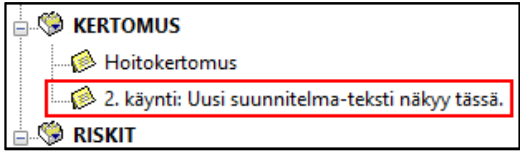

#### <span id="page-22-1"></span>7.4.4. Viimeisin käynti -oksa hoitopuussa

Hoitopuussa näkyy Viimeisin käynti -oksa. Viimeisin käynti -oksassa näkyy viimeisimmän kuitatun käynnin päivämäärä ja käynnille kirjatut toimenpiteet listana. Kyseessä on listanäkymä, johon ei ole lisätty toimintoa käynnin tietoihin.

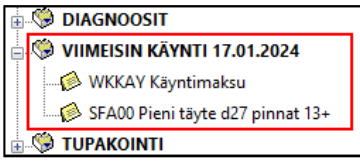

Mikäli käynnille kirjattuja toimenpiteitä on enemmän kuin 5, toimenpidelista ei näy avattuna hoitopuussa.

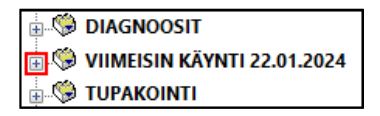

Kun painetaan Viimeisin käynti -oksan edessä olevaa  $\boxplus$  -painiketta, avautuu hoitopuuhun lista viimeisimmälle käynnille kirjatuista toimenpiteistä.

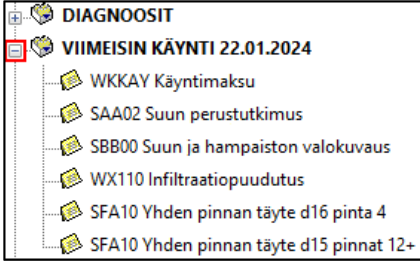

#### <span id="page-22-2"></span>7.4.5. Työpöytäintegraatio

Työpöytäintegraation kautta asiakkaan hoitopuuhun tulee näkyviin niitä yleistyöpöydän linkkejä, mitä organisaatiossa käytetään.

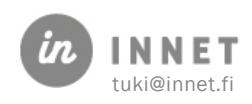

#### <span id="page-23-0"></span>8. AJANVARAAMINEN

WinHIT-ohjelmistossa pyritään mallintamaan hoitolatyöskentelyä. Ensimmäinen vaihe asiakkaan hoitamisessa on asiakaskortin luominen asiakkaalle.

Ajan varaaminen voidaan jakaa kolmeen vaiheeseen:

- 1. Asiakkaan valitseminen
- 2. Vapaan ajan etsiminen
- 3. Ajan varaaminen

#### <span id="page-23-1"></span>8.1. Asiakkaan valitseminen

Asiakas voidaan valita useasta paikasta: klikkaamalla päiväkirjalla hiiren 2. painiketta ja valitsemalla avautuvasta valikosta Hae asiakas.

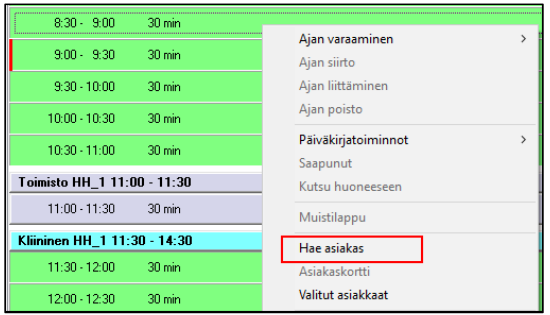

Asiakas voidaan valita myös ylävalikosta tai painamalla näppäimistön F3-painiketta.

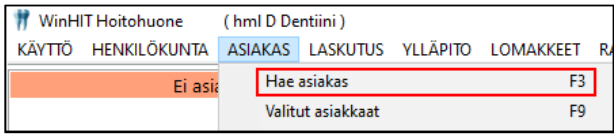

Kun valitaan asiakas, tulevat asiakkaan tiedot tulevat näkyviin hoitopuuhun. Tärkeät asiat on varustettu punaisella pallolla

## <span id="page-23-2"></span>8.2. Vapaan ajan etsiminen

Vapaita aikoja voidaan etsiä monella tavalla:

- Katsotaan kalenteri-näkymästä, minä päivänä on vapaata aikaa.
- Etsitään aikaa Vapaat ajat -toiminnolla.

Kalenteria selataan klikkaamalla kalenterin päivämääriä (päivät), kalenterin yläpuolella olevista nuoli-painikkeista (vasen puoli on kuukausi, oikea puoli on vuosi).

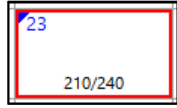

Tämä päivä näkyy kalenterissa sinisellä merkillä. Painamalla hiiren 2. painiketta, avautuu valikko, jonka kautta voidaan siirtyä tähän päivään.

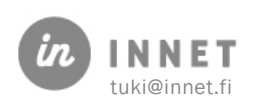

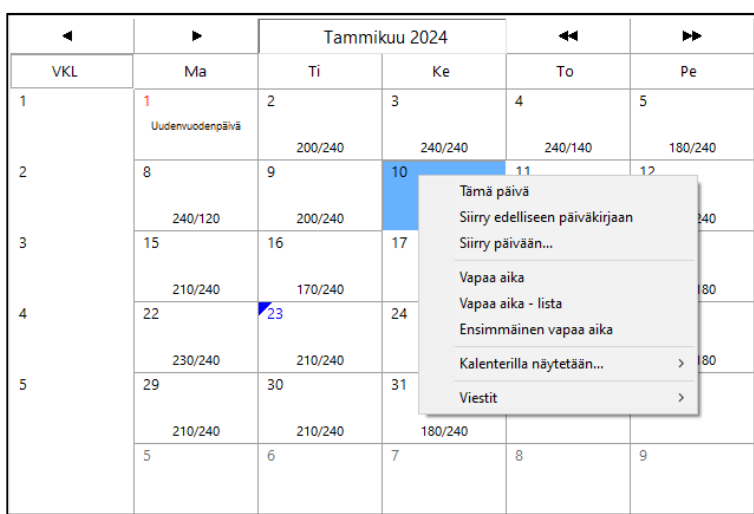

Kalenterinäkymässä on näkyvissä päiväkohtaisesti vapaat ajat. Esimerkki kuvassa 3. päivä näyttää 240/240. Tämä tarkoittaa: pisin yhtenäinen vapaa aika aamupäivällä/iltapäivällä. Kalenterinäkymästä näkee, milloin suorittajalla on vapaata aikaa.

Ylläolevassa kuvassa valikosta valittu Ensimmäinen vapaa aika hakee ensimmäisen vapaan ajan kalenterista, tästä päivästä lähtien. Ensimmäinen vapaa aika hakee vain ensimmäistä vapaata kliinistä työaikaa.

Vapaa aika -toiminto löytyy myös hiiren 2. painikkeen takaa.

## <span id="page-24-0"></span>8.3. Ajan varaaminen

Kun asiakas on valittu ja sopiva aika on löydetty, voidaan varata aika. Aika varataan joko tuplaklikkaamalla haluttua aikapalaa päiväkirjalla tai klikkaamalla hiiren 2. painiketta halutun ajan päällä ja valitsemalla Ajan varaaminen.

Viisi tärkeintä seikkaa ajan varaamisessa ovat Syy, Kesto, Potilasrekisteri, Muistilappu ja Merkinnät.

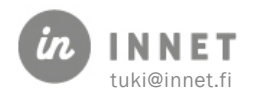

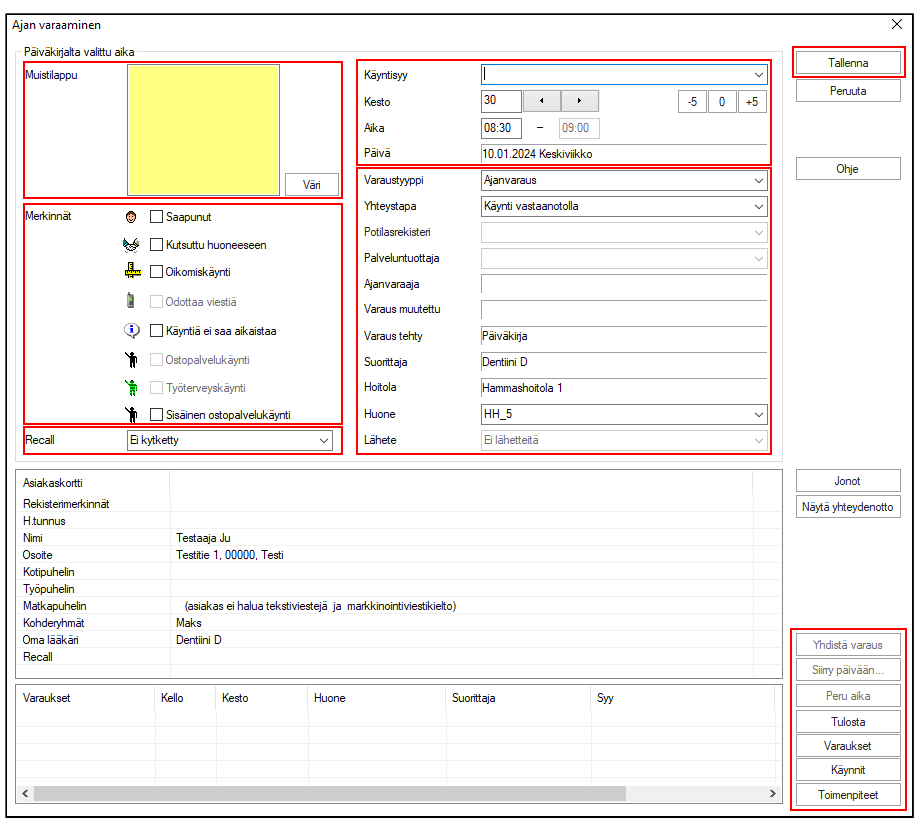

Käynnin syy kirjoitetaan oikeassa yläkulmassa olevaan Käyntisyy-kenttään. Nuolta klikkaamalla saadaan esille lista valmiita syitä.

Kesto määrittää käynnin pituuden. Kenttään voi kirjoittaa ajan tai asettaa sen apupainikkeilla.

Ajanvaraukselle tulee asettaa potilasrekisteri, mikäli ohjelma ei osaa sitä automaattisesti päätellä. Mikäli suorittajalla on vain yhteen potilasrekisteriin oikeus, näkyy Potilasrekisterikentässä automaattisesti kyseinen potilasrekisteri. Mikäli suorittajalla on oikeus useaan potilasrekisteriin, valitaan potilasrekisteri aina ajan varauksen yhteydessä.

Muistilappu antaa mahdollisuuden liittää käynnille lisätietoja.

Merkinnät ovat mm. erikoiskäyntejä varten, kuten oikomishoitoa tai ostopalvelukäyntejä varten.

Recall-valinnasta voidaan ajanvaraukselle kytkeä määritelty recall.

Kun Syy ja Kesto on merkattu, painetaan Tallenna-painiketta.

Varattu aika tulee näkyviin päiväkirjalle.

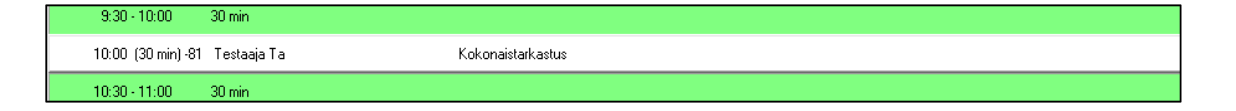

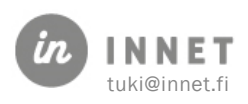

## <span id="page-26-0"></span>9. HERÄTTEET

WinHIT Hoitohuone- ja Ajanvaraus-ohjelmissa voidaan organisaatiokohtaisesti ottaa käyttöön herätteet. Käyttöön otetut herätteet näytetään silloin, kun asiakas valitaan esimerkiksi asiakaslistalta tai suorittajan päiväkirjalta.

Huomioi terveydentila ja ajantasaiset tiedot -ikkunassa näytetään vain organisaatiossa käyttöönotetut herätteet. Mikäli organisaatiossa ei ole olettu yhtään herätettä käyttöön, ei Huomioi terveydentila ja ajantasaiset tiedot -ikkuna avaudu lainkaan.

Asiakkaan herätteitä ei näytetä, mikäli potilasrekisteriä ei ole valittu.

#### <span id="page-26-1"></span>9.1. Kohderyhmä-heräte

Niille kohderyhmille, joista halutaan heräte, tulee aktivoida ilmoitus herätteestä. Kohderyhmät, joiden osalta on herätteet otettu käyttöön, näkyvät herätteet Huomioi terveydentila ja ajatasaiset tiedot -ikkunassa.

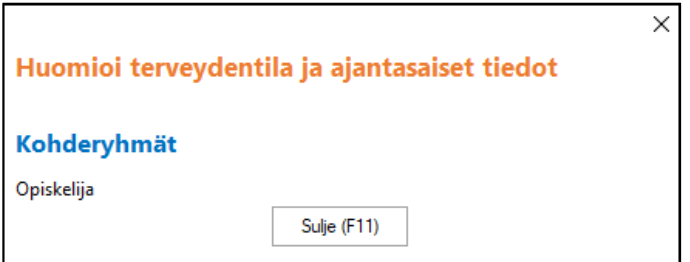

Kohderyhmät näkyvät myös asiakkaan hoitopuussa.

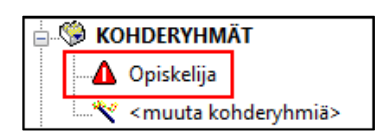

#### <span id="page-26-2"></span>9.1.1. Kohderyhmän herätteen käyttöönotto

Avataan Hoitohuone-ohjelman Ylläpito-ylävalikosta Perustiedot – Kohderyhmät.

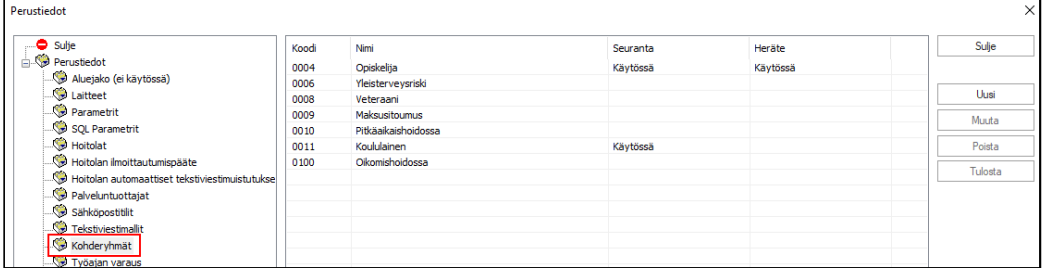

Kohderyhmä-listalta tuplaklikataan kohderyhmää, josta halutaan heräte näkyviin.

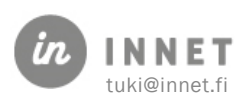

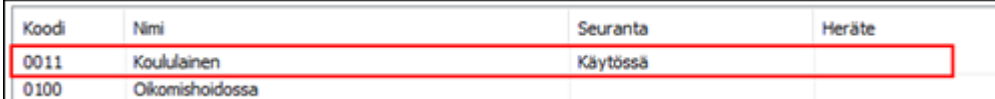

Avautuvassa Kohderyhmä-ikkunassa on oletuksena Heräte: Näytetään ilmoitus kohderyhmistä -kohta ilman valintaa. Lisätään valinta kyseiseen kohtaan ja painetaan Okpainiketta.

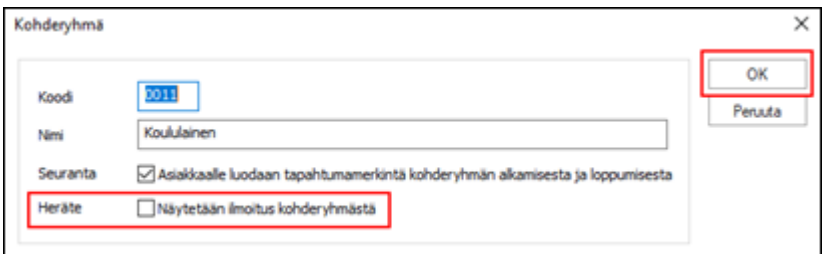

Perustiedot - Kohderyhmät -listalle tulee heräte-tieto näkyviin omaan sarakkeeseen.

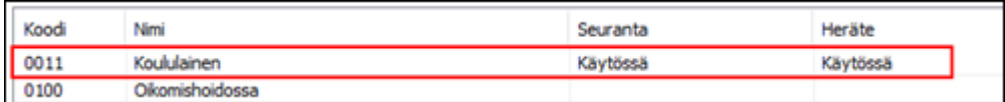

#### <span id="page-27-0"></span>9.2. Kriittiset riskit -heräte

Kriittiset riskit tulevat näkyviin erilliseen Huomioi terveydentila ja ajantasaiset tiedot ikkunaan.

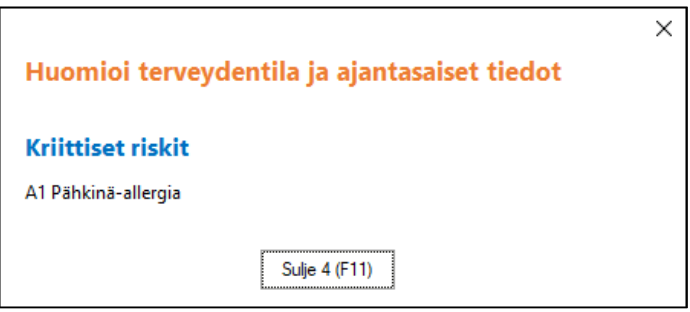

Kriittiset riskit näkyvät myös asiakkaan hoitopuussa.

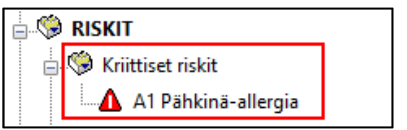

#### <span id="page-27-1"></span>9.3. Hoidossa huomioitavat -heräte

Hoidossa huomioitavat riskit tulevat näkyviin erilliseen Huomioi terveydentila ja ajantasaiset tiedot -ikkunaan.

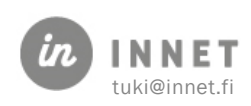

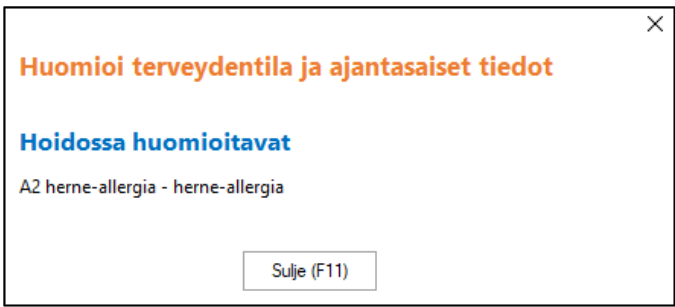

Hoidossa huomioitavat riskit näkyvät asiakkaan hoitopuussa.

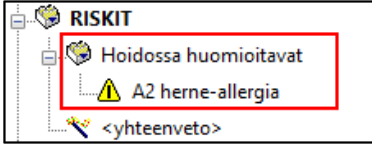

## <span id="page-28-0"></span>9.4. Pitkäaikaisdiagnoosit-heräte

Herätteen aktivoimisen jälkeen pitkäaikaisdiagnoosit tulevat näkyviin erilliseen heräteikkunaan ja huomiomerkinnällä asiakkaan hoitopuuhun.

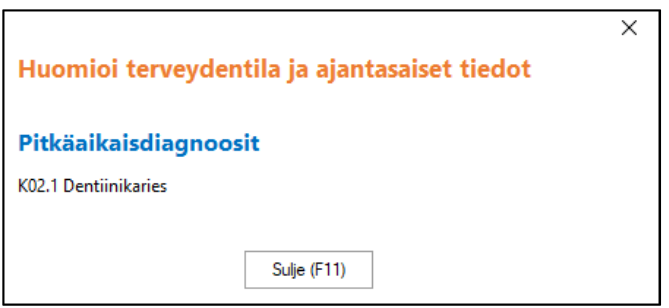

Pitkäaikaisdiagnoosit näkyvät myös asiakkaan hoitopuussa.

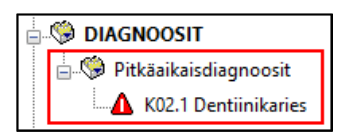

#### <span id="page-28-1"></span>9.5. Jonotilanne-heräte

Jonotilanne tulee näkyviin erilliseen Huomioi terveydentila ja ajantasaiset tiedot -ikkunaan.

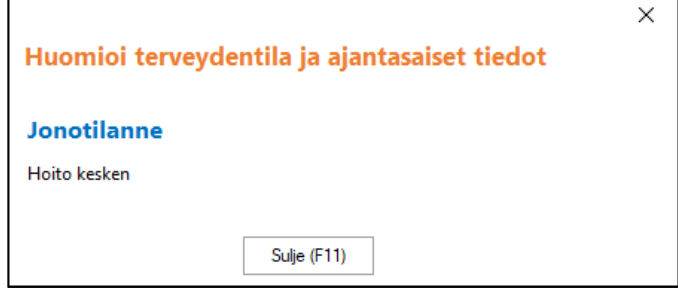

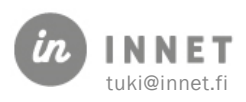

## <span id="page-29-0"></span>9.6. Recall ajankohtainen -heräte

Asiakkaan ajankohtainen recall tulee näkyviin erilliseen Huomioi terveydentila ja ajantasaiset tiedot -ikkunaan.

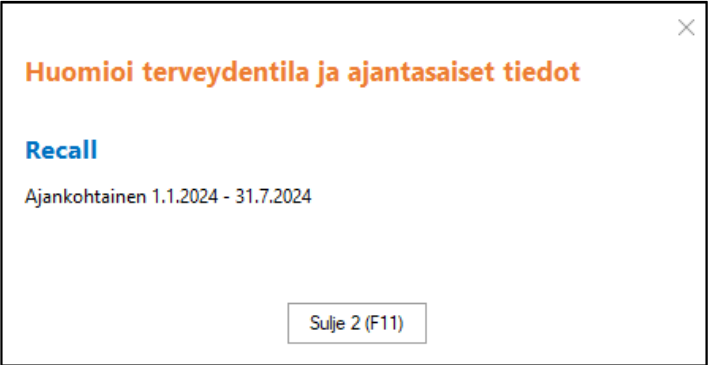

#### <span id="page-29-1"></span>9.7. Asiakkaan kirjaamat esitiedot -heräte

Mikäli organisaatiossa on käytössä Ajanhallintapalvelu, voidaan Asiakkaan kirjaamat esitiedot -heräte aktivoida käyttöön. Ajanhallintapalvelun kautta asiakas voi kirjata omia esitietoja varatulle ajalle.

Mikäli organisaatiossa ei ole vielä käytössä Ajanhallintapalvelu, ei Asiakkaan kirjaamat esitiedot -herätettä voida käyttää.

## <span id="page-29-2"></span>9.8. Asiointi tiedot -heräte

Asiakkaan Asiointi-ikkunaan kirjatut tiedot tulee näkyviin erilliseen Huomioi terveydentila ja ajantasaiset tiedot -ikkunaan, mikäli kyseinen heräte on otettu käyttöön.

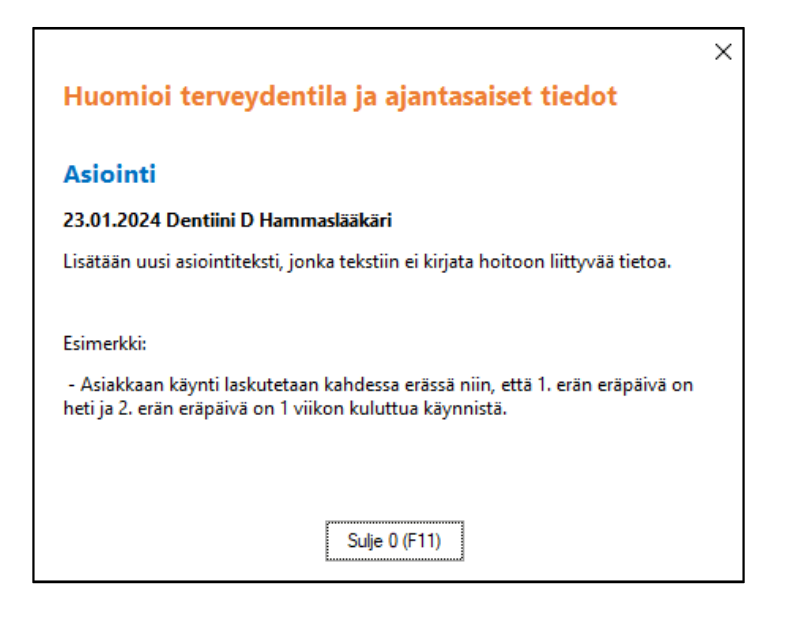

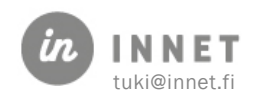

## <span id="page-30-0"></span>10. HOIDON KULKU ERI TILANTEISSA

## <span id="page-30-1"></span>10.1. Asiakkaalle tehdään tutkimus/tarkastus (uusi asiakas)

- 1. Valitaan asiakas (päiväkirjalta tai asiakasrekisteristä).
- 2. Varataan asiakkaalle aika, mikäli asiakkaalla ei vielä ole ajanvarausta.
- 3. Valitaan ajanvaraus fokukseen (siniseksi).
- 4. Valitaan asiakkaan hoitopuusta <Aloita hoito>.
- 5. Valitaan annettavan hoidon tyyppi (oletuksena kokonaistarkastus).
- 6. Kirjataan statustiedot (kariologinen, parodontaalinen, purenta, pehmyt- ja kovakudokset).
- 7. Kirjataan toimenpiteet.
- 8. Kuitataan käynti.
- 9. Kirjataan hoitokertomus (tämän voi kirjoittaa myös kohdassa 4).
- 10. Varataan tarvittaessa jatkohoitoaika.
- 11. Merkitään Recall (yksilöllinen hoitoväli), mikäli hoito tulee valmiiksi samalla käynnillä.

## <span id="page-30-2"></span>10.2. Asiakkaalle tehdään tutkimus/tarkastus (asiakas käynyt aiemmin)

- 1. Valitaan asiakas (päiväkirjalta tai asiakasrekisteristä).
- 2. Varataan asiakkaalle aika, mikäli asiakkaalla ei vielä ole ajanvarausta.
- 3. Valitaan ajanvaraus fokukseen (siniseksi).
- 4. Valitaan asiakkaan hoitopuusta <kokonaistarkastus>.
- 5. Kirjataan statukset (kariologinen, parodontaalinen, purenta, pehmyt- ja kovakudokset).
- 6. Kirjataan toimenpiteet.
- 7. Kuitataan käynti.
- 8. Kirjataan hoitokertomus (tämän voi kirjoittaa myös kohdassa 4).
- 9. Varataan tarvittaessa jatkohoitoaika.
- 10. Merkitään Recall (yksilöllinen hoitoväli), mikäli hoito tulee valmiiksi samalla käynnillä.

## <span id="page-30-3"></span>10.3. Muu hoitokäynti tai jatkohoitokäynti

- 1. Valitaan muu hoitokäynti tai ensiapukäynti.
- 2. Kirjataan hoitotoimenpiteet.
- 3. Kirjataan hoitokertomus.
- 4. Kuitataan käynti.
- 5. Varataan tarvittaessa jatkohoitokäynti.
- 6. Merkitään Recall (yksilöllinen hoitoväli) tarvittaessa, jos hoito päättyy.

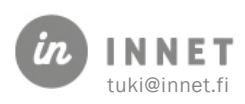

## <span id="page-31-0"></span>11. STATUKSEN LUOMINEN

#### Nykytila-status noudattaa WinHIT-järjestelmän totuttua toimintalogiikkaa.

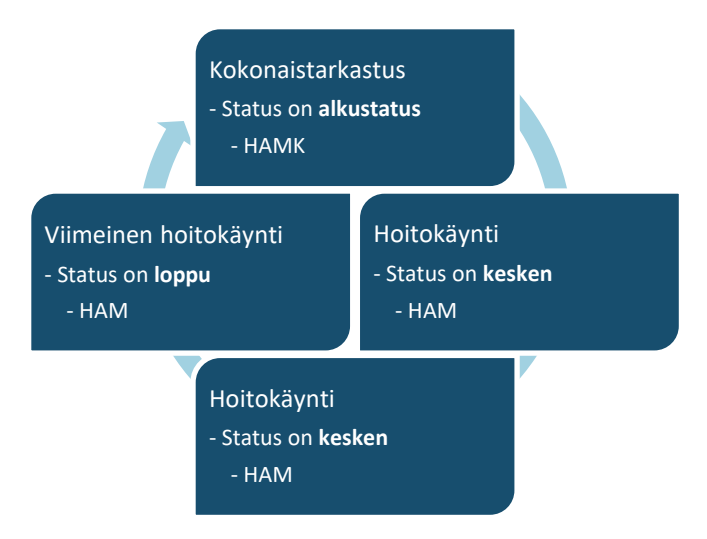

## <span id="page-31-1"></span>11.1. Kokonaistutkimus ja alkustatus

Mikäli asiakas tulee tarkastuskäynnille, alkaa hammasstatuksen kirjaus aina kokonaistarkastuksesta.

#### • Tutkimuksen yhteydessä statuksesta tallennetaan hoidon alkutila.

Kanta-arkistossa tämä tallennetaan HAMK-näkymälle.

Toimenpiteiden kirjauksen yhteydessä tutkimuskäynnille voi tallentua myös korjaavia statusmerkintöjä, jotka tallentuvat työstatukseen.

#### • Nämä tallentuvat HAM-näkymälle.

#### <span id="page-31-2"></span>11.2. Muu hoitokäynti ja työstatus

Mikäli kyseessä ei ole tutkimuskäynti, tallennetaan statuksesta vain kyseisellä käynnillä tehdyt merkinnät.

- Hampaistolle voidaan kirjata tarvittaessa löydöksiä.
- Useimmiten statusmerkinnät muodostuvat kuitenkin käynnin toimenpiteitä kirjattaessa.

## <span id="page-31-3"></span>11.3. Uuden hoitojakson ja kokonaistarkastuksen aloittaminen

Uusi hoitojakso ja kokonaistarkastus aloitetaan painamalla hoitopuusta <kokonaistarkastus>. Asiakkaalla voi olla käynnissä vain yksi perushoitojakso.

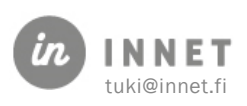

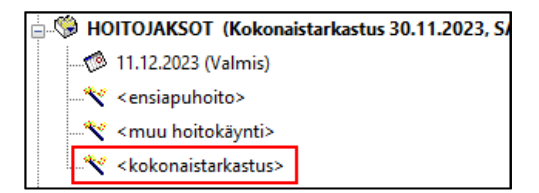

1. Ohjelma varmistaa kokonaistarkastuksen aloittamisen. Painetaan Kyllä.

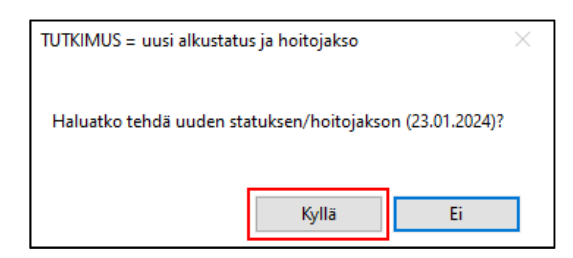

- 2. Ohjelma avaa status-näkymän.
- 3. Asiakkaalle muodostuu uusi alkustatus, johon kirjataan kokonaistarkastus.

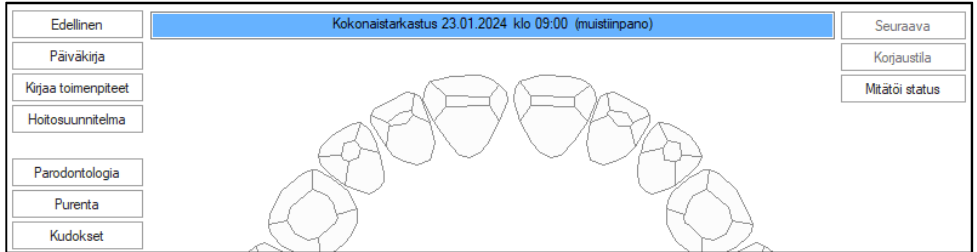

## <span id="page-32-0"></span>11.4. Vanhan hoitojakson päättäminen

Joskus asiakkaan vanha hoitojakso on jäänyt keskeneräiseksi ja se pitää merkitä valmiiksi, ennen kuin uusi hoitojakso voidaan aloittaa.

- 1. Avataan Hoitojaksot-näkymä.
- 2. Painetaan Hoitojakso valmis -painiketta.
- 3. Ohjelma kysyy varmistuksen hoitojakson kuittaamisesta valmiiksi. Painetaan Kyllä.

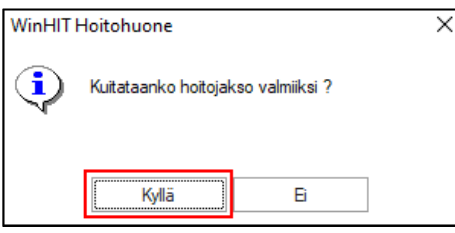

4. Valitaan hoitojakson päättymispäivä. Ohjelma ehdottaa asiakkaan viimeistä kuitattua käyntiä. Painetaan Kuittaa-painiketta.

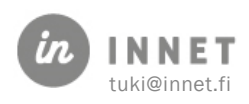

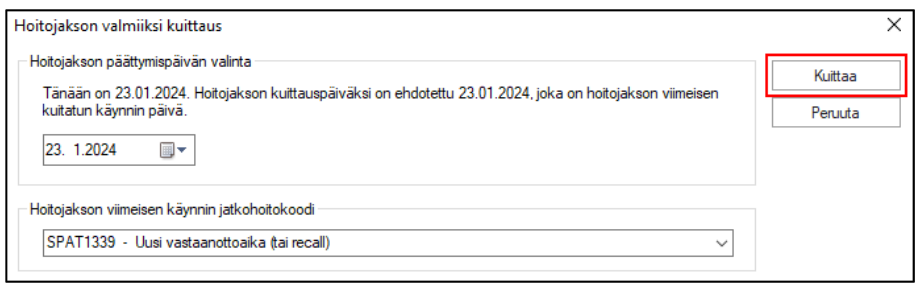

#### <span id="page-33-0"></span>11.5. Uuden asiakkaan hoidon aloitus

Luodaan uusi asiakas, jolle varataan aika päiväkirjalta. Asiakkaan hoitopuusta valitaan <aloita hoito>.

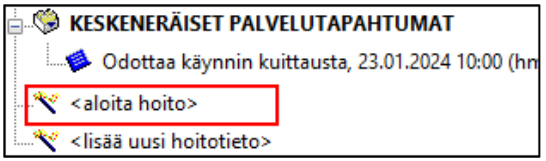

Tämän jälkeen avautuu Hoitojakson avaaminen -ikkuna, josta valitaan haluttu käynti ja painetaan OK.

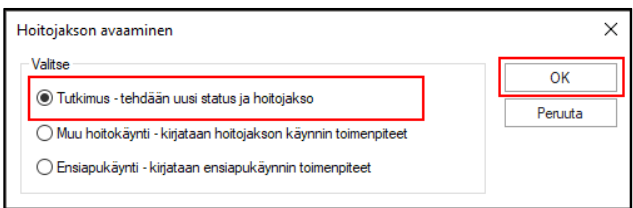

Ohjelma kysyy varmistuksen uuden statuksen/hoitojakson tekemisestä. Painetaan Kyllä.

#### <span id="page-33-1"></span>11.6. Nykytila-statuksen avaaminen

Statuksen viimeisimmän tilan saa auki hoitopuusta.

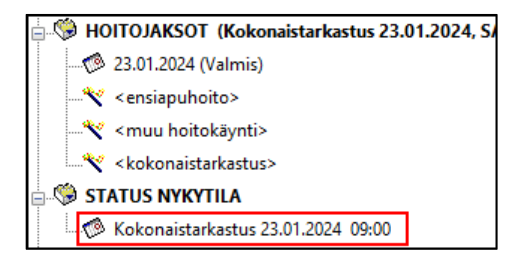

Koska statuksen merkinnät tallentuvat palvelutapahtumakohtaisesti, statusta voidaan selata taaksepäin.

#### <span id="page-33-2"></span>11.7. Nykytila-statuksen selaaminen

Nykytila-status avataan aina viimeisimpään tilanteeseen.

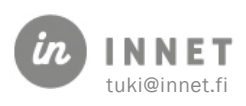

Statuksia voi selata palvelutapahtumasta toiseen painamalla statuksen yläpuolella olevia Edellinen- ja Seuraava-painikkeita.

Statuksen ylälaidassa näkyy kulloisenkin palvelutapahtuman (ajanvarauksen) päivä ja kellonaika. Mikäli hiiren kursori viedään kyseisen palkin päälle, tulee näkyviin myös kyseisen käynnin palvelutapahtuman numero.

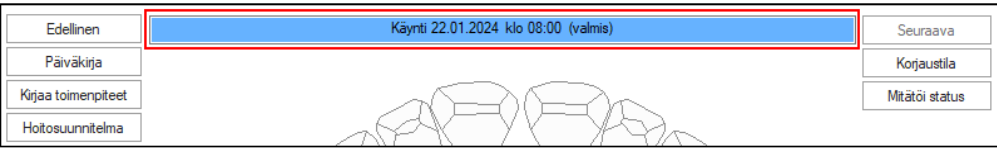

#### <span id="page-34-0"></span>11.8. Nykytila-statuksen sulkeminen

Painamalla Päiväkirja-painiketta, ohjelma palaa työpöytä-näkymään.

Painamalla Kirjaa toimenpiteet -painiketta avautuu Hoitojaksot-ikkuna, jossa kirjataan käynnin toimenpiteet.

#### <span id="page-34-1"></span>11.9. Muiden tietojen katselu

Statuksen kirjauksen aikana pystyy tarkastelemaan esimerkiksi parodontologista statusta, purentafysiologista statusta, hoitokertomusta sekä historiastatusta.

#### <span id="page-34-2"></span>11.10. Statuksen kirjaaminen

Statukseen tehtävät merkinnät kohdistuvat aina palvelutapahtumaan. Siksi asiakkaalla pitää olla palvelutapahtuma, jotta statustietoja voidaan kirjata.

Statusmerkintöjä voi kirjata käyttämällä Pikavalinnat-työkalupalkkia tai käyttämällä oikean hiirennapin takaa avautuvaa merkintä-valikkoa.

## <span id="page-34-3"></span>11.11. Statusmerkintöjen kirjaus pikavalikon avulla

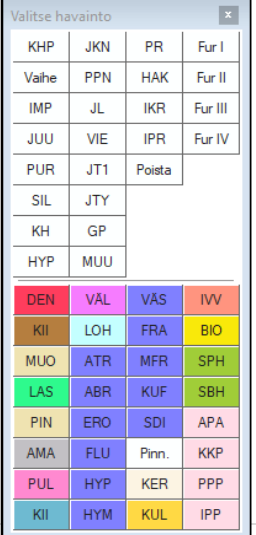

Statuksella näkyvä pikapainikevalikko sisältää yleisiä statusmerkintöjä.

Valikon yläosassa olevat merkinnät ovat hammaskohtaisia.

Valikon alaosassa olevat merkinnät ovat pintakohtaisia.

Statusmerkintä aktivoidaan klikkaamalla sitä työkalupalkista. Tämän jälkeen klikataan hammasta tai hampaan pintaa, riippuen valitusta merkinnästä.

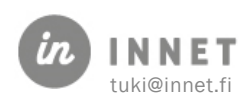

# 11.12. Statusmerkintöjen kirjaaminen merkintä valikon avulla

<span id="page-35-0"></span>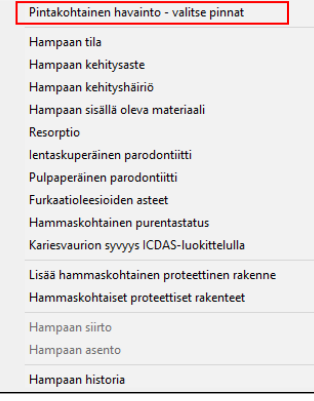

Mikäli pikapainikevalikosta ei ole valittu mitään merkintää, valittuna olevan hampaan päällä hiiren 2. painikkeella klikkaaminen avaa statusmerkintälistan. Mikäli halutaan valita toinen hammas sekä avata valikko, niin tuplaklikataan toista hammasta.

Merkintävalikon kautta löytyvät kaikki statukselle merkittävät hammaskohtaiset tiedot.

Pintakohtaiset tiedot aktivoidaan valitsemalla valikosta ensimmäiseltä riviltä Pintakohtainen havainto.

## <span id="page-35-1"></span>11.13. Hammaskohtaisen merkinnän kirjaaminen

- 1. Klikataan haluttu hammas valituksi.
- 2. Klikataan hammasta toisen kerran, jotta merkintävalikko avautuu.
- 3. Valitaan hammaskohtainen merkintä. Monet merkinnät sisältävät lisävaihtoehtoja.
- 4. Merkintä tallentuu hampaalle.

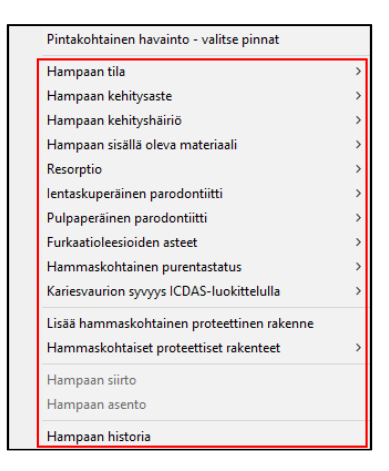

## <span id="page-35-2"></span>11.14. Hammaskohtainen proteettinen rakenne

Yksittäiset hammaskohtaiset rakenteet, kuten hammaskruunut, voidaan lisätä joko painamalla pikavalintapainiketta PR tai valitsemalla valikosta: Lisää hammaskohtainen proteettinen rakenne.

Avautuvassa Hammaskohtaisen proteettisen rakenteen tiedot -ikkunassa pakolliset tiedot näytetään punaisella kentän nimellä. (Alla olevassa esimerkissä Rakenne- ja Tyyppi-kentät ovat pakollisia.)

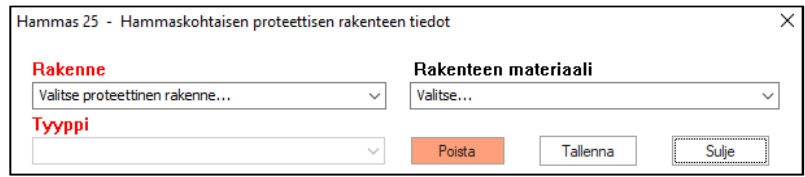

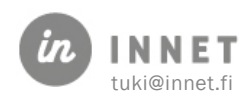
Koska pakollisiin kenttiin ei ole lisätty tietoa, on Tallenna-painike inaktiivinen (punainen).

Kun pakollisiin kenttiin lisätään tieto, muuttuu kentän nimi mustaksi ja Tallenna-painike aktivoituu (vihreä).

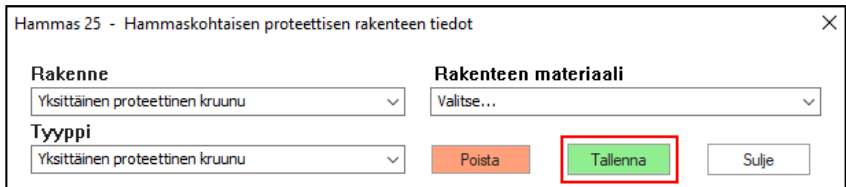

Hammaskohtainen proteettinen rakenne tulee näkyviin Status-näkymään ja hampaiston nykytila listaukseen. Hammaskohtaisia proteettisia rakenteita voidaan kirjata yhdelle hampaalle useita.

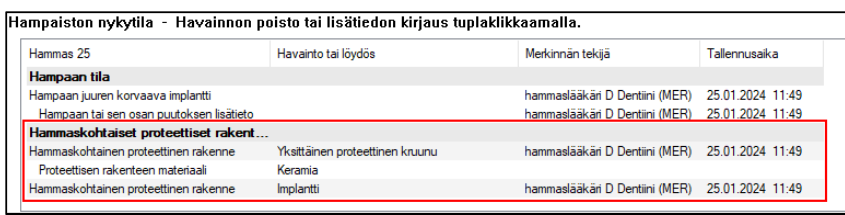

# 11.15. Pintakohtaiset merkinnät

Pintakohtaiset merkinnät löytyvät merkintävalikosta valitsemalla Pintakohtainen havainto valitse pinnat.

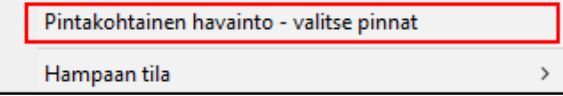

# 11.16. Pintakohtaisen merkinnän tekeminen

- 1. Klikataan hammasta ja valitaan Pintakohtainen havainto valitse pinnat
- 2. Valitaan hampaan pinnat. Pinta muuttuu siniseksi, kun se on valittu.
- 3. Klikataan hammasta hiiren oikealla napilla ja valitaan pintakohtainen merkintä. Merkintä tallentuu kaikille valituille pinnoille.

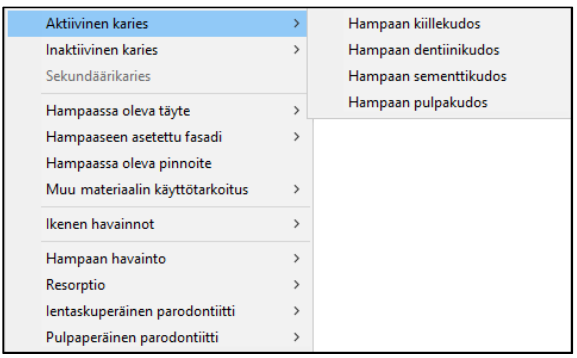

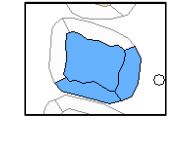

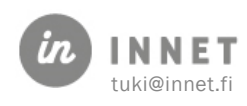

# 11.17. Merkinnän lisätiedon kirjaaminen

Joillekin merkinnöille voidaan kirjata lisätietoja. Lisätiedot kirjataan tuplaklikkaamalla merkinnän Lisätiedot-riviä Hampaiston nykytila -listassa.

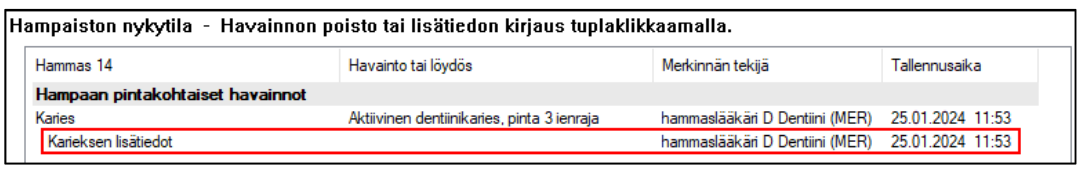

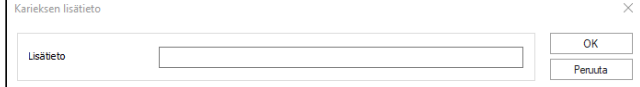

# 11.18. Merkinnän poistaminen

Merkintä poistetaan tuplaklikkaamalla merkinnän riviä.

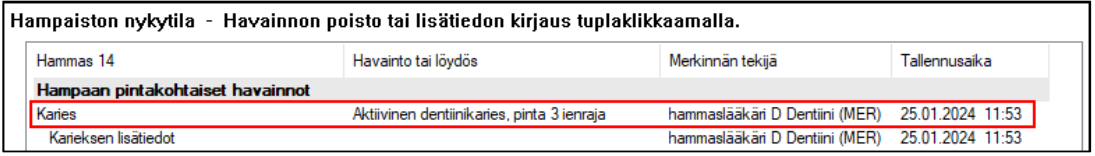

Ohjelma varmistaa merkinnän poistamisen.

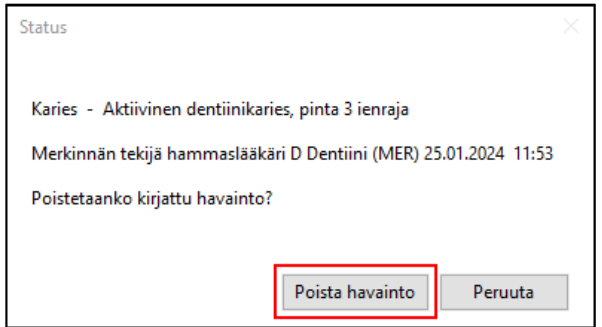

# 11.19. Suurten proteettisten rakenteiden kirjaaminen

Proteettiset rakenteet kirjataan valitsemalla yksi tai useita hampaita kerrallaan. Hampaan puutokset kirjataan yksitellen Koko hampaan puutos -havainnolla tai koko leuan hampaiden osalta Poistot-painikkeella, ennen kuin kirjataan proteettiset rakenteet.

1. Proteettisten merkintöjen tekeminen aloitetaan painamalla Kirjaa proteesit painiketta. Tämä avaa listan, josta valitaan proteettinen rakenne.

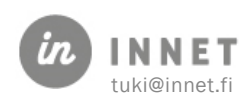

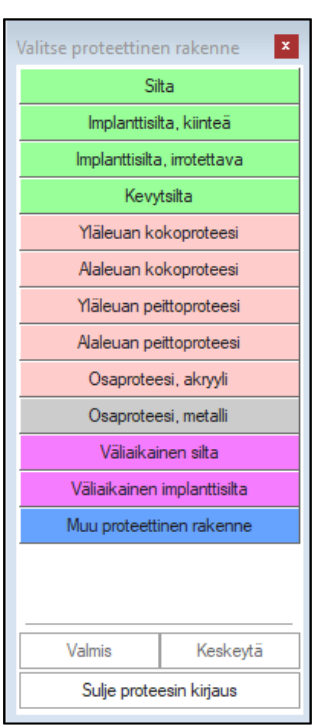

2. Kun proteettinen rakenne on valittu, valitaan hampaat. Hampaita voi valita yhden tai useamman.

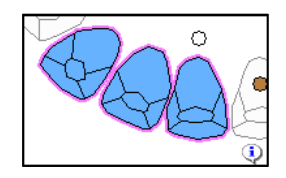

3. Kun hampaat on valittu, painetaan Valmis.

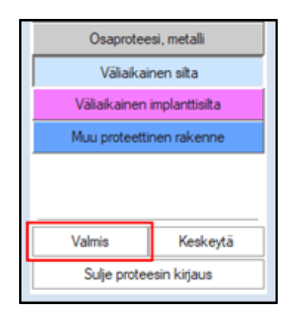

4. Proteettinen merkintä tallentuu statukselle.

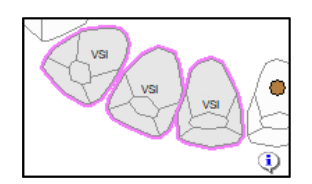

5. Proteettinen merkintä tallentuu Hampaiston nykytila – Suuret proteettiset rakenteet – listalle.

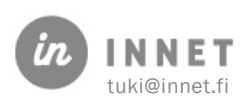

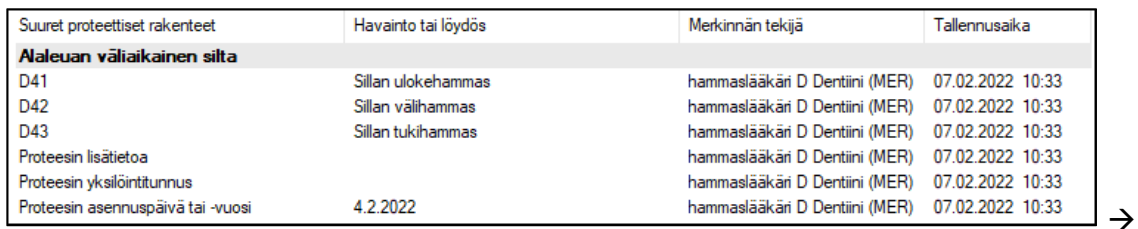

### 11.19.1. Proteesin asennuspäivä tai -vuosi

Useamman hampaan proteettiseen rakenteeseen voidaan lisätä tieto: Proteesin asennuspäivä tai -vuosi.

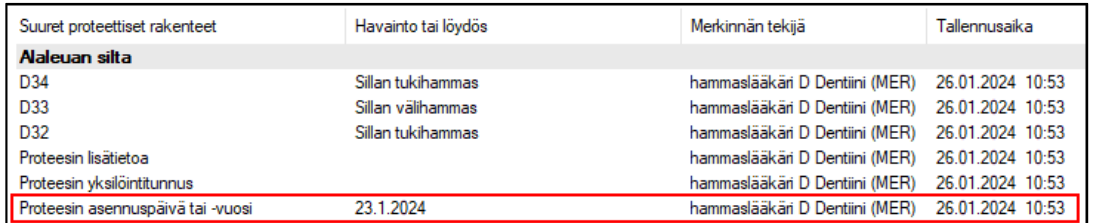

Proteesille voidaan määrittää asennuspäivä tai -vuosi erikseen tuplaklikkaamalla Proteesin asennuspäivä tai -vuosi -riviä. Avautuvasta Proteesin asennuspäivä tai -vuosi -ikkunasta voidaan valita joko päivä, vuosi tai ei tiedossa.

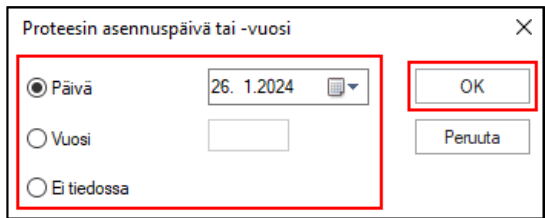

Kun painetaan OK-painiketta, tulee proteesin asennuspäivä tai -vuosi näkyviin Suuret proteettiset rakenteet -osioon.

# 11.20. Ientaskujen mittauspisteet

Ientaskun mittauspisteet ovat hammaskohtaiset ja ne voidaan kirjata kuudelta pinnalta.

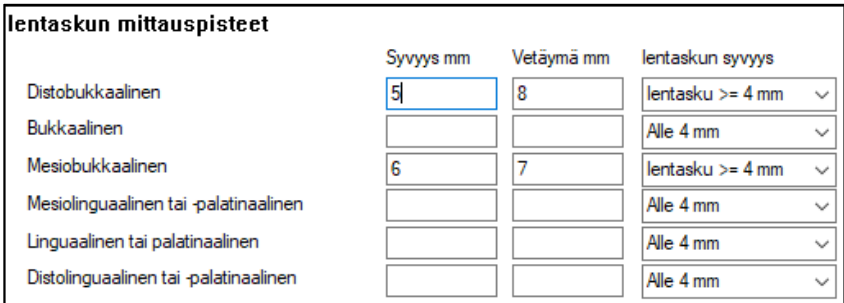

Mittaukset näkyvät hampaan tiedoissa.

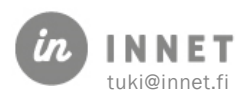

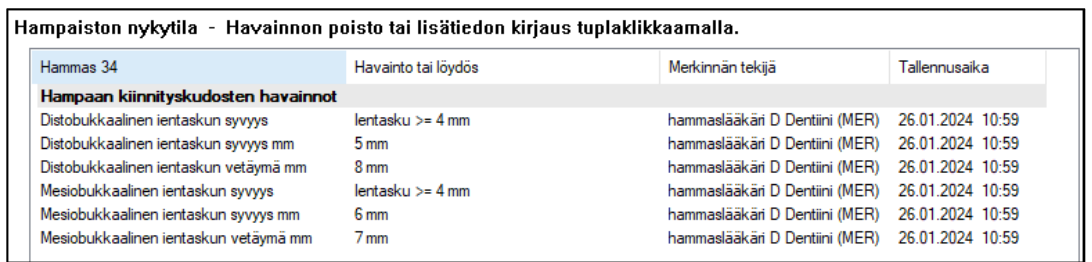

# 11.21. Indeksit ja mittaukset

Nykytila-statukseen kuuluu useita indeksejä, jotka voidaan kirjata samanaikaisesti statuksen tekemisen kanssa. Osan indekseistä järjestelmä laskee automaattisesti.

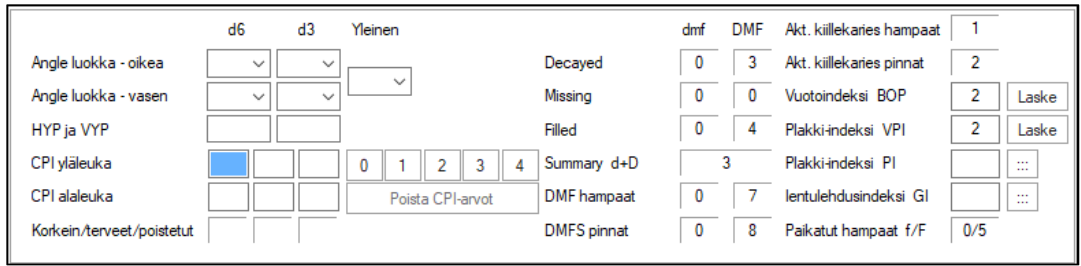

Hampaiston indeksit tulevat näkyviin hoitokertomukselle.

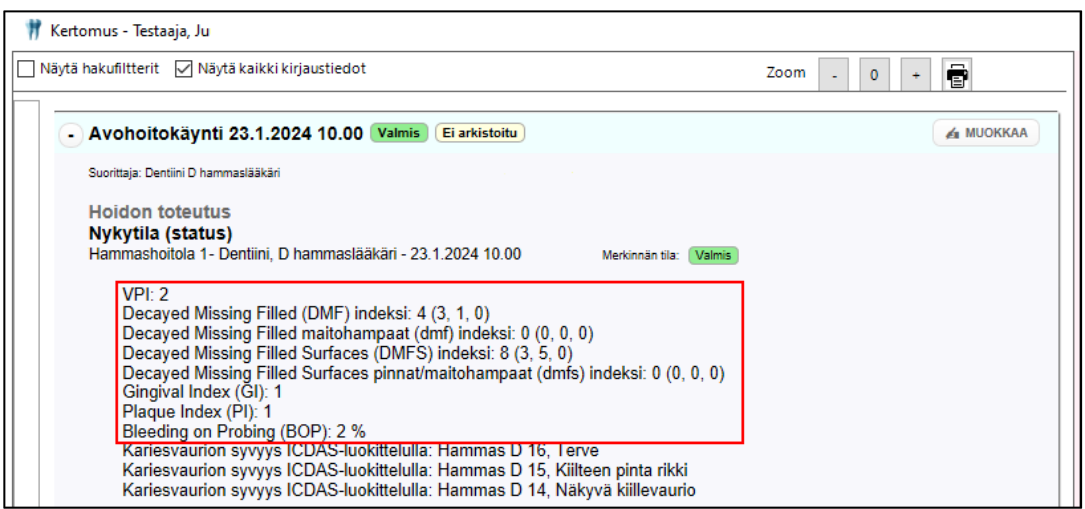

### 11.21.1. Angle

Angle luokitus kirjataan d6 ja d3 hampaille sekä vasemmalle että oikealle puolelle. Lisäksi voidaan kirjata Yleinen-tieto, jolla kuvataan ala- ja ylähampaiden purentasuhdetta.

Angle-luokan d6-, d3- ja Yleinen-kohtiin merkityt tiedot viedään Kanta-arkistoon. Kaikkien kohtien täyttyminen ei ole pakollista.

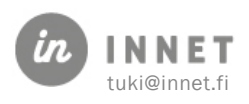

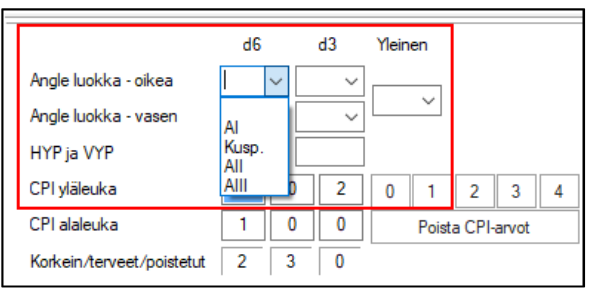

Käytettävä asteikko:

- $\bullet$  AngleAI = AI
- Kuspittainen = Kusp.
- $\bullet$  AngleAll = All
- $\bullet$  AngleAIII = AIII

Ylipurennan luokitus HYP ja VYP

Horisontaalisen ja vertikaalisen ylipurennan lukemat kirjataan millimetreinä.

#### 11.21.2. CPI

CPI kirjataan statuksen oikealta puolelta. Ohjelma laskee CPI:n sekstantit automaattisesti tehtyjen merkintöjen perusteella tai ne voidaan merkitä manuaalisesti. CPI-arvot näkyvät status-näkymässä tyhjinä, mikäli CPI-arvoihin ei ole lisätty arvoa.

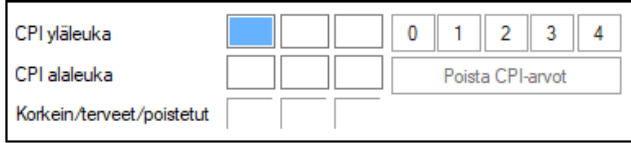

Kun ensimmäiseen sekstanttiin valitsee arvon, aktivoituu seuraava kenttä automaattisesti. Kirjattavan sekstantin voi valita vapaasti klikkaamalla sekstanttia.

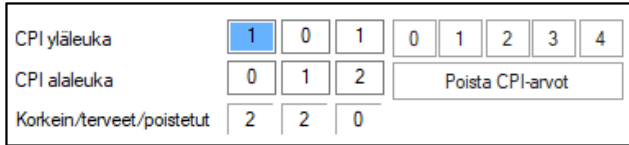

### 11.21.3. Ylipurennan HYP ja VYP

Horisontaalisen ja vertikaalisen ylipurennan lukemat kirjataan millimetreinä, voidaan käyttää myös desimaalilukuja (esimerkiksi 4,5).

### 11.21.4. DMF/DMFS ja dmf/dmfs indeksit

DMF//DMFS ja dmf/dmfs –indeksit lasketaan Kanta-dokumentaation mukaisesti: DMFS 32 hampaalta, 5 pintaa/hammas. Hampaista 13-23 ja 34-43 lasketaan neljä pintaa.

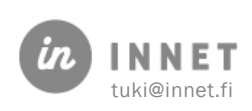

DMF/dmf/DMFS/dmfs –tiedot viedään Kanta-arkistoon osalukuina, jos ne on laskettu. Aimmin Kanta-arkistoon vietiin DMF/dmf/DMFS/kmmfs –tietojen summa. (Muutos laskentaan on mukana versiosta 202111251200 alkaen.)

M-komponentti lasketaan Kanta-arkistossa kaikilta poistetuilta hampailta, koska toistaiseksi ei merkitä syytä hampaan poistolle.

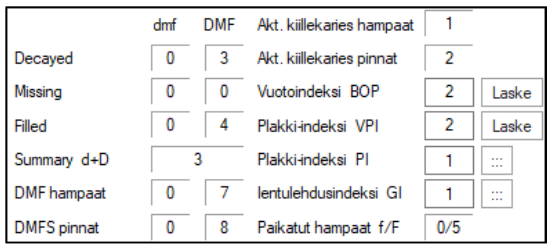

# 11.22. Vuoto- Plakki- ja Ientulehdusindeksi

Nämä indeksit lasketaan Kanta-ohjeistuksen mukaisesti.

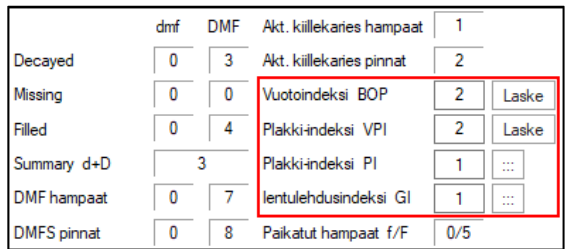

### 11.22.1. Vuotoindeksi BOP

Vuotoindeksi (BOP) voidaan merkitä joko kariologiseen tai parodontologiseen statukseen. Vuotoindeksi (BOP) lasketaan automaattisesti, mikäli kariologisella tai parodontologisella statuksella tehdään muutoksia ienverenvuotoihin.

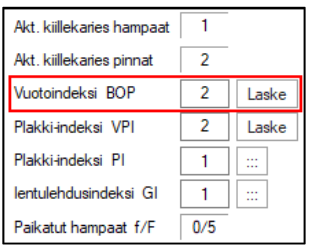

BOP-arvo voidaan lisätä käsin tai painaa Laske-painiketta, jolloin ohjelma laskee indeksin tehtyjen merkintöjen perusteella. BOP-arvo näkyy hoitokertomuksella prosentteina.

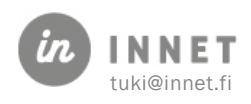

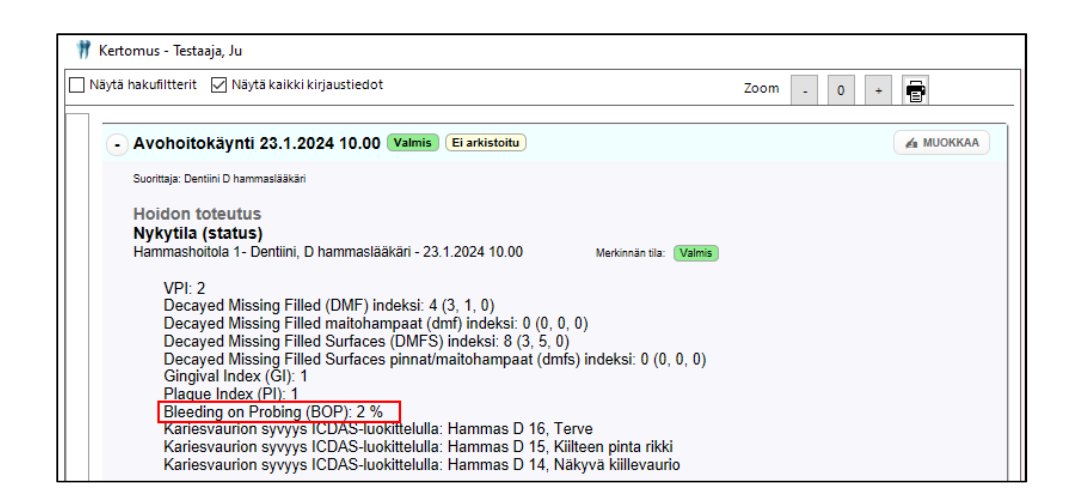

### 11.22.2. Plakki-indeksi PI

Plakki-indeksi PI voidaan merkitä joko kariologiseen tai parodontologiseen statukseen.

VPI ja PI näkyvät hoitokertomuksella erillisinä tietoina.

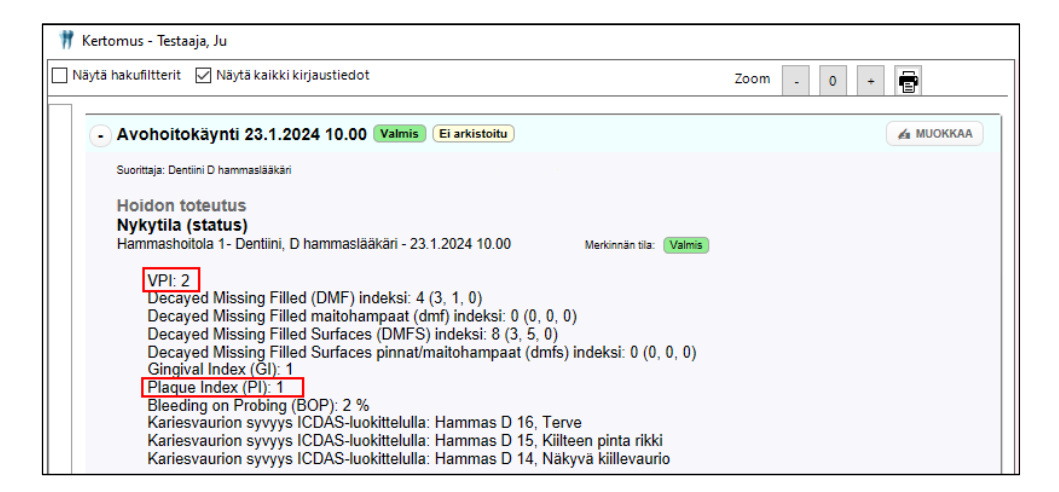

PI arvo näytetään kentässä sekstantteihin merkittyjen lukujen keskiarvona. PI on muokattu Kanta-arkiston mukaiseksi ja tieto lähetetään Kanta-arkistoon. PI kirjataan omassa erillisessä taulukossa tai sen voi lisätä käsin. Kirjaustaulukon voi avata Plakki-indeksi -kentän jälkeisestä  $\Box$  -painikkeesta.

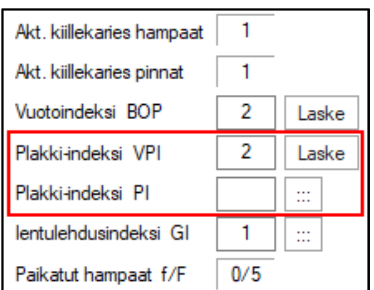

Plakki-indeksi PI kirjaustaulukkoon kirjataan plakin tila ja sijainti.

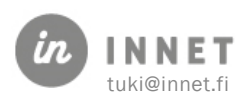

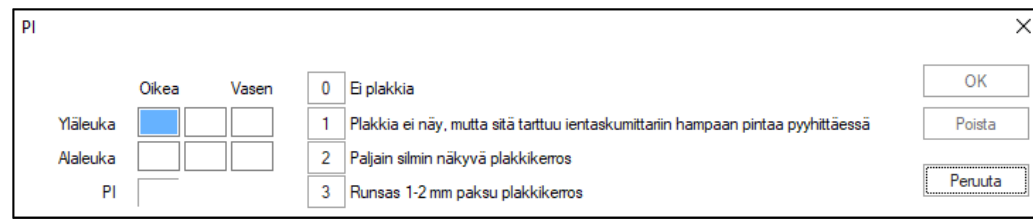

OK-painikkeella tieto tulee näkyviin Status-näkymän indekseihin. Plakki-indeksi PI voidaan poistaa avaamalla PI-ikkuna ja painamalla Poista-painiketta.

#### 11.22.3. Plakki-indeksi VPI

Plakki-indeksi VPI on muutettu WinHIT:n omaksi indeksiksi, sen tietoja ei enää lähetetä Kanta-arkistoon.

Plakki-indeksi VPI lasketaan automaattisesti, jos kariologisella tai parodontologisella statuksella tehdään muutoksia biofilmi-merkintöihin (plakki-merkinnät). VPI arvon voi syöttää myös käsin tai painaa Laske-painiketta, jolloin ohjelma laskee indeksin tehtyjen merkintöjen perusteella.

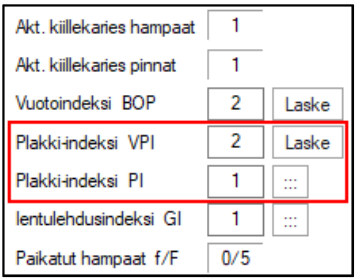

Plakki-indeksi VPI näkyy hoitokertomuksella erillisenä tietona.

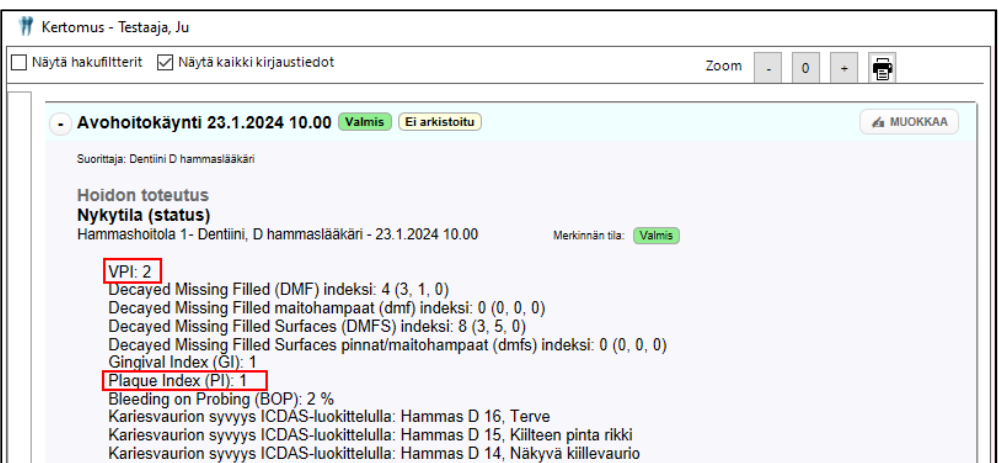

WinHIT:in raportteihin Plakki-indeksi PI arvona näytetään Plakki-indeksi VPI:n arvo.

### 11.22.4. Ientulehdusindeksi GI

Ientulehdusindeksi (GI) voidaan merkitä joko kariologiseen tai parodontologiseen statukseen.

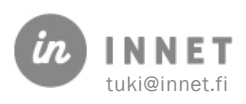

Ientulehdusindeksi GI laskettiin aiemmin CPI-taulukosta, mutta nyt sille on oma taulukko. Kirjaustaulukon voi avata Ientulehdusindeksi -kentän jälkeisestä

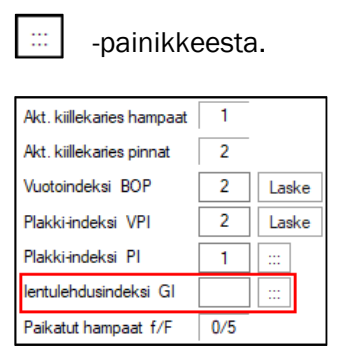

Ientulehdusindeksi GI kirjaustaulukkoon kirjataan ikenen tulehduksen tila ja sijainti.

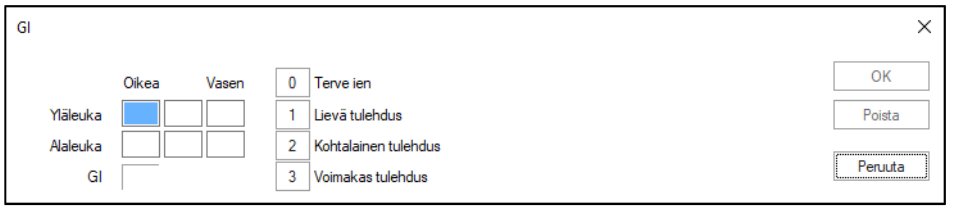

OK-painikkeella tieto tulee näkyviin Status-näkymän indekseihin. Ientulehdusindeksi voidaan poistaa avaamalla yllä oleva ikkuna ja painamalla Poista-painiketta.

#### 11.22.5. Kariesvaurion syvyys ICDAS-luokittelulla

Kariesvaurion syvyys kirjataan ICDAS-luokittelulla kokonaistarkastuksen yhteydessä.

ICDAS-näkymä avataan Status-näkymässä olevan ICDAS-painikkeen kautta.

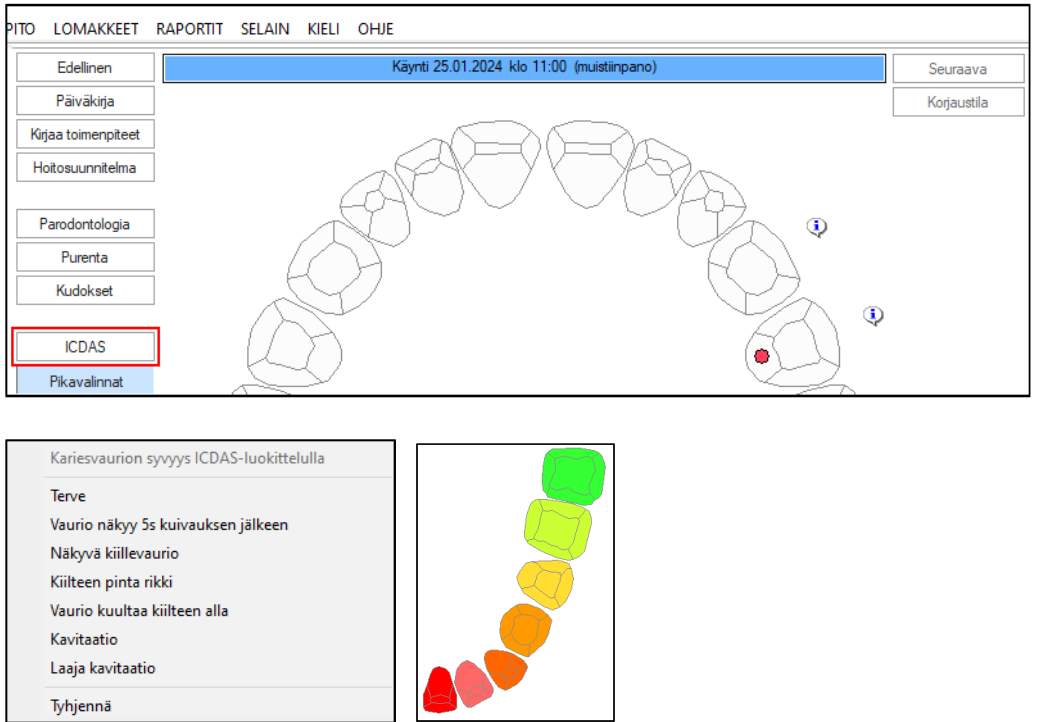

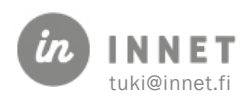

Kun kariesvaurion syvyys on valittu, näkyy koko hampaalla valitun syvyyden kuvaava väri.

Yksittäisen hampaan kariesvaurion syvyys voidaan merkitä myös suoraan Status-näkymässä valitsemalla hammas ja painamalla hiiren 2. painiketta.

Avautuvasta valikosta valitaan Kariesvaurion syvyys ICDAS-luokittelulla ja havainto.

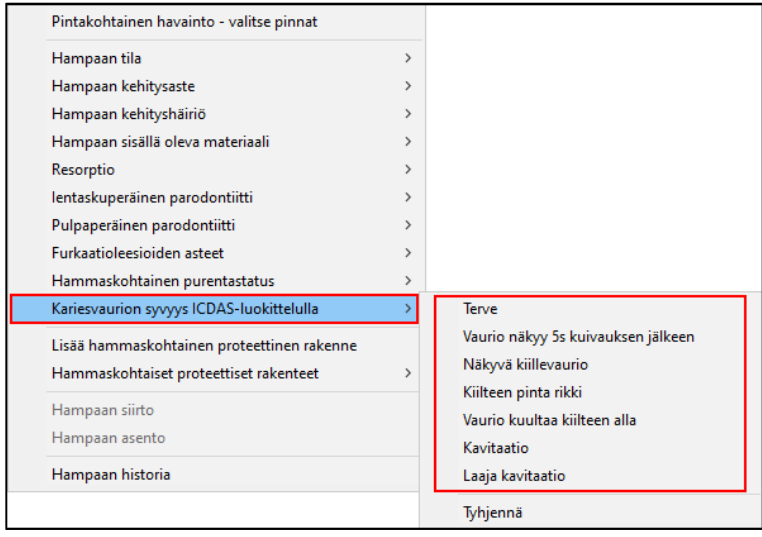

Kariesvaurion syvyys ICDAS-luokittelulla tulee näkyviin kyseisen hampaan Hampaiston nykytila -osioon.

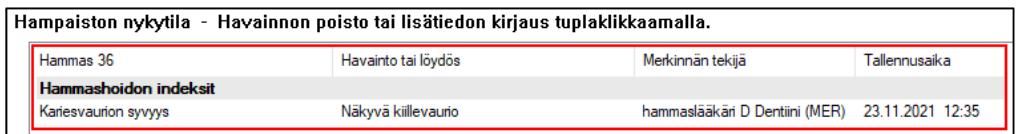

Kariesvaurion syvyys ICDAS-luokittelulla tulee näkyviin hoitokertomukselle.

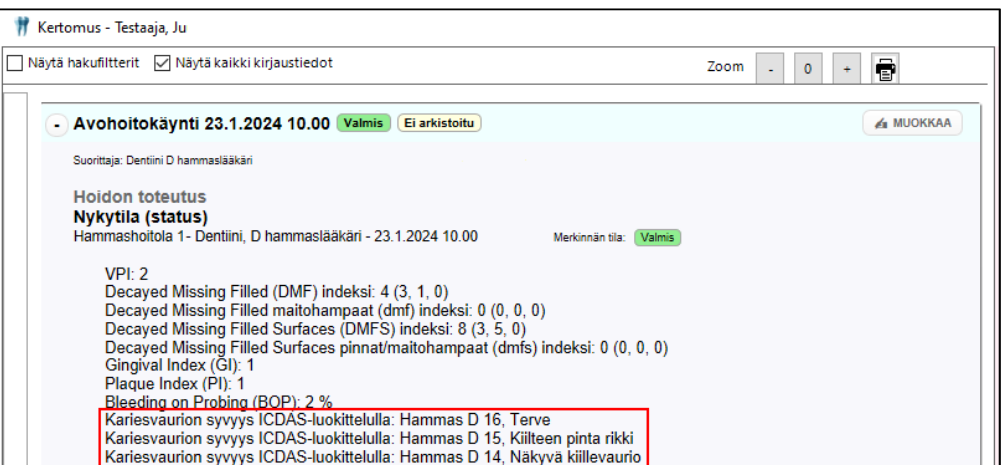

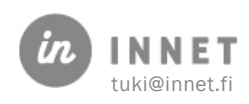

# 12. PARODONTOLOGINEN STATUS

Parodontologinen status on osa WinHIT-järjestelmän kokonaisstatusta. Se on oma käyttöliittymänsä ikenen havaintojen kirjaamiseen.

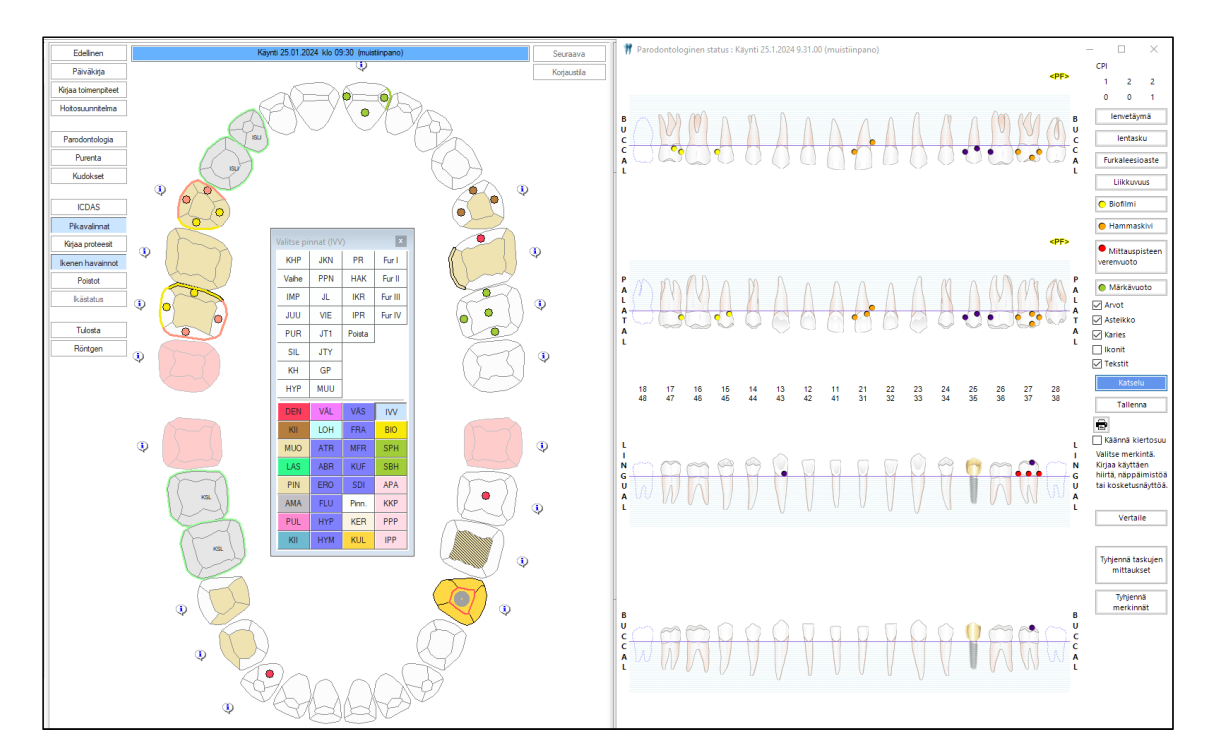

# 12.1. Parodontologisen ja kariologisen statuksen toiminta yhdessä

Parodontologisen statuksen ja kariologisen statuksen tietosisältö on yhteinen, eli kumpaankin statukseen kirjattu tieto näkyy myös toisessa statuksessa. Statuksia voi kirjata samaan aikaan.

# 12.2. Parodontologisen statuksen hampaisto

Status näyttää hampaiston bukkaaliselta sekä palatinaaliselta/linguaaliselta puolelta. Bukkaalinen puoli näyttää hampaan pinnat 1, 2, 3, 4 ja palatinaalinen/linguaalinen näyttää hampaan pinnat 1, 2, 4 ja 5.

Parodontologiselta statukselta ei voi kirjata hampaan tila -havaintoja. Status näyttää seuraavat hampaan tila -tiedot:

- Maitohampaat
- Poistetut hampaat
- Jäännösjuuret sekä niille merkityt hammaskruunut
- Implantit sekä niille merkityt implanttikruunut

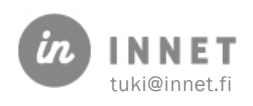

# 12.3. Parodontologisen statuksen toimintoja

Status-näkymän Parodontologia-painikkeesta avautuu Parodontologinen status. Parodontologinen status -ikkunaa voidaan siirtää näytöllä.

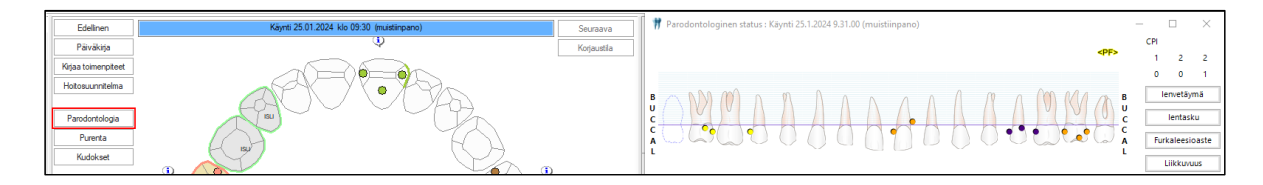

## 12.3.1. Parodontologisen statuksen koon muuttaminen

Parodontologinen statuksen näyttöä voidaan kaventaa ja leventää statusikkunan oikeasta ja vasemmasta reunasta.

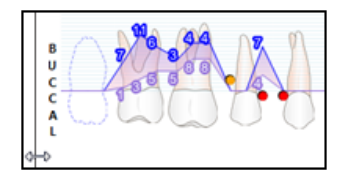

### 12.3.2. Karies merkinnät

Karies merkinnät -valintaruutu näyttää kariologiselle statukselle tehdyt karies-merkinnät myös parodontologisen statuksen näkymässä.

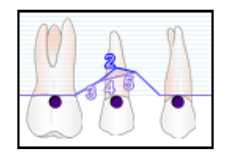

### 12.3.3. Tallenna-painike

Tallenna-painikkeella tallennetaan parodontologiselle statukselle tehdyt muutokset. Ohjelma tallentaa muutokset myös automaattisesti, kun kariologiseen tai parodontologiseen statukseen tehdään merkintöjä.

### 12.3.4. Parodontologisen statuksen tulostus

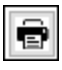

Tulostus-painikkeesta voidaan tulostaa kuva statuksesta esimerkiksi potilaalle. Tulostus avautuu ensin esikatseluun, josta se voidaan tulostaa oletustulostimelle.

Tulosteeseen ei tule asiakkaan tietoja, eikä siitä tehdä luovutusilmoitusta. Tulosteeseen tulostuu teksti Omahoidon tueksi.

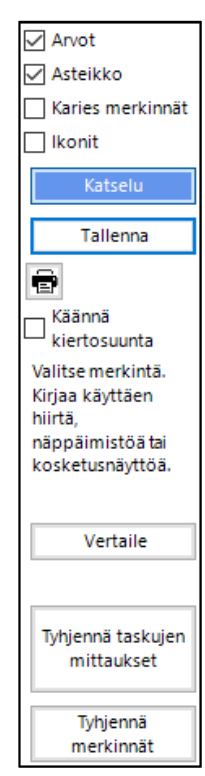

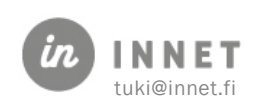

# 12.3.5. Vertaile

Vertaile-painikkeesta avautuu näkymä, jossa voidaan valita näkyvätkö sekä ienvetäymä- että ientasku-tiedot.

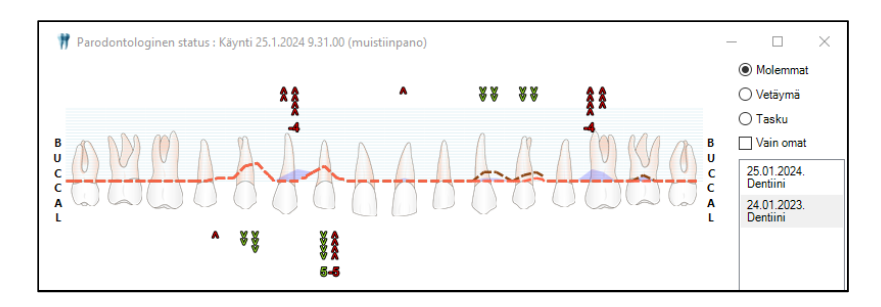

### 12.3.6. Tyhjennä taskujen mittaukset ja tyhjennä merkinnät

Tyhjennä taskujen mittaukset - ja Tyhjennä merkinnät -painikkeista voidaan Parodontologiselta statukselta tyhjentää aikaisemmat merkinnät.

# 12.4. Parodontologisen statuksen kirjaaminen

Käytettävä merkintä valitaan klikkaamalla merkinnän painiketta.

### 12.4.1. Ienvetäymä ja Ientasku

Status tuo näkyviin mittauspisteiden arvot, mikäli Ienvetäymä- tai Ientaskumerkintä on valittu.

Hiiri viedään mittauspisteen kohdalle ja valitaan haluttu arvo.

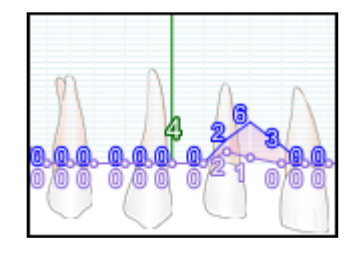

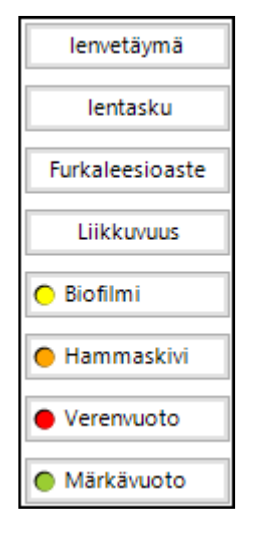

Ientaskumittaukset voidaan merkitä myös implantille.

### 12.4.2. Furkaatioleesioaste

Valitaan merkintä ja sen jälkeen klikataan hammasta, jolle merkintä halutaan kirjata.

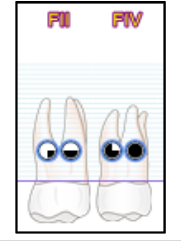

Useamman kerran klikkaaminen vaihtaa merkinnän arvoa (Furkaatioleesioaste I, II, III tai IV). Samalle hampaalle muodostuu kokonaisfurkaatioleesioaste, joka esitetään ylähampaan yläpuolella ja alahampaan alapuolella. Tieto kokonaisfurkaatioleesioasteesta välittyy Kantaarkistoon.

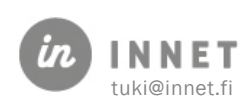

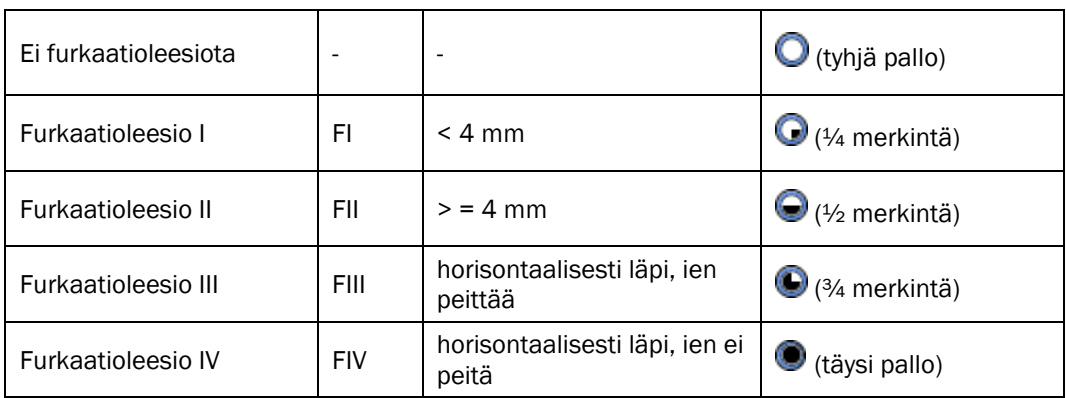

Merkinnän voi poistaa klikkaamalla sitä tarpeeksi monta kertaa.

#### 12.4.3. Liikkuvuus

Funktionaalinen liikkuvuus (<F>) = hampaassa on purennasta johtuvaa liikkuvuutta.

Passiivinen liikkuvuus (<P>) = hampaassa on passiivista liikkuvuutta

Useamman kerran klikkaaminen vaihtaa merkinnän arvoa (Liikkuvuus funktionaalinen tai passiivinen). Merkinnän voi poistaa klikkaamalla sitä tarpeeksi monta kertaa.

### 12.4.4. Biofilmi, Hammaskivi ja Märkävuoto

Valitaan merkintä, jonka jälkeen hampaiden pinnoille tulevat näkyviin vaaleat, ovaalin muotoiset pinta-alueet. Valitaan hampaan pinta, jolloin pinnalle tulee näkyviin haluttu merkintä.

Hammaskivi voidaan merkitä joko ikenen alle (subgingivaalinen hammaskivi) ja/tai hampaan pinnalle ientä vasten (näkyvä) (supragingivaalinen hammaskivi).

### 12.4.5. Mittauspisteen verenvuoto

Verenvuoto voidaan merkitä mittauspisteisiin painamalla Mittauspisteen verenvuoto painiketta ja lisäämällä merkintä halutulle mittauspisteelle. Hampaalle voidaan merkitä verenvuotoa 6 mittauspisteelle.

# 12.5. Merkinnän poistaminen

Merkintä voidaan poistaa sekä kariologiselta statukselta hampaan merkintälistalta että parodontologiselta statukselta. Parodontologiselta statukselta voidaan poistaa yksittäinen merkintä valitsemalla merkintä, joka halutaan poistaa ja klikataan pintaa, jolta merkintä halutaan poistaa.

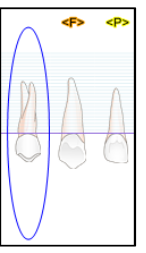

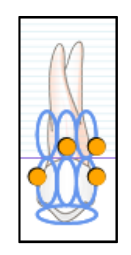

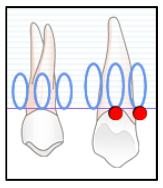

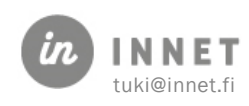

Tyhjennä taskujen mittaukset -painikkeesta voidaan tyhjentää parodontologiselta statukselta ientasku-merkinnät.

Tyhjennä merkinnät -painikkeesta voidaan tyhjentää biofilmi-, hammaskivi-, mittauspisteiden verenvuoto- sekä märkävuoto-merkinnät.

# 12.6. Kirjaaminen numeronäppäimistöllä

Ienvetäymät ja ientaskut voidaan kirjata numeronäppäimistöllä.

Kun mittauspisteille on annettu arvo, liikkuu mittauspiste aina seuraavaan. Mittauspisteissä voidaan liikkua eteen- ja taaksepäin + ja – painikkeilla. Mittauspisteen verenvuoto voidaan lisätä ienvetäymien ja ientaskujen mittauspisteiden kirjaamisen yhteydessä painamalla numeronäppäimistöltä \* painiketta (kertomerkki).

Numeronäppäimistön komennot

#### Numeronäppäimistön painikkeet:

- 0 9: Numeropainikkeilla syötetään mittauspisteen arvo.
- **,** (pilkku): Pilkku-painikkeen avulla syötetään arvo, joka on 10 tai yli 10 (, ja 0 = 10 , ja  $1 = 11$  ...)
- + (plus): Hyppää seuraavaan mittauspisteeseen.
- - (miinus): Hyppää edelliseen mittauspisteeseen.

### 12.6.1. Kirjattavan mittauspisteen sijainti

Kirjattava mittauspiste esitetään pitkänä palkkina mittauspisteen kohdalla.

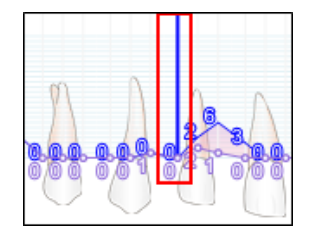

### 12.6.2. Yksittäisten merkintöjen tekeminen hiirellä

Yksittäisiä merkintöjä voidaan tehdä hiirellä samaan aikaan kun näppäimistöllä kirjataan ienvetäymiä tai ientaskuja.

- 1. Vaihdetaan merkintä.
- 2. Kirjataan merkintä hiirellä.
- 3. Vaihdetaan takaisin ientasku- tai ienvetäymä -merkintään. Ohjelma muistaa sen kohdan johon ollaan jääty näppäimistöllä kirjatessa.

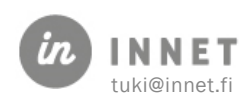

# 13. PURENTASTATUS

Purentastatus avataan Status-näkymästä Purenta-painikkeella. Purentastatus avautuu kariologisen statuksen rinnalle ja voi olla samaan aikaan auki pehmytkudos-statuksen kanssa. Status-ikkunaa voi liikutella, leventää sekä kaventaa.

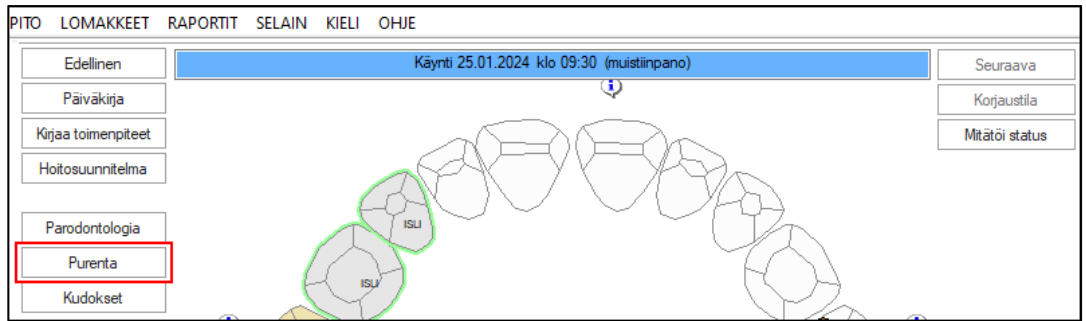

Avautuvassa Purentastatus-ikkunassa voidaan tehdä purentaan liittyviä merkintöjä.

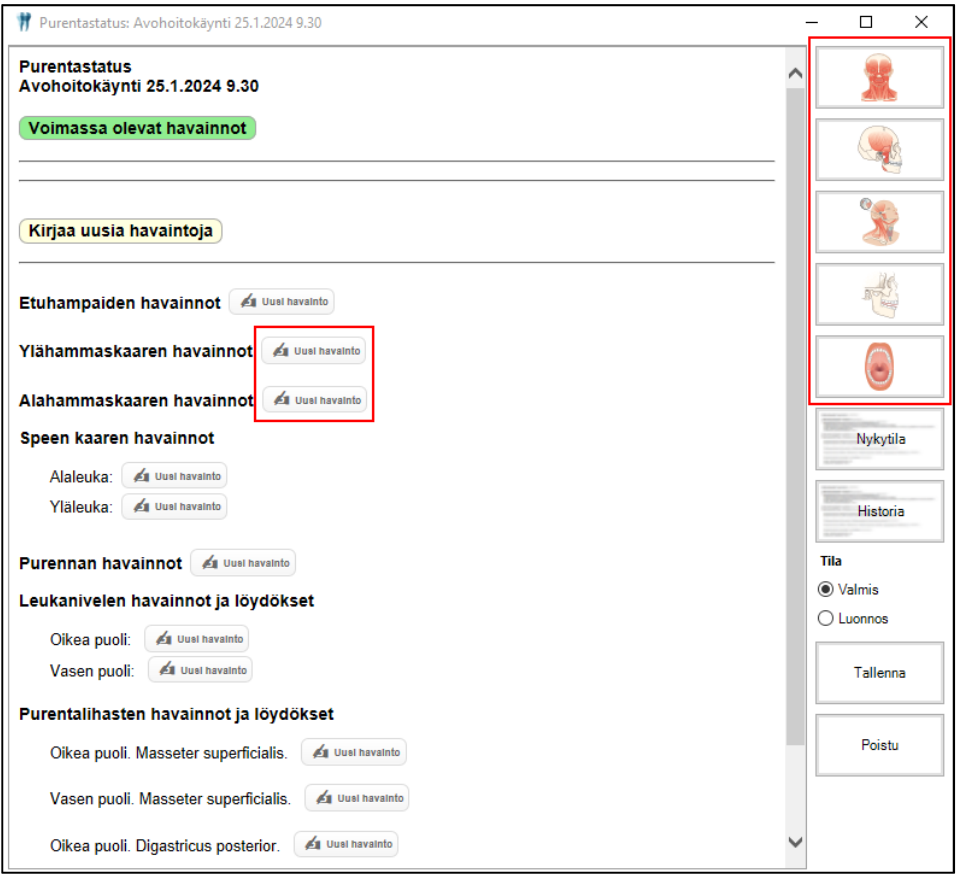

### 13.1. Purentastatuksen kirjaaminen

Purentastatuksen kirjaaminen voidaan tehdä joko klikkaamalla halutun otsikon perässä olevaa Uusi havainto -painiketta tai painamalla ikkunan oikeassa reunassa olevaa kuvaketta.

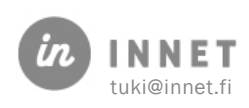

### 13.1.1. Kirjaaminen Uusi havainto -painikkeen kautta

Valitaan otsikko, johon kirjauksia halutaan tehdä ja painetaan Uusi havainto -painiketta. Tässä esimerkkinä Etuhampaiden havainnot.

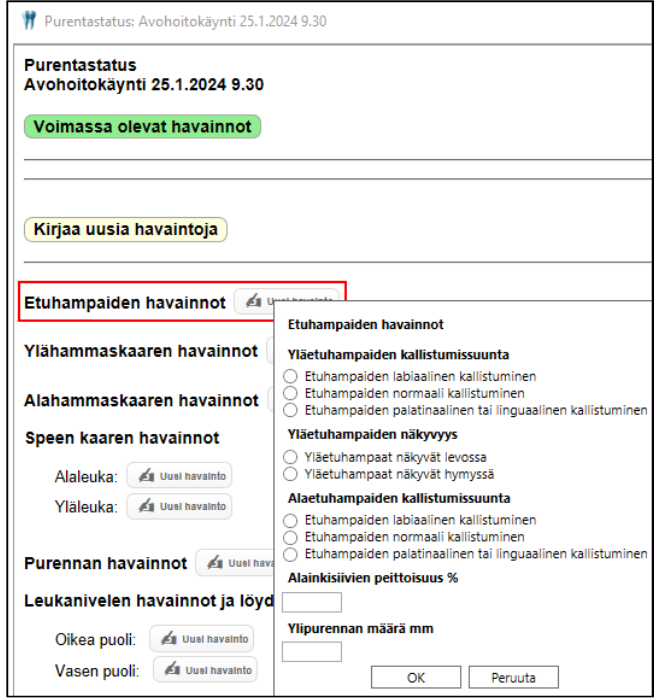

Kun merkinnät on tehty, painetaan Hyväksy-painiketta, jolloin merkinnän tiedot tulevat näkyviin Purentastatukseen teksti-muotoisina.

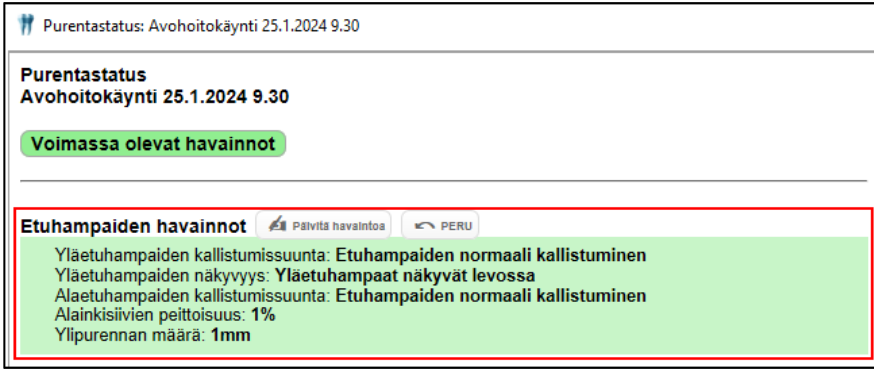

Masseter superficialis, oikea

Purentalihaksen koko Normaali Hypertrofinen Dystrofinen ○ Dystr<br>□ Kipu Hyväksy Peru Mikäli kirjattava havainto on pakollinen, näytetään havainnon kirjaamisikkunassa havainnon otsikko punaisella värillä ja Hyväksypainike on inaktiivinen. Tässä esimerkkinä Purentalihasten havainnot ja löydökset – Masseter superficialis, oikea.

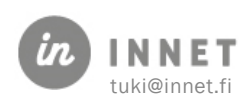

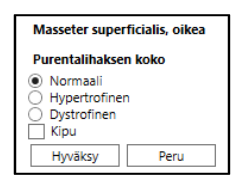

Kun havaintoikkunaan on lisätty valinta, muuttuu havainnon otsikko väriltään mustaksi ja Hyväksy-painike aktivoituu. Pelkkä Kipu -valinta ei aktivoi Hyväksy -painiketta.

Kun merkinnät on tehty, painetaan Hyväksy-painiketta, jolloin merkinnän tiedot tulevat näkyviin Purentastatukseen teksti-muotoisina.

### 13.1.2. Kirjaaminen kuvakkeen kautta

Painetaan kuvakkeesta, jonka tietoihin havaintoja halutaan kirjata. Tässä esimerkkinä purentalihasten havainnot ja löydökset.

Avautuvaan näkymään voidaan havainnot ja löydökset kirjata joko otsikkorivillä olevasta Päivitä havaintoa -painikkeesta tai kuvassa näkyvästä havaintoympyrästä.

Kun painetaan kuvassa olevaa havaintoympyrää, avautuu kyseistä havaintoa koskeva ikkuna, johon havainto merkitään ja painetaan Hyväksy-painiketta.

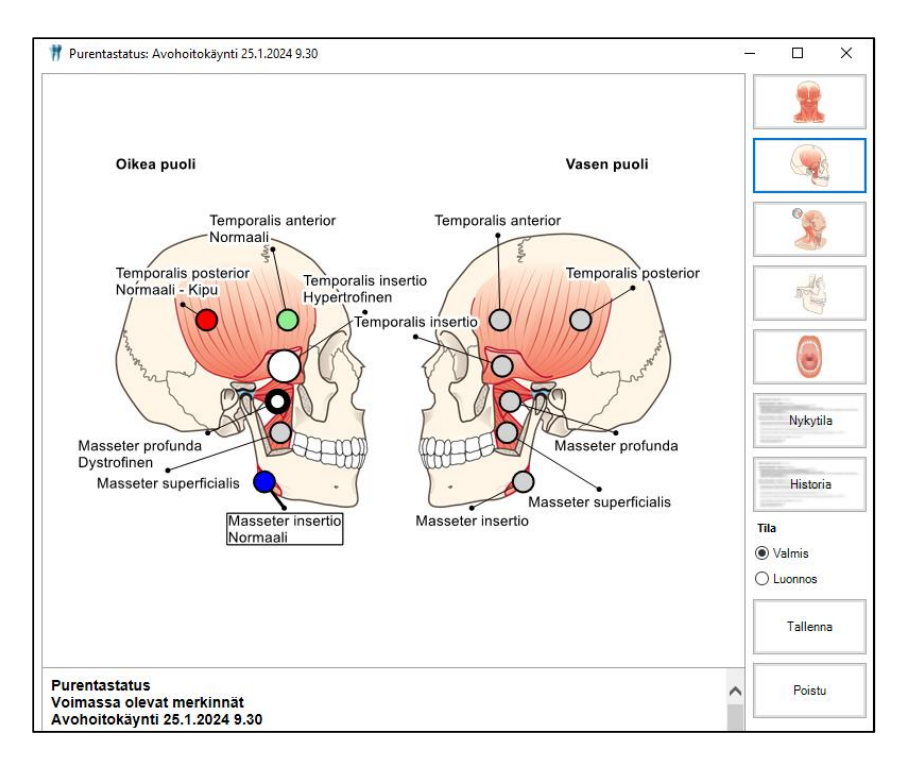

#### Havaintoympyröiden värien selitteet:

- Harmaa: Arvoa ei ole lisätty
- Vihreä: Normaali
- Sininen: Hiiren kursori on havaintoympyrän päällä
- Iso valkoinen: Hypertrofinen
- Valkoinen ympyrä, jossa musta rengas: Dystrofinen
- Punainen: Kipu

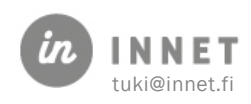

# 13.2. Purentastatus hoitokertomuksella

Purentastatukselle lisätyt ja tallennetut havainnot tulevat näkyviin myös hoitokertomukseen.

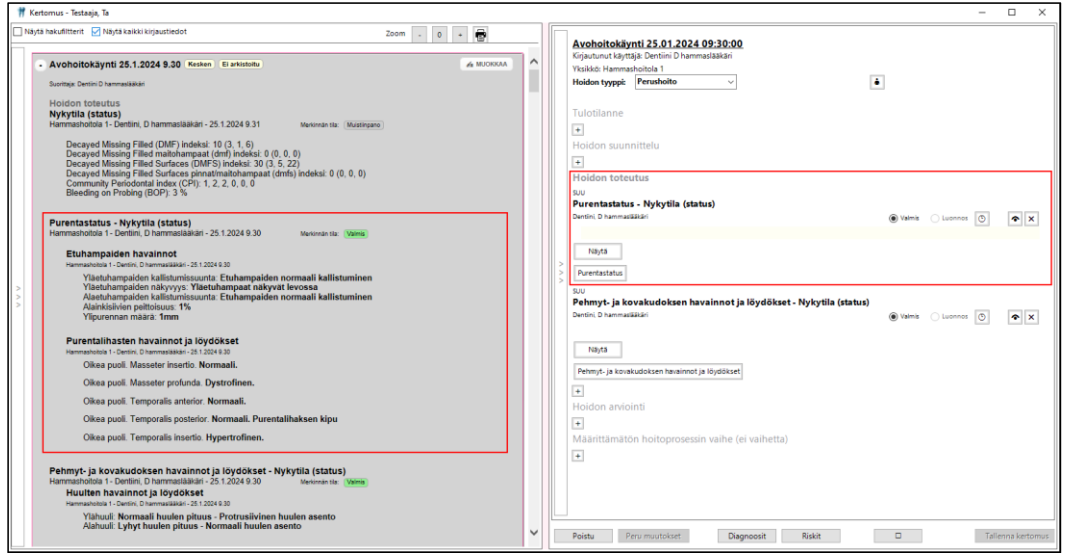

Purentastatus-otsikon alla olevasta Näytä-painikkeesta voidaan avata käynnille kirjatut purentastatuksen havainnot.

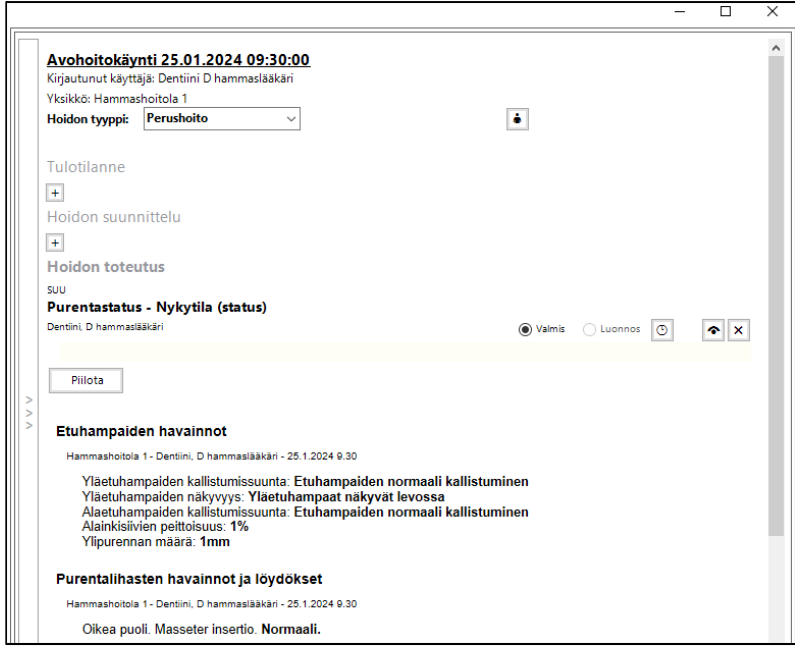

Piilota-painikkeesta voidaan piilottaa purentastatus-otsikon alla näkyvät havainnot.

Hoitokertomuksella olevasta Purentastatus-painikkeesta voidaan avata käynnin Purentastatus -ikkuna.

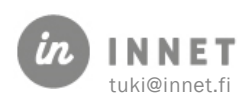

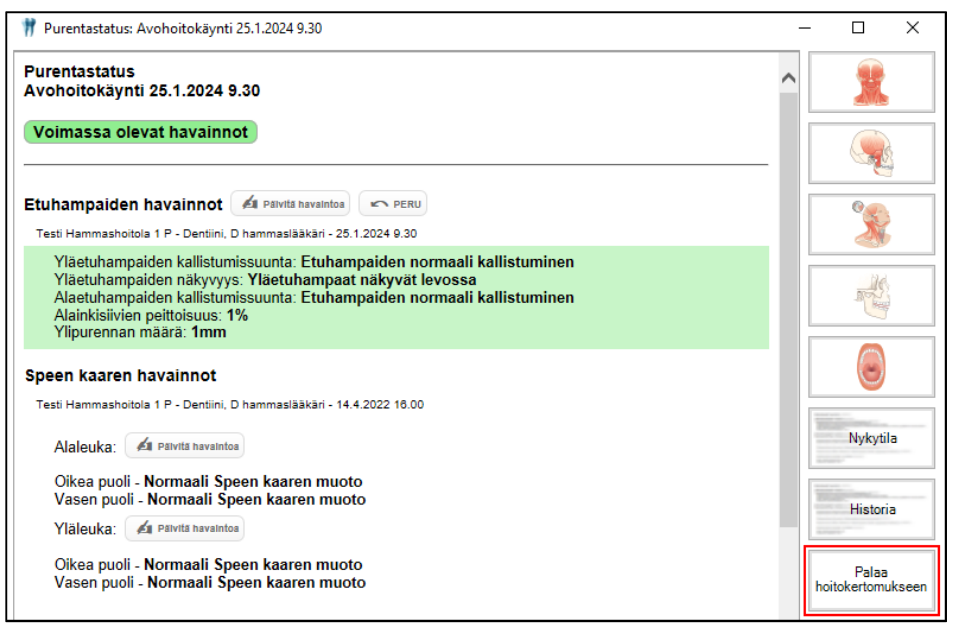

Hoitokertomukselta avattu purentastatus voidaan sulkea Palaa hoitokertomukseen painikkeella.

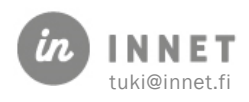

# 14. PEHMYT- JA KOVAKUDOSSTATUS

Pehmyt- ja kovakudosstatus voidaan avataan Status-näkymästä Kudokset-painikkeella. Pehmyt- ja kovakudosstatus avautuu kariologisen statuksen rinnalle ja voi olla samaan aikaan auki purentastatuksen kanssa. Status-ikkunaa voi liikutella, leventää ja kaventaa.

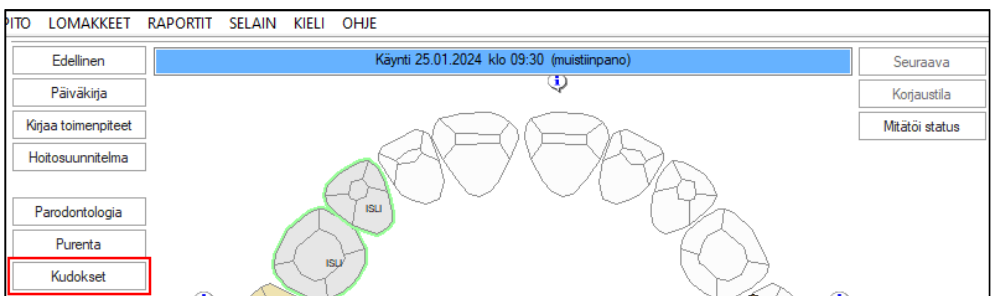

Avautuvassa Pehmyt- ja kovakudosstatus -ikkunassa voidaan tehdä kudoksiin liittyviä havaintoja ja merkintöjä.

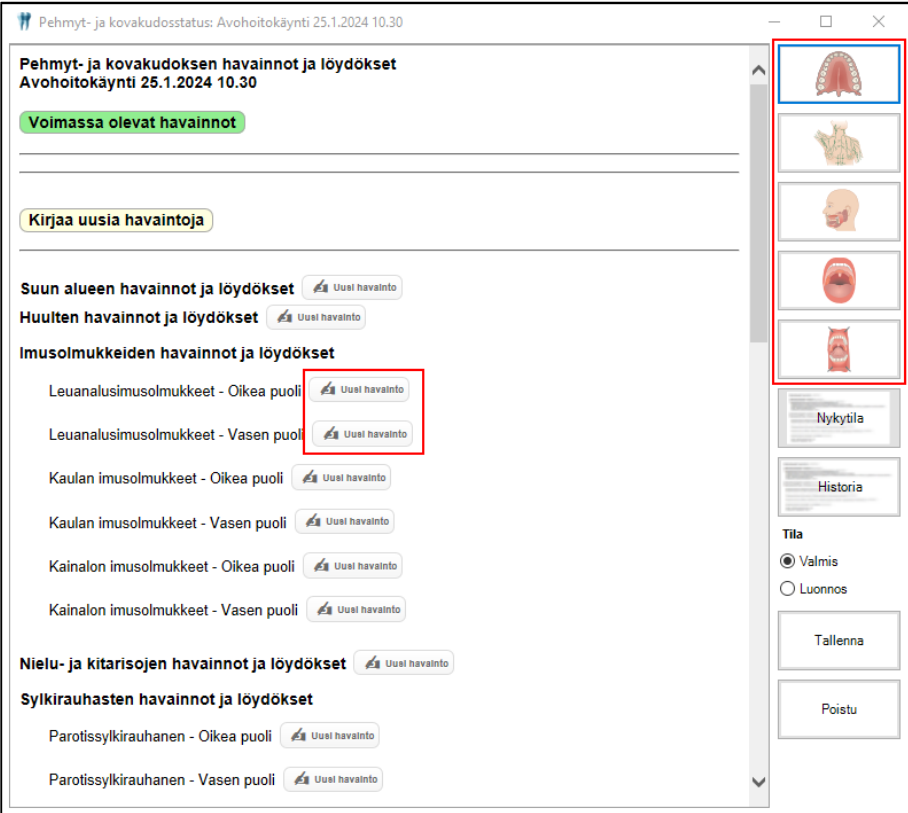

# 14.1. Pehmyt- ja kovakudosstatuksen kirjaaminen

Pehmyt- ja kovakudosstatuksen kirjaaminen voidaan tehdä joko klikkaamalla halutun otsikon perässä olevaa Uusi havainto -painiketta tai painamalla kuvaketta ikkunan oikeasta reunasta.

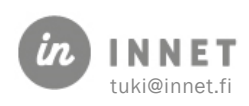

### 14.1.1. Kirjaaminen Uusi havainto -painikkeen kautta

Valitaan otsikko, johon kirjauksia halutaan tehdä ja painetaan Uusi havainto -painiketta. Tässä esimerkkinä Suun alueen havainnot ja löydökset.

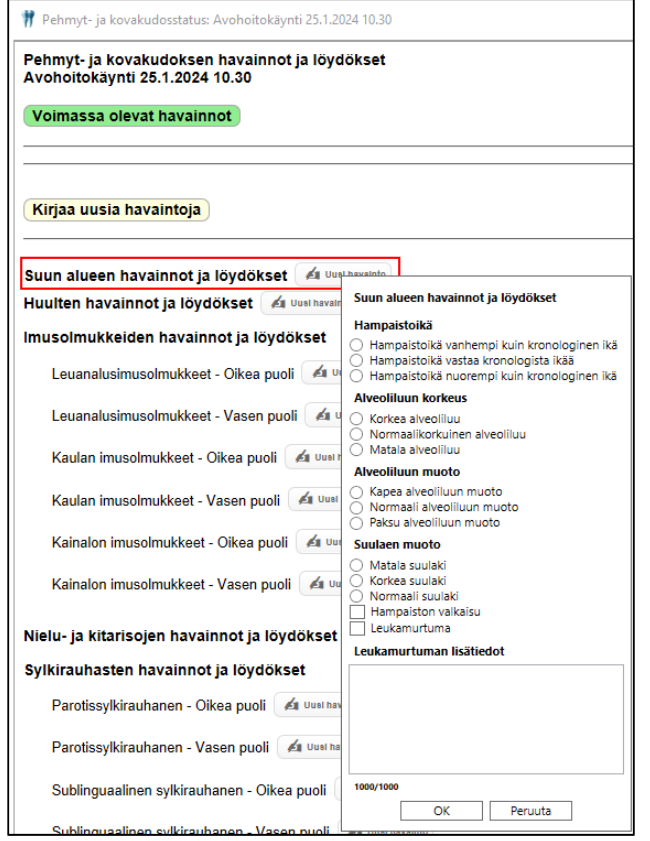

Kun merkinnät on tehty, painetaan Hyväksy-painiketta, jolloin merkinnän tiedot tulevat näkyviin Pehmyt- ja kovakudosstatukseen tekstimuotoisina.

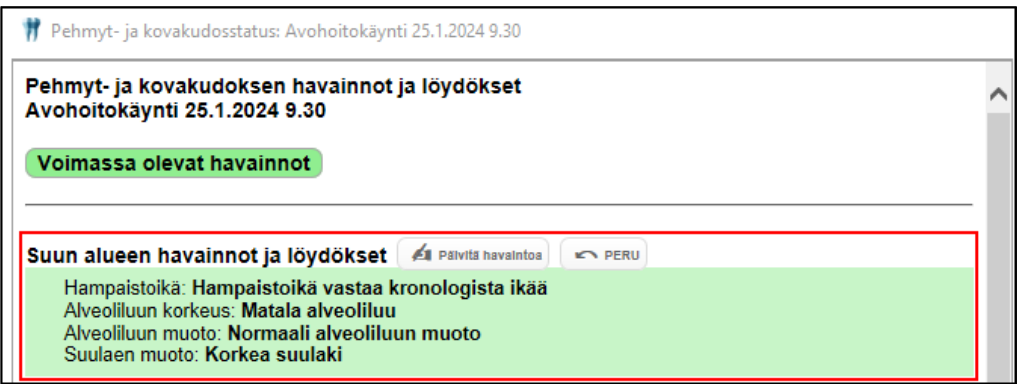

Mikäli kirjattava havainto on pakollinen, näytetään havainnon kirjaamisikkunassa havainnon otsikko punaisella värillä ja Hyväksy-painike on inaktiivinen.

Tässä esimerkkinä Suun alueen muiden kudosten havainnot ja löydökset – Ylähuuli. Suun alueen muiden kudosten havainnot ja löydökset -ikkunassa Suun limakalvolöydöksen kuvaus -kenttä ei ole pakollinen, muut kentät ovat pakollisia.

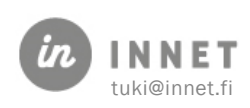

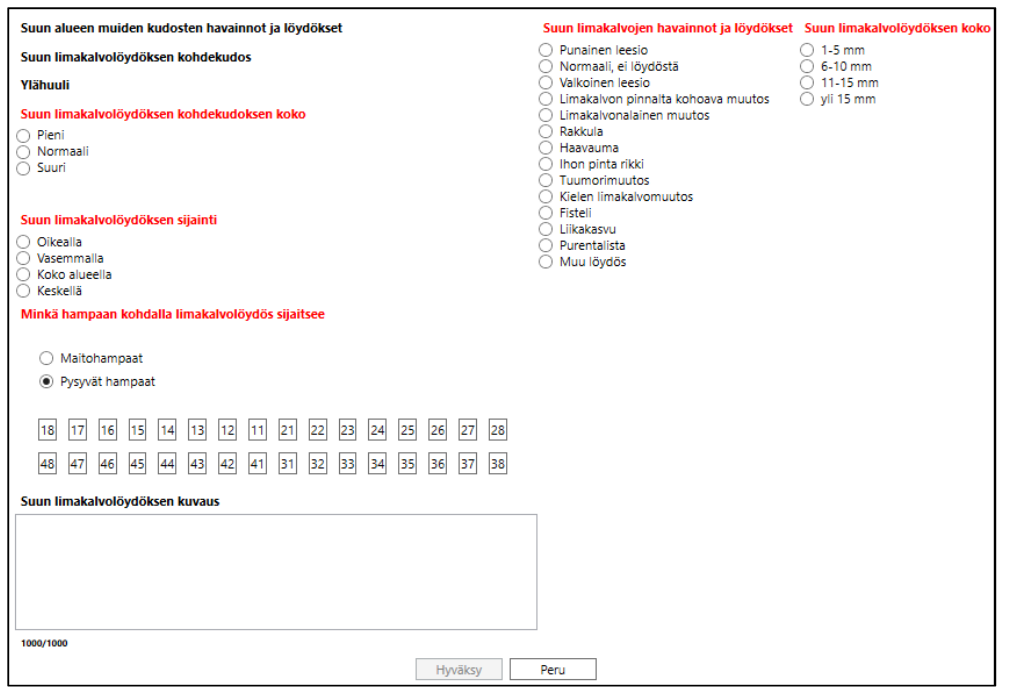

Kun havaintoikkunan kaikkiin pakollisiin kohtiin on lisätty havainto, Hyväksy-painike aktivoituu. Pakollisen kohdan otsikon väri vaihtuu mustaksi, kun kohtaan on lisätty valinta.

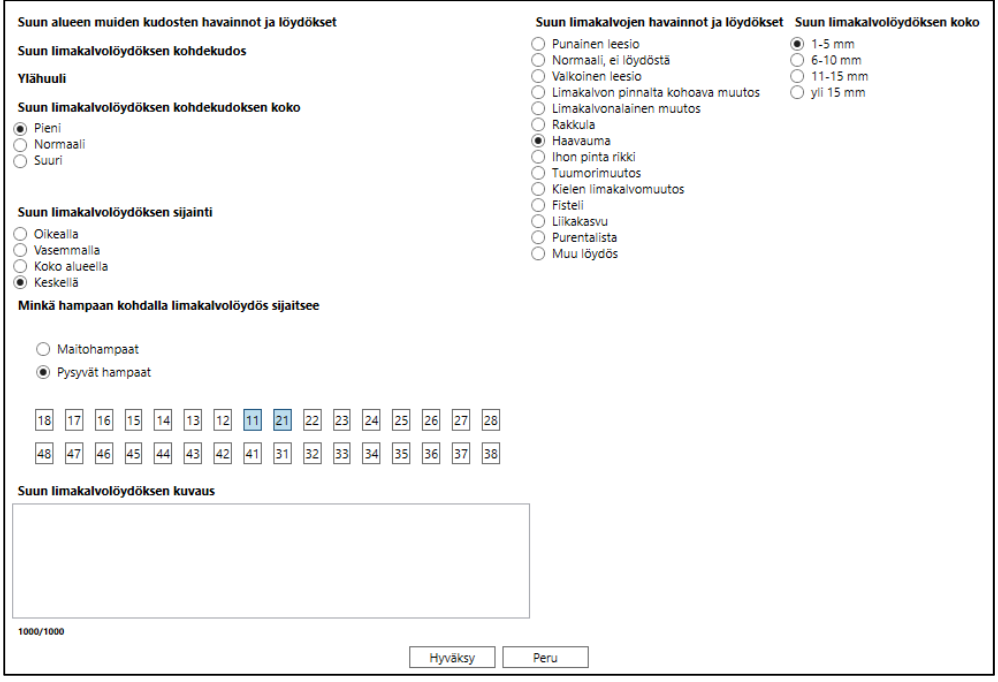

Kun merkinnät on tehty, painetaan Hyväksy-painiketta, jolloin merkinnän tiedot tulevat näkyviin Pehmyt- ja kovakudosstatukseen tekstimuotoisina.

#### 14.1.2. Kirjaaminen kuvakkeen kautta

Painetaan kuvakkeesta, jonka tietoihin havaintoja halutaan kirjata. Tässä esimerkkinä Sylkirauhasten havainnot ja löydökset.

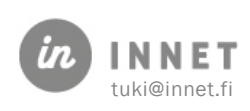

Avautuvaan näkymään voidaan havainnot ja löydökset kirjata joko otsikkorivillä olevasta Päivitä havaintoa -painikkeesta tai kuvassa näkyvästä havaintoympyrästä.

Kun painetaan kuvassa olevaa havaintoympyrää, avautuu kyseistä havaintoa koskeva ikkuna, johon merkitään havainto ja painetaan Hyväksy-painiketta.

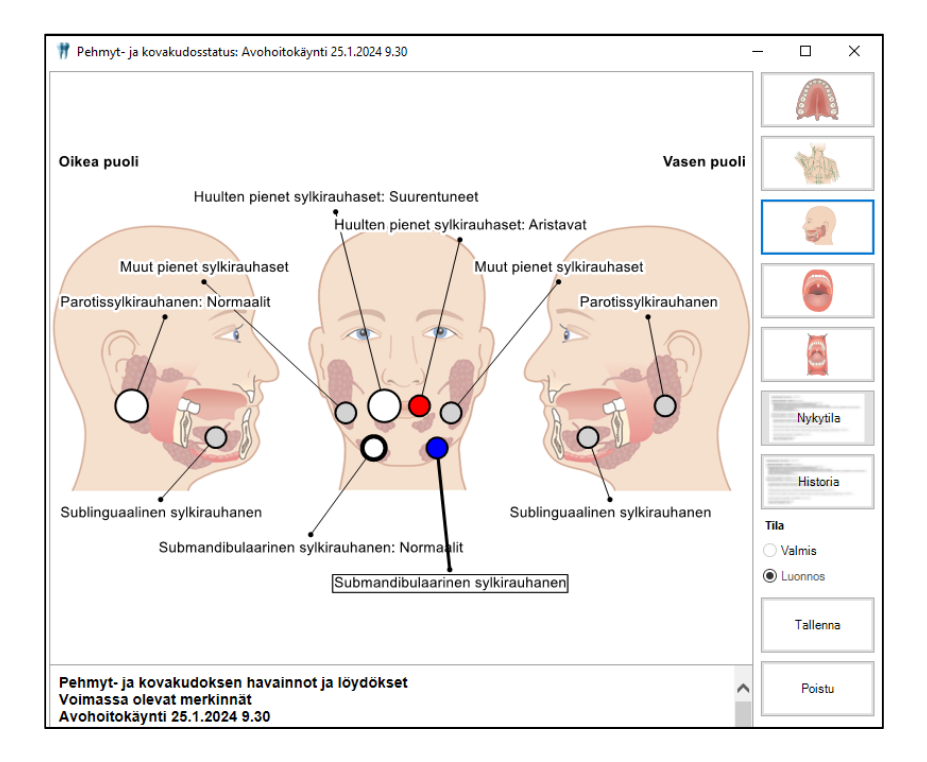

#### Havaintoympyröiden värien selitteet:

- Harmaa: Arvoa ei ole vielä valittu.
- Valkoinen: Normaali.
- Sininen: Hiiren kursori on havaintoympyrän päällä.
- Iso valkoinen: Suurentuneet.
- Valkoinen ympyrä, jossa musta rengas: Normaalit ja Sylkirauhasen aukon tulos.
- Punainen: Aristavat.
- Musta: Poistetut. (Nielurisan tila -kohdassa)

### 14.2. Pehmyt- ja kovakudosstatus hoitokertomuksella

Pehmyt- ja kovakudosstatukselle lisätyt ja tallennetut havainnot tulevat näkyviin myös hoitokertomukseen.

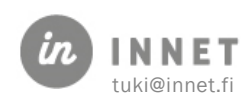

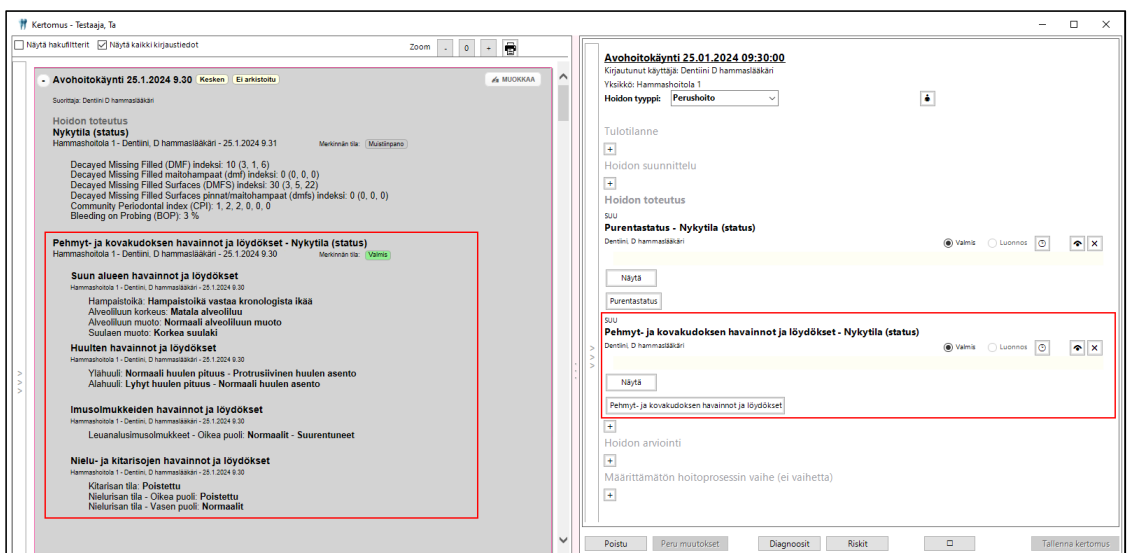

Pehmyt ja kovakudoksen havainnot ja löydökset -otsikon alla olevasta Näytä-painikkeesta voidaan avata käynnille kirjatut purentastatuksen havainnot.

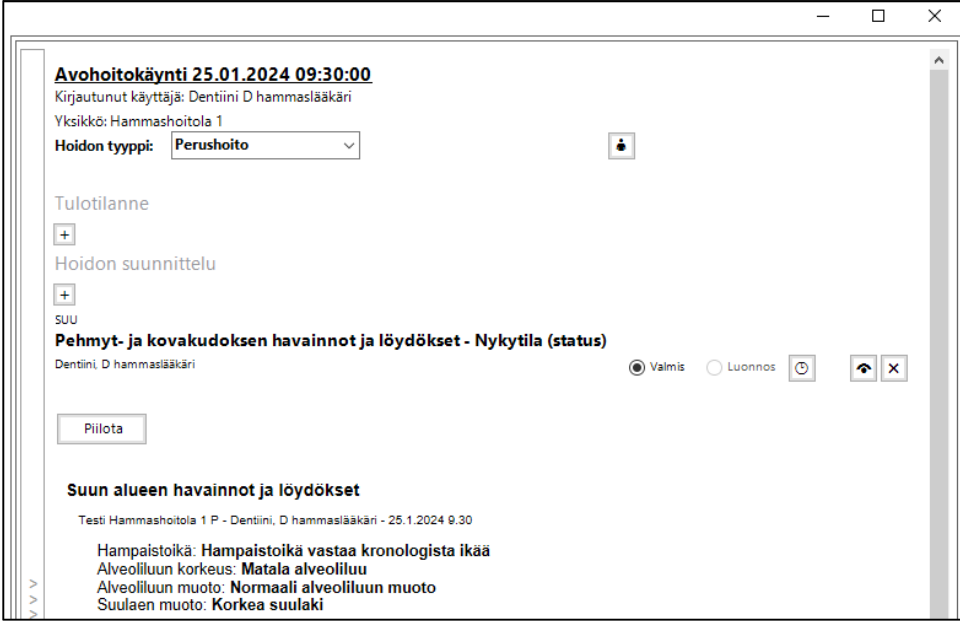

Piilota-painikkeesta voidaan piilottaa pehmyt- ja kovakudoksen havainnot ja löydökset otsikon alla näkyvät havainnot.

Hoitokertomuksella olevasta Pehmyt- ja kovakudoksen havainnot ja löydökset -painikkeesta voidaan avata käynnin Pehmyt- ja kovakudosstatus -ikkuna.

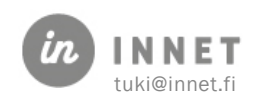

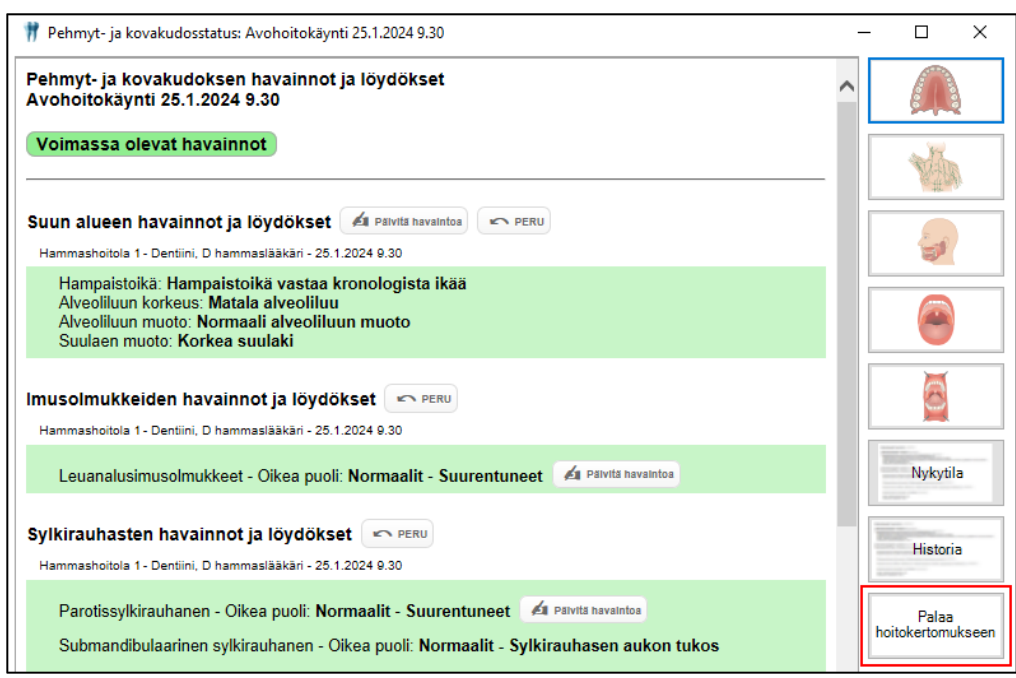

Hoitokertomukselta avattu pehmyt- ja kovakudosstatus voidaan sulkea Palaa hoitokertomukseen -painikkeella.

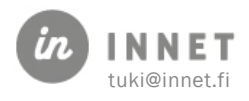

 $\lambda$ 

A MUOKKAA

# 15. HOITOKERTOMUS

WinHITin kertomusnäkymä pitää sisällään sekä kertomuksen luku- että kirjausosion. Kertomus on oletuksena kapeassa tilassa, mutta sen voi laajentaa leveään kirjaustilaan.

Kaikista ajanvarauksista/palvelutapahtumista muodostuu kertomukseen oma merkintänsä.

Yläosassa on kertomusten luku, suodatus ja haku.

- Suodatus/haku-palkki voidaan piilottaa.
- Yksittäiset kertomukset voidaan avata ja sulkea.
- Mikäli vanhaa kertomusta halutaan muokata, painetaan Muokkaa-painiketta.

Zoom

Ei arkistoitu

 $\sigma$  $\pm$ 骨

ú.

- Lukutilasta voidaan kopioida tekstiä kertomuksen kirjausosioon.
- Hoitokertomuksen zoom-painikkeilla voidaan suurentaa ja pienentää hoitokertomuksen tekstiä. Kun tekstin fonttikoon muutos tehdään zoom-painikkeilla ja hoitokertomus tallennetaan, tallentuu valittu fonttikoko hoitokertomukselle.

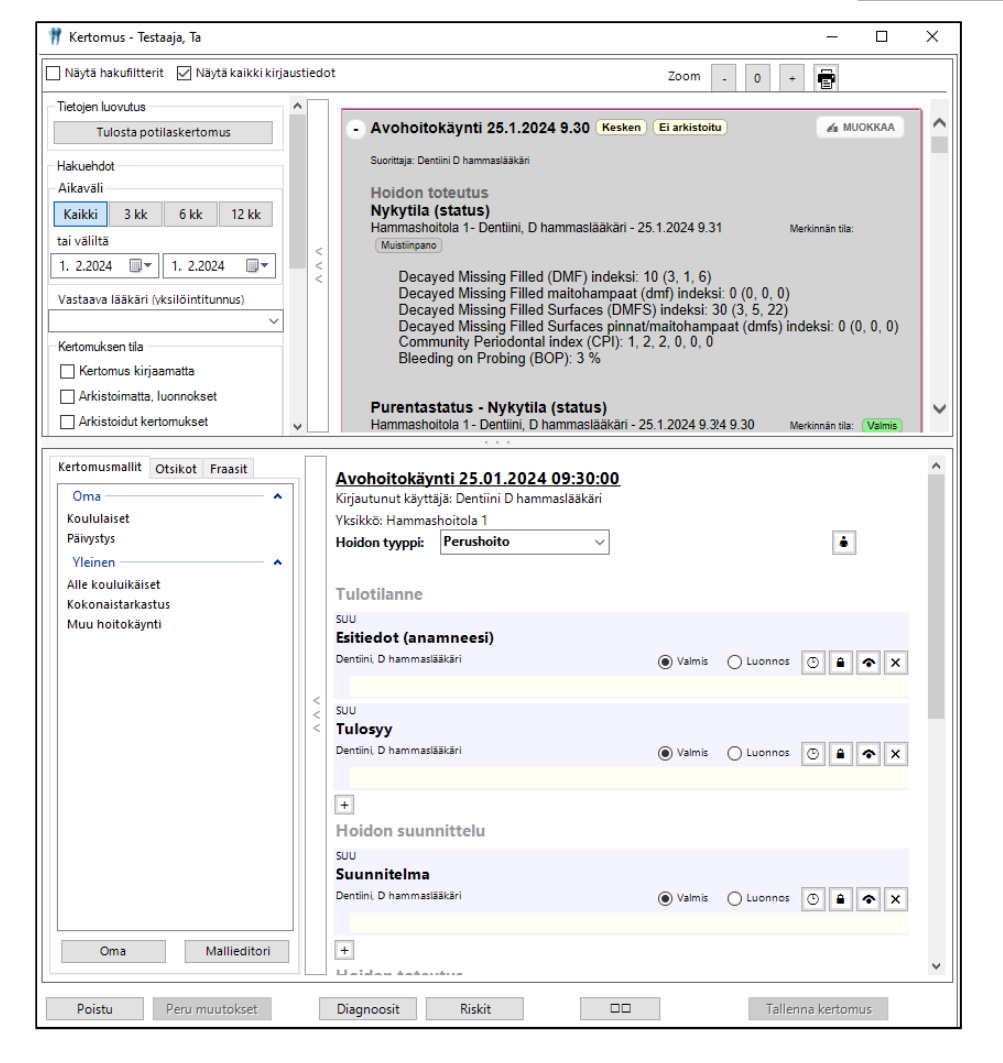

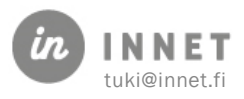

Alaosassa on kertomuksen kirjaus.

- Kertomusmallit/Otsikot/Fraasit -palkin voin piilottaa.
- Kirjoitusosaa voidaan suurentaa/pienentää vetämällä osien välissä olevasta palkista.

### 15.1. Kertomuksen kirjaus

Kertomukseen voidaan kirjata tekstimuotoista potilaskertomusta sekä lisätä riski-, diagnoosija käyntisyy -tietoja. Kertomus voidaan avata hoitopuun Kertomus-oksalta kohdasta Hoitokertomus.

Kertomus koostuu hoidon vaiheista sekä otsikoista ja otsikon alla olevista teksteistä.

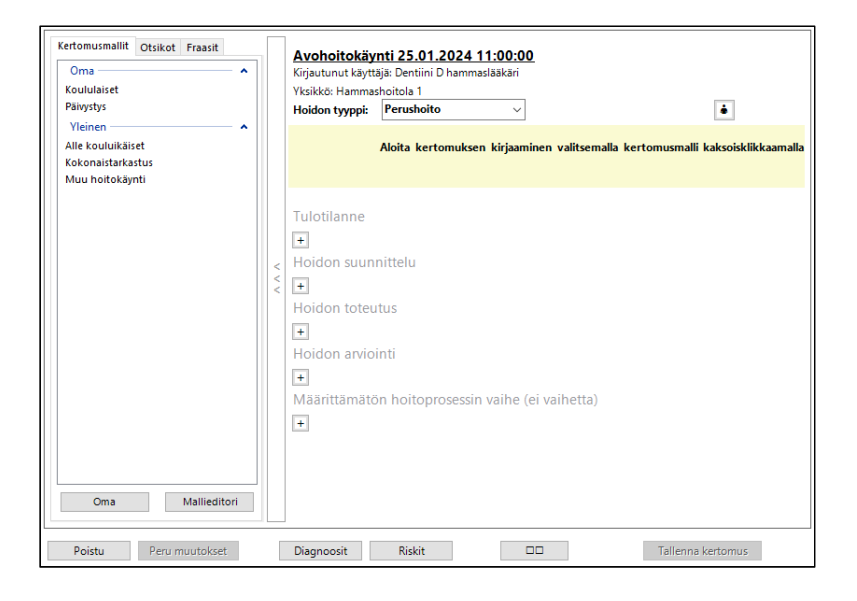

Kun aloitetaan uuden kertomuksen kirjaus, kertomus näyttää ohjeet kirjauksen aloittamiseksi.

#### Aloitetaan kertomuksen kirjaaminen valitsemalla kertomusmalli kaksoisklikkaamalla ja/tai raahaamalla otsikoita kertomukseen.

- 1. Valitaan kertomusmalli tuplaklikkaamalla. Kertomusmalli sisältää valmiiksi valitut otsikot. (Kertomusmallia ei ole pakko valita.)
- 2. Raahataan otsikoita kertomukseen. Otsikoiden alle kirjataan oma kirioitus.
- 3. Raahataan fraaseja otsikoiden alle. Fraasit nopeuttavat kertomuksen tekoa.
- 4. Kirjoitetaan oma teksti otsikoiden alle.
- 5. Valitaan otsikoiden ominaisuudet tarvittaessa.
- 6. Tallennetaan kertomus.

#### 15.1.1. Kertomusmallit – Mallieditori

Kertomukseen voidaan liittää kertomusmalli. Kertomusmallin valinta tuo kertomukselle valmiiksi malliin lisätyt otsikot.

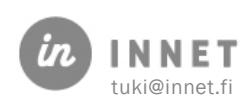

Tuplaklikkaamalla kertomusmallin nimeä, avautuu Kertomusmallin valinta -ikkuna. Ohjelma varmistaa halutaanko Kertomusmallin otsikot lisätä kertomukseen.

Kertomusmalleja voidaan lisätä, muokata, kopioida ja poistaa Mallieditorin kautta.

#### 15.1.2. Otsikoiden ominaisuudet

Jokaisen otsikon kohdalla on toimintoja.

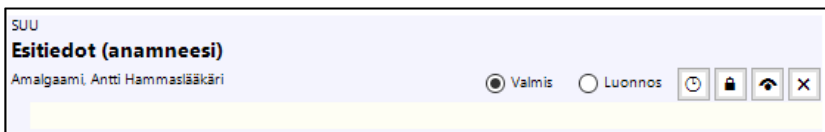

#### Otsikoiden toiminto-painikkeet:

- Valmis: Otsikko arkistoidaan tallennuksen yhteydessä.
- Luonnos: Otsikkoa ei arkistoida, teksti ei ole valmis.
- Otsikon viivästys: Otsikko julkaistaan asiakkaalle vasta määritellyn ajan jälkeen.
- Erillissuojattava: Erillinen asiakirja, johon kirjataan toisen henkilön kertomia hoidon kannalta tärkeitä, arkaluonteisia asioita. Tiedot eivät näy Omakannassa.
- Valitse lisänäkymät: Kertomus voidaan liittää myös toisen erikoisalan näkymään.
- Otsikon poisto kertomuksesta: X-painikkeesta voidaan poistaa otsikko kertomuksesta.

### 15.1.3. Fraasien käyttäminen

Pitämällä hiirtä fraasin päällä, näkyy fraasi kokonaisuudessaan.

Fraasi voidaan raahataan halutun otsikon alle kertomukseen.

Fraasien lisäys ja muokkaus on opastettu tämän oppaan kappaleessa 6. Omat tiedot.

# 15.2. Kertomuksen leveä työskentelytila

Painamalla leveän työskentelytilan painiketta, avautuu kertomus leveään luku- ja kirjoitustilaan.

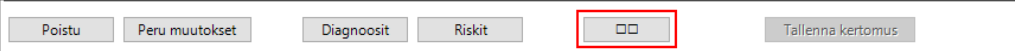

Leveä tila helpottaa sisällön samanaikaista lukemista ja kirjaamista.

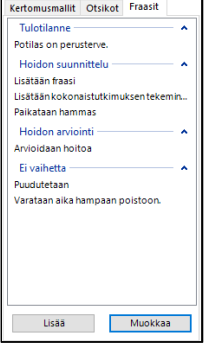

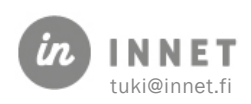

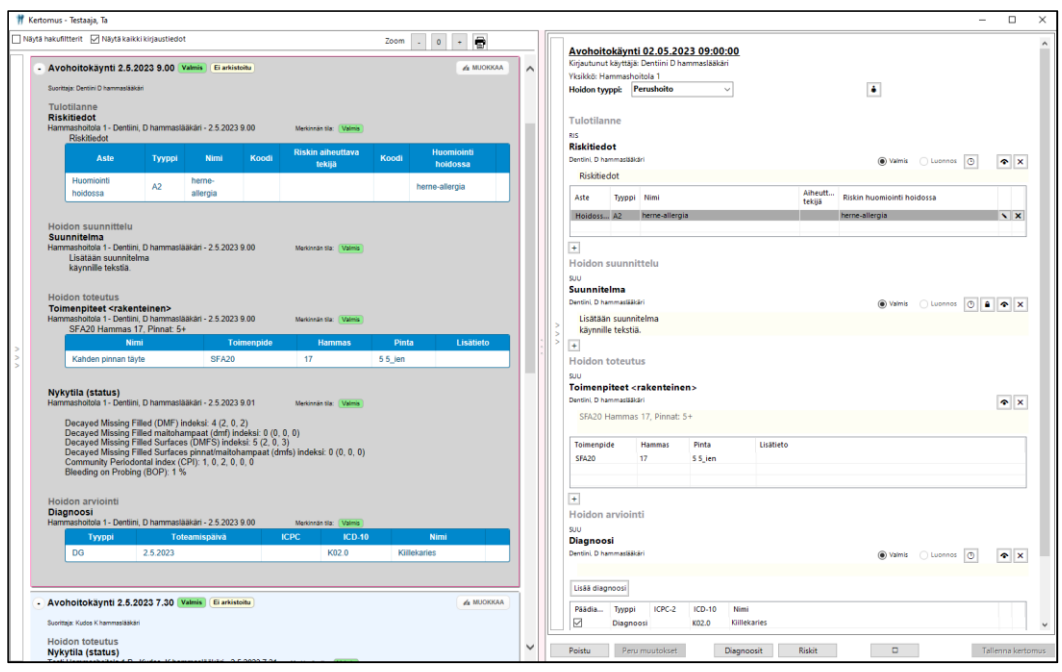

## 15.3. Diagnosointi ja käyntisyyn kirjaus

Diagnoosien ja käyntisyiden lisäys tehdään kertomuksen kautta painamalla Diagnoositpainiketta.

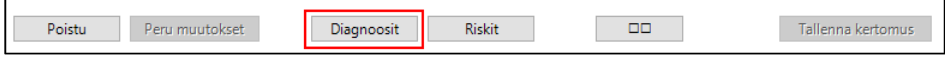

Mikäli asiakkaalla on aktiivisia/pitkäaikaisia diagnooseja, näkyvät ne avonaisilla oksilla hoitopuussa.

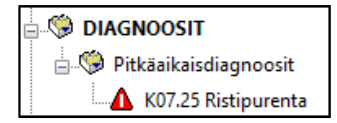

Diagnoosi voidaan lisätä hoitokertomukseen myös lisäämällä Diagnoosi-otsikko ja painamalla otsikon alla näkyvää Lisää diagnoosi -painiketta.

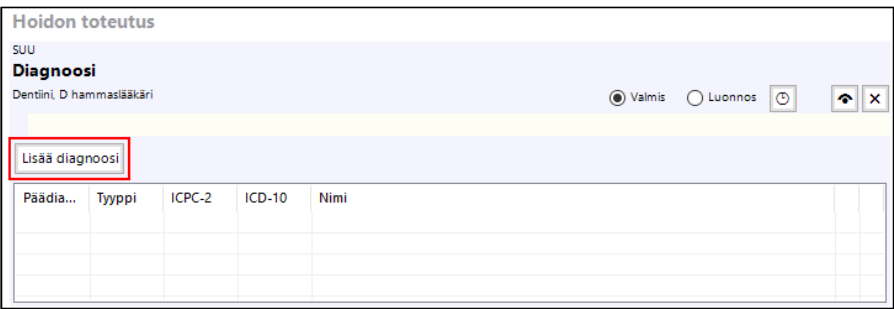

#### 15.3.1. Diagnoosin/käyntisyyn määrittäminen

1. Painetaan Lisää diagnoosi -painiketta.

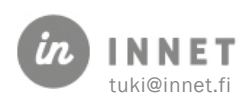

- 2. Valitaan koodin hakukieli.
- 3. Kirjoitetaan hakusana (koodi tai nimi) ja valitaan diagnoosi tai käyntisyy.
- 4. Valitaan tarvittaessa diagnoosiin liittyvät tarkentavat diagnoosit, lisäämällä valinta Näytä kaikki kentät -kohtaan.
- 5. Valitaan diagnoosin toteamistiedot.
- 6. Liitetään diagnoosi episodiin.
- 7. Painetaan Lisää hoitokertomukseen -painiketta.

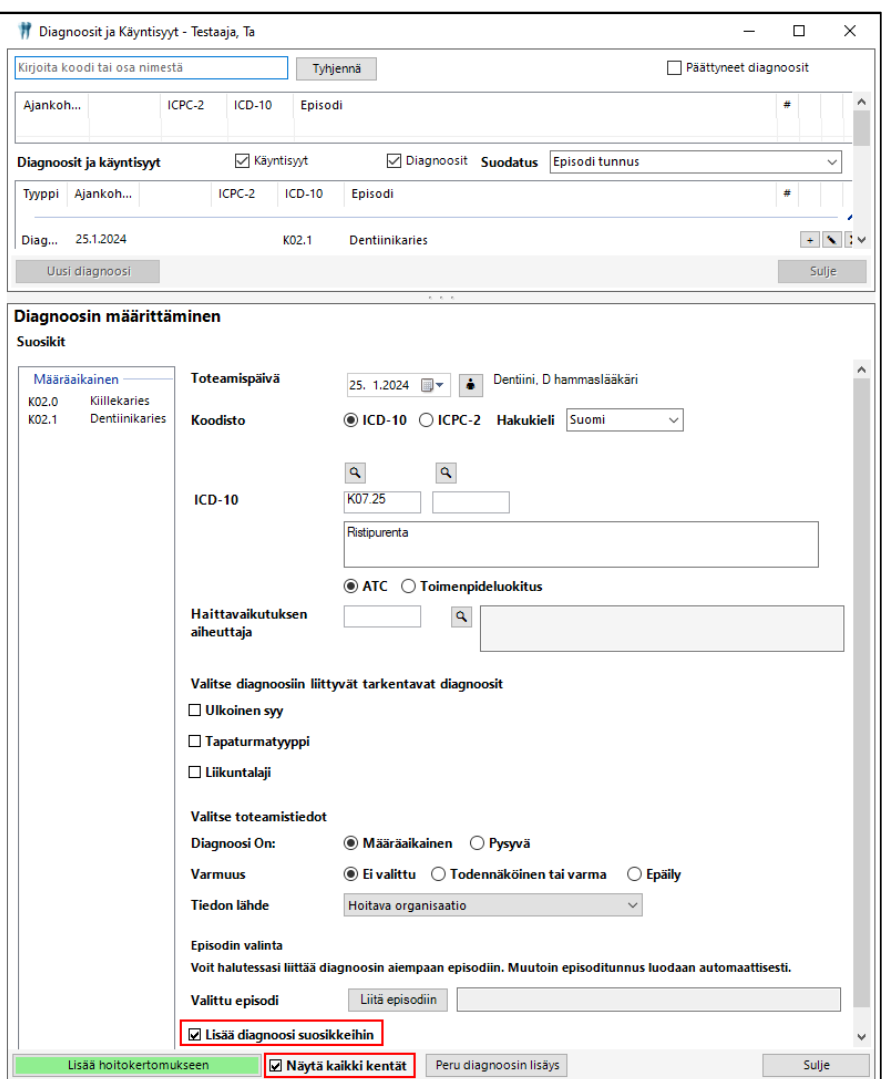

Diagnoosit voidaan lisätä suorittajan omaan Suosikit-listaan. Diagnoosin lisäyksen yhteydessä lisätään valinta Lisää diagnoosi suosikkeihin. Kun diagnoosi on lisätty hoitokertomukseen, tallentuu diagnoosi myös suosikit-listalle.

#### 15.3.2. Diagnoosin päättäminen

- $\boldsymbol{\mathsf{x}}$ 1. Valitaan diagnoosi listalta.
- 2. Painetaan diagnoosi rivillä olevaa painiketta.
- 3. Ohjelma varmistaa vielä diagnoosin poistamisen.

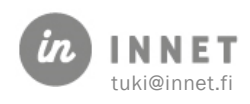

# 15.4. Riskin lisäys kertomukseen

Riskien lisäys tehdään kertomuksen kautta painamalla Riskit-painiketta.

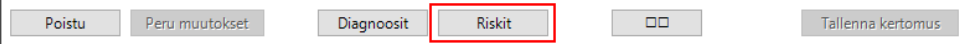

Ohjelma avaa Riskit-näkymän, jossa ovat asiakkaan riskitiedot sekä riskitiedon kirjaus.

#### 15.4.1. Uuden riskitiedon kirjaus

- 1. Uuden riskitiedon kirjaus aloitetaan painamalla Lisää riski-painiketta.
- 2. Valitaan riskin toteamispäivä ja riskitiedon aste.
- 3. Kirjataan riskin rakenteinen koodi tai mahdollinen ICD-10-koodi.
- 4. Kirjataan riskin tyyppi.
- 5. Annetaan riskille vapaamuotoinen nimi tai kuvaus tarvittaessa.
- 6. Annetaan ohjeet, kuinka riski tulee huomioida hoidossa (vapaamuotoinen teksti).
- 7. Valitaan riskin päättymistiedot, varmuus ja tiedonlähde.
- 8. Lopuksi painetaan Lisää hoitokertomukseen -painiketta.

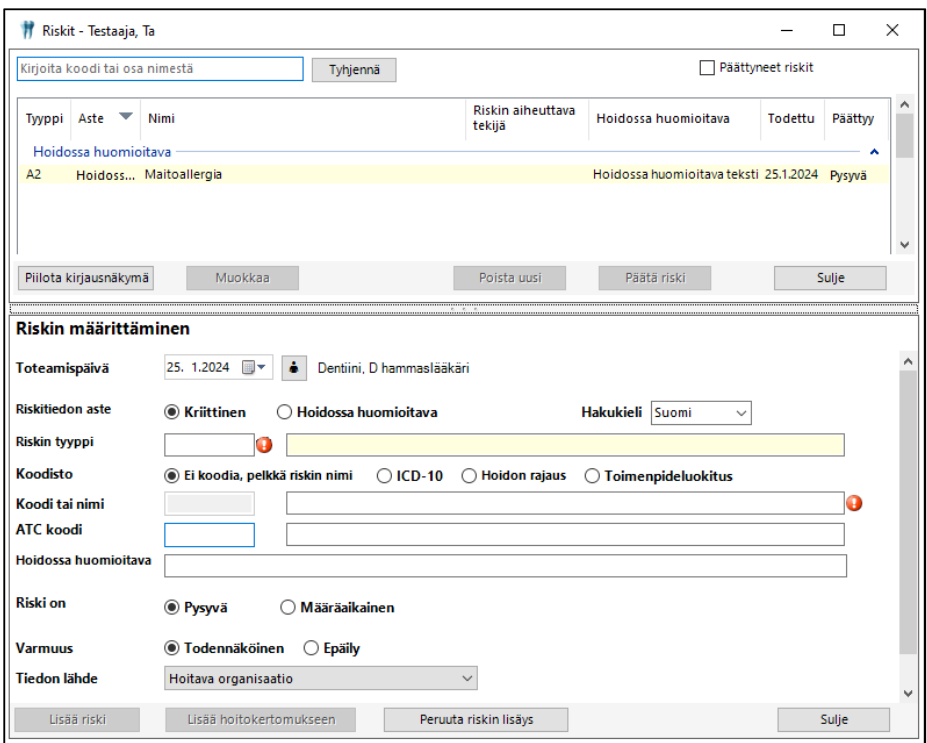

#### 15.4.2. Riskitiedon päättäminen

Avataan Riskit-näkymä, josta valitaan riskitieto. Painetaan Päätä riski -painiketta ja valitaan päättämisen syy (parantunut, määräaikainen, tarkentunut, muu syy). Päättämisen syytä voidaan tarvittaessa tarkentaa Vapaaehtoinen tarkenne -kenttään. Ohjelma varmistaa vielä riskin päättymisen.

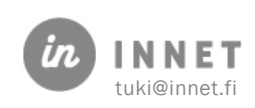

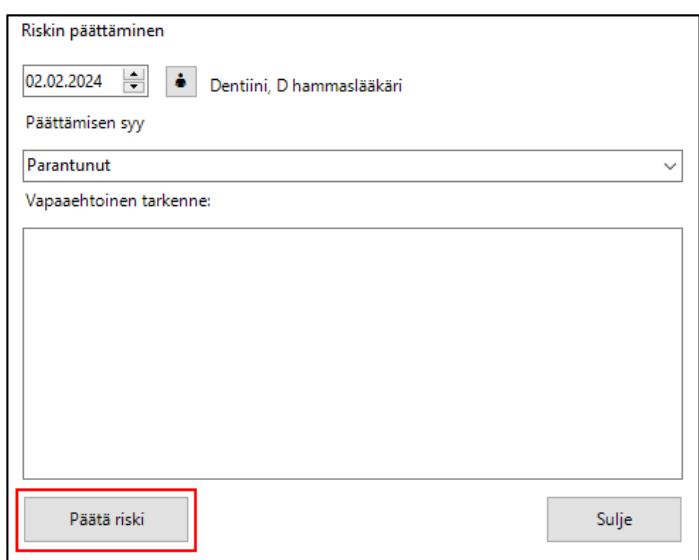

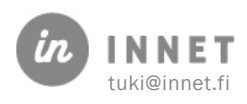

## 16. TOIMENPITEEN KIRJAUS JA STATUSMERKINNÄN VALINTA

Statusten kirjauksen jälkeen kirjataan toimenpiteet.

### 16.1. Toimenpiteiden kirjaus kokonaistarkastuksen jälkeen

Kokonaistarkastuksen jälkeen painetaan Kirjaa toimenpiteet. Tämä lukitsee tarkastusstatuksen.

### 16.2. Toimenpiteiden kirjaus muun hoitokäynnin yhteydessä

Hoitokäynnin yhteydessä ei usein tarvitse toimenpiteiden ulkopuolisia muutoksia statukseen. Toimenpiteet kirjataan hoitojakso-näkymältä.

### 16.3. Toimenpiteen ja status-merkinnän kirjaus

- 1. Toimenpide valitaan luokituslistan kautta.
- 2. Toimenpiteelle valitaan hammas sekä pinta/pinnat, jos toimenpide kohdistuu hampaan pintoihin. Merkintää voidaan vielä tarkentaa pintojen ienrajoihin.
- 3. Lisäksi tarkistetaan, että statusmerkinnän oletus on oikein.
- 4. Merkinnän materiaalilla on myös oletus, joka vaihdetaan tarvittaessa.

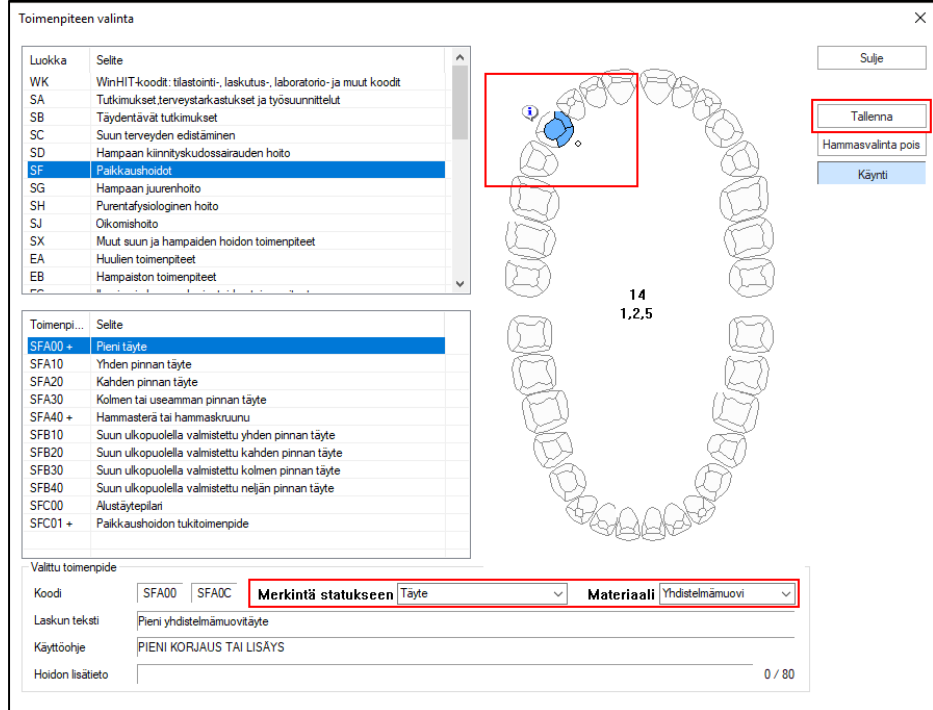

- 5. Toimenpide tallennetaan. Tämän jälkeen käynnille voidaan lisätä uusi toimenpide.
- 6. Lopuksi käynti kuitataan.

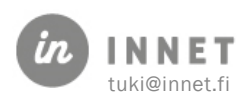

# 16.4. Koneellinen hoitosuunnitelma

Koneellinen hoitosuunnitelma voidaan tehdä suoraan statukselta painamalla Hoitosuunnitelma-painiketta. Järjestelmä tekee hoitosuunnitelman kaikille statuksesta löytyneille havainnoille.

1. Havainnot kirjataan Statukselle ja painetaan Hoitosuunnitelma-painiketta.

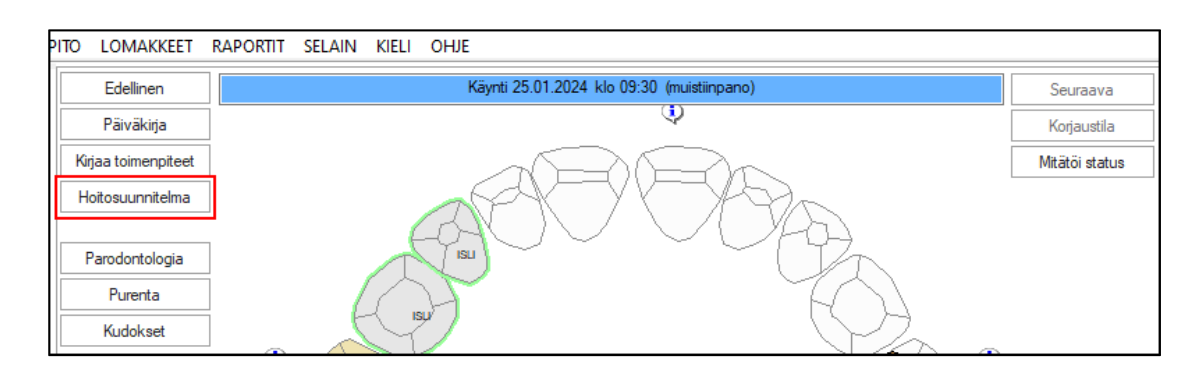

2. Ohjelma lisää hoitosuunnitelman mukaiset toimenpiteet uudelle suunnitelmakäynnille ja avaa hoitojakson. Mikäli toimenpiteitä toteutetaan tarkastuksen yhteydessä, siirretään tarvittaessa toimenpiteitä aktiiviselle käynnille.

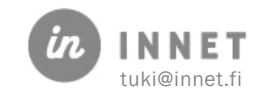
# 17. KÄYNNIN TOIMENPITEET JA KERTOMUS

Käynnille kirjatut toimenpiteet ja niiden lisätiedot tallentuvat asiakkaan hoitokertomukseen, kun käynti kuitataan.

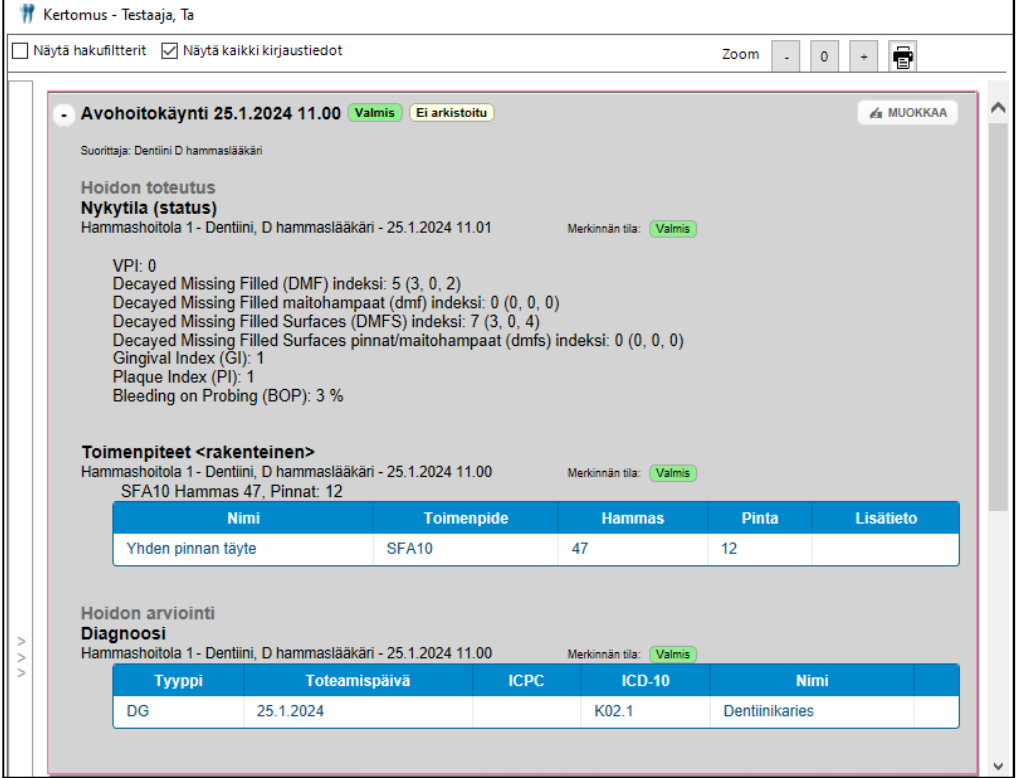

# 17.1. Toimenpiteet

Toimenpiteet näkyvät Toimenpiteet <rakenteinen> -otsikon alla.

Kanta-arkisto ei tunne käsitettä toimenpiteen rakenteisesta lisätiedosta, joten lisätieto tallennetaan tekstimuodossa Toimenpiteet <rakenteinen> otsikon alle, jotta käyttäjä ei voi muuttaa lisätietoa kertomuksessa.

## 17.2. Toimenpiteen muuttaminen tai korjaaminen

Kuitatulle käynnille kirjattua toimenpidettä voidaan muuttaa vain käynnin korjauksen kautta. Toimenpiteen korjaaminen muodostaa toimenpide-merkinnässä uuden version.

Toimenpiteen lisätietoa voidaan muuttaa käynnin korjauksen tai hoitojakso-näkymän kautta. Lisätiedon muuttaminen muodostaa toimenpide-merkinnästä uuden version.

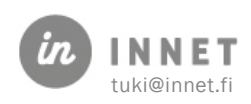

# 18. KÄYNNIN KUITTAUS

Käynnin kuittauksella WinHIT-ohjelmistossa tarkoitetaan sitä, että käynti ja sen toimenpiteet merkitään toteutuneeksi ja kytketään suorittajaan. Samalla tietokantaan muodostuu raportointiin liittyviä kytköksiä.

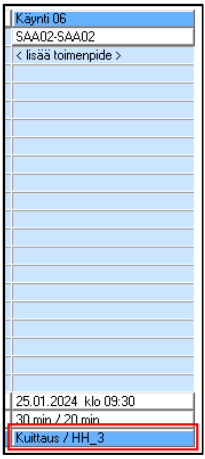

Klikataan Käynti-sarakkeen Kuittaus-riviä, joka on sarakkeessa alimmaisena. Tämä käynnistää käynnin kuittauksen ja avaa Käynnin kuittaus -ikkunan.

Mikäli asiakas on jonkin toisen suorittajan tai käynti on vanhempi kuin tämä päivä, ohjelma huomauttaa siitä.

Käynnin kuittauksessa ohjelma varmistaa käyntiä yksilöivät tiedot sekä käynnin toteutumisen tiedot. Kenttien tietoja voi päivittää tarvittaessa.

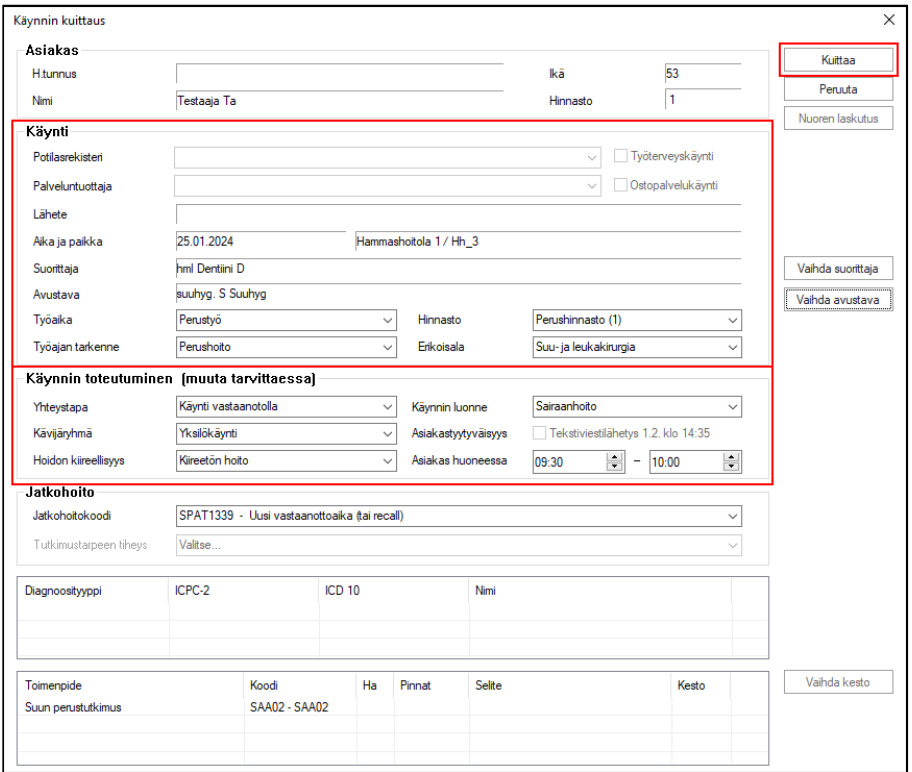

Käynti kuitataan painamalla Kuittaa-painiketta.

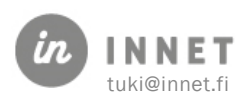

# 18.1. Virtuaalisuorittajan päiväkirjalla olevan käynnin kuittaus

Organisaatiokohtaisesti voidaan määritellä, kuitataanko virtuaalisuorittajan päiväkirjalla oleva käynti kyseiselle päiväkirjalle vai siirretäänkö ajanvaraus, ennen käynnin kuittausta, käynnin suorittaneen suorittajan päiväkirjalle.

Mikäli käynti kuitataan virtuaalisuorittajan päiväkirjalle, se voi vaikuttaa palkkioiden kertymiseen kyseisen käynnin osalta.

Virtuaalisuorittajan Käytön ohjaus -välilehdellä on lisätty Kyllä-arvo Virtuaalisuorittaja/resurssitynnys, käynnin kuittaus estetty -kohtaan.

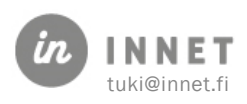

# 19. KÄYNNIN LASKUTUS

Laskutus-ikkuna avautuu asiakkaan käynnin kuittauksen jälkeen.

Laskutus-ikkunassa näkyy asiakkaan laskuttamattomat toimenpiteet / laskurivit. Ennen laskuttamista laskulle voidaan mm. lisätä tuotteita, muuttaa laskurivin summia, muuttaa eräpäivää, vaihtaa laskun maksajatietoja.

Mikäli laskulla olevat tiedot ovat oikein eikä laskua tarvitse muuttaa, valitaan Maksutapa ja painetaan Hyväksy-painiketta.

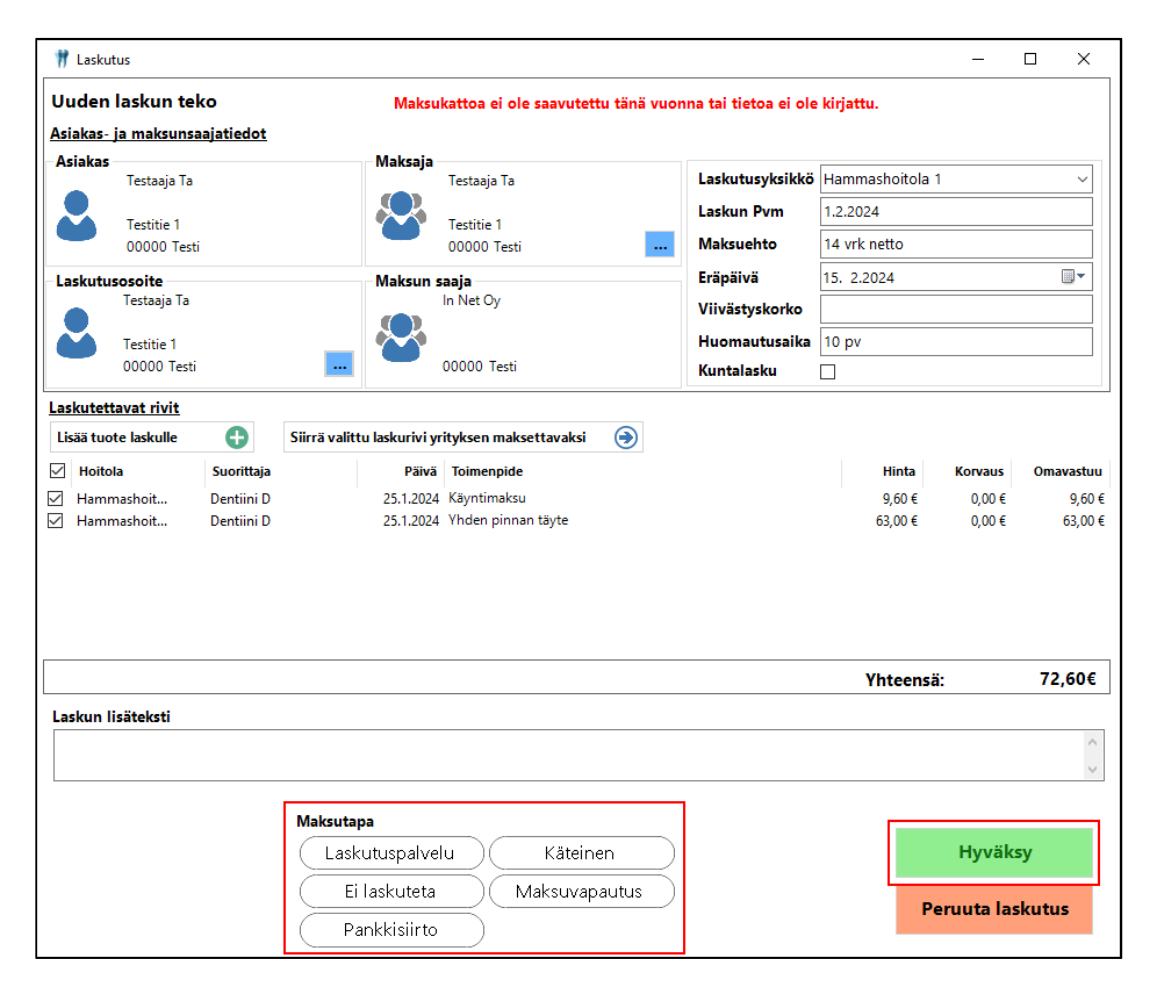

Ohjelma ilmoittaa laskun muodostamisesta ja Laskutus-ikkuna sulkeutuu.

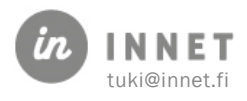

# 20. KÄYNNIN, LASKUN JA HOITOTIETOJEN KORJAUS

Joskus on tarve korjata hoitotietoja. Yleensä kyse on inhimillisestä virheestä, esimerkiksi jonkin yksityiskohdan tai toimenpiteen unohtumisesta käynnin tiedoista, tai toimenpiteen väärästä hinnasta. Korjaus sallitaan peruskäyttäjille useimmiten 1-14 päivän sisällä hoidosta (organisaatiokohtainen).

## 20.1. Hyvityslasku (Tee hyvityslasku)

Avataan laskujen käsittely ja valitaan hyvitettävä veloituslasku. Kun hyvitettävä lasku on valittu, painetaan Tee hyvityslasku -painiketta.

Ohjelma kysyy: Haluatko hyvittää laskun?

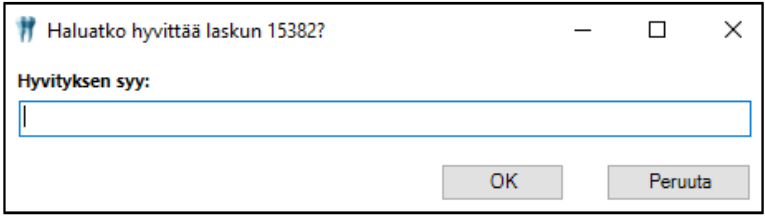

Lisätään Hyvityksen syy ja painetaan OK-painiketta. Tämän jälkeen ohjelma varmistaa: Haluatko siirtää laskurivit laskutettaviksi?

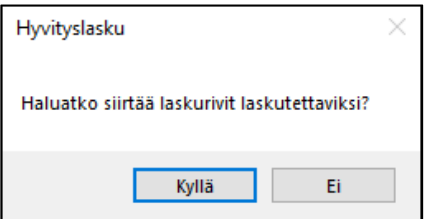

- Mikäli vastataan Kyllä: ohjelma tekee valitulle laskulle hyvityslaskun ja siirtää hyvitetyn laskun laskurivit laskuttamattomiksi.
- Mikäli vastataan Ei: ohjelma tekee valitulle laskulle hyvityslaskun. Hyvitetyn laskun laskurivit eivät siirry laskuttamattomiksi.

Järjestelmä muodostaa valittua veloituslaskua vastaavan hyvityslaskun.

Laskuttamattomat laskurivit voidaan nyt laskuttaa uudestaan.

## 20.2. Käynnin korjaus

Käynnin korjaus tarkoittaa kuitatun käynnin muutosta. Tämän voi tehdä 14 päivän kuluessa käynnin kuittauksesta tai organisaatiossa määritellyn ajanjakson aikana. Pääkäyttäjän oikeuksilla käynnin korjaus voidaan tehdä milloin tahansa.

- 1. Valitaan asiakas, jonka käyntiä halutaan korjataan.
- 2. Avataan käynnin korjaus Ylläpito-valikosta.

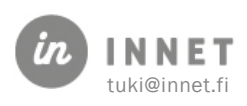

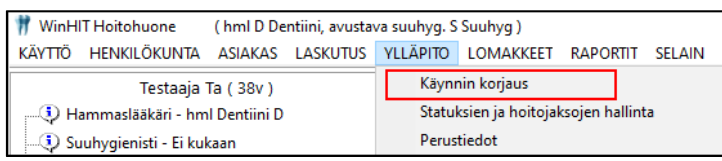

- 3. Valitaan haluttu käynti ylemmästä listasta. Alemmasta listasta voidaan muuttaa valitun käynnin toimenpiteitä.
- 4. Painamalla ylemmän listan Muuta-painiketta, voidaan muuttaa käynnin tietoja. Yleensä väärin kirjattuja tietoja ovat Käynnin työaika, Hoitojakso (nämä eivät vaadi olemassa olevan laskun mitätöintiä) tai Ostopalvelu-sopimuksen puuttuminen käynniltä. Tiedot muutetaan oikeiksi ja painetaan Tallenna.

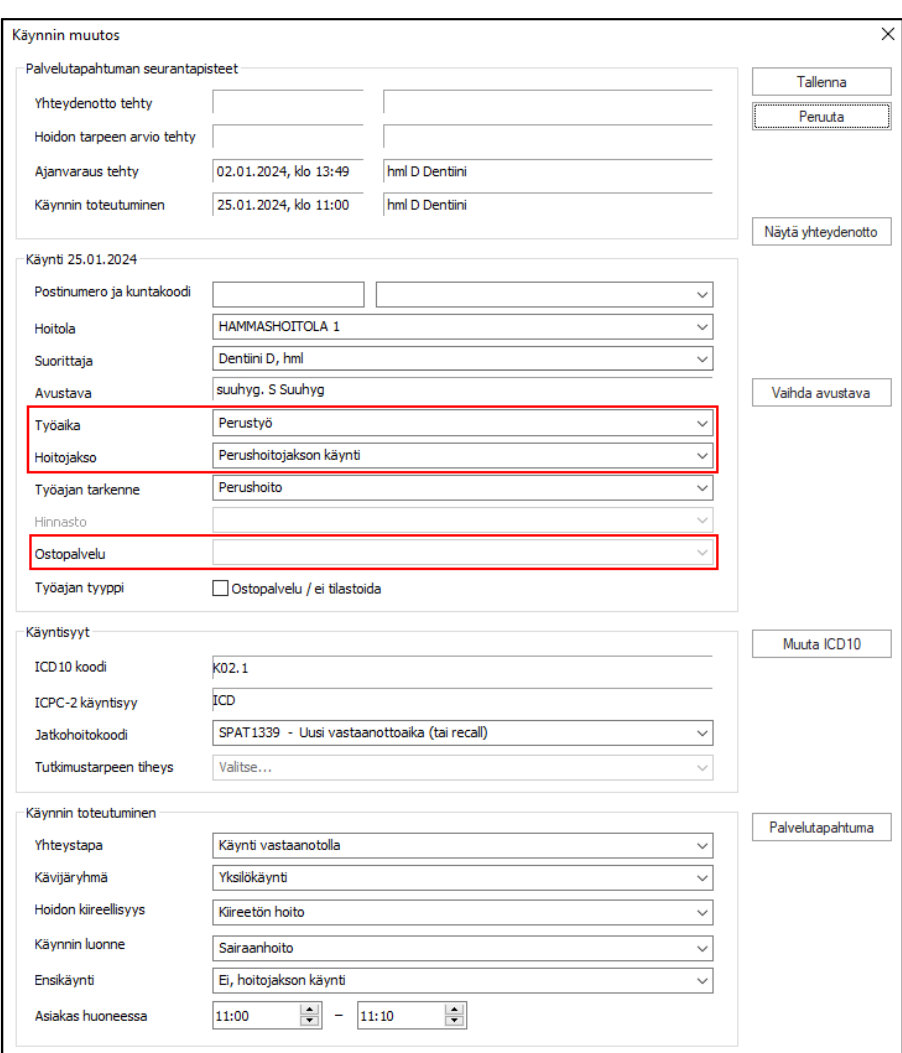

- 5. Mikäli toimenpiteet eivät tarvitse muutoksia, voidaan käynti laskuttaa painamalla Laskuta.
- 6. Alemman listan Uusi-painikkeella voidaan käynnille lisätä uusi toimenpide. Muutapainike muuttaa listasta valittua toimenpidettä (voidaan muuttaa hammasta, pintaa ja selitettä). Poista-painike poistaa valitun toimenpiteen.

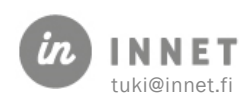

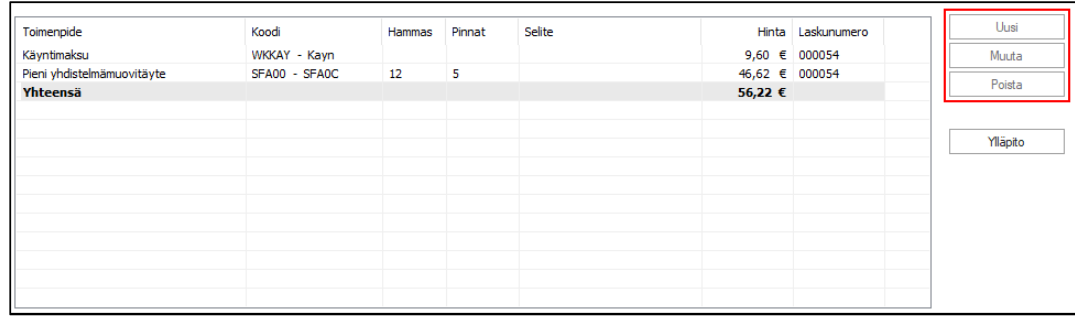

7. Käynti laskutetaan painamalla Laskuta-painiketta, kun haluttuun toimenpiteeseen on tehty tarvittava muutos. Käynti tulee laskuttaa tämän ikkunan kautta, jotta laskulle kytkeytyy uuden koodin lisäys.

## 20.3. Palvelutapahtuman mitätöinti

Palvelutapahtuman voi mitätöidä, kun siltä on poistettu kaikki merkinnät. Palvelutapahtuman mitätöinnin syynä voi olla, että asiakkaalle kirjattu hoitotieto väärälle palvelutapahtumalle (väärä käynti) tai hoitotietoja on kirjattu väärälle asiakkaalle.

### 20.3.1. Käyntiä ei ole kuitattu

- 1. Valitaan mitätöitävä käynti fokukseen klikkaamalla käyntiä/ajanvarausta kerran päiväkirjalta.
- 2. Avataan asiakkaan kertomus ja tarkistetaan, ettei kertomukseen ole tehty merkintöjä. Mikäli merkintöjä on tehty, poista/mitätöi merkinnät ruksista.
- 3. Avataan asiakkaan status ja tarkistetaan, ettei statukseen ole tehty muistiinpanomerkintöjä. Mikäli merkintöjä on tehty, poistetaan merkintä painamalla Mitätöi.
- 4. Poistetaan ajanvaraus hiiren oikean napin Ajan poisto -painikkeella.

### 20.3.2. Käynti on kuitattu

- 1. Mikäli käynnistä on tehty lasku, siirretään lasku ensin avoimiin. Tämä tehdään organisaation oman ohjeistuksen mukaisesti. Laskua ei välttämättä voi siirtää avoimiin laskuihin, jos lasku on jo maksettu.
- 2. Valitaan mitätöitävä käynti fokukseen.
- 3. Avataan asiakkaan kertomus ja poistetaan/mitätöidään kaikki merkinnät ruksista.
- 4. Avataan asiakkaan status ja tarkistetaan, ettei statukseen ole tehty merkintöjä. Mikäli merkintöjä on tehty, niin poistetaan merkinnän painamalla Mitätöi.
- 5. Avataan Ylläpito-valikosta Käynnin korjaus ja poistetaan käynti.

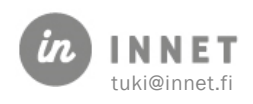

# 21. TYÖAJAN SUUNNITTELUN NÄKYMÄ

Työaika (työjärjestys, päiväkirja) luodaan Ajanvaraus-ohjelman Työjärjestyksen suunnittelu ikkunassa. Henkilökunta-valikossa on valittavissa Työjärjestyksen malliviikot.

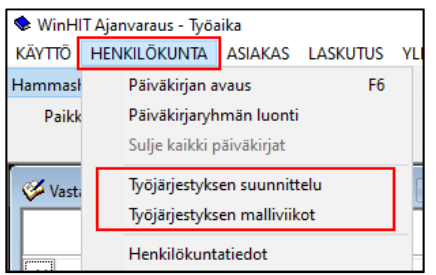

Työajan suunnittelu -ikkunassa voidaan luoda työaikaa ja malliviikkoja, tarkastella halutun huoneen tai hoitolan työaikoja sekä seurata suunnitellun työn tuntimääriä.

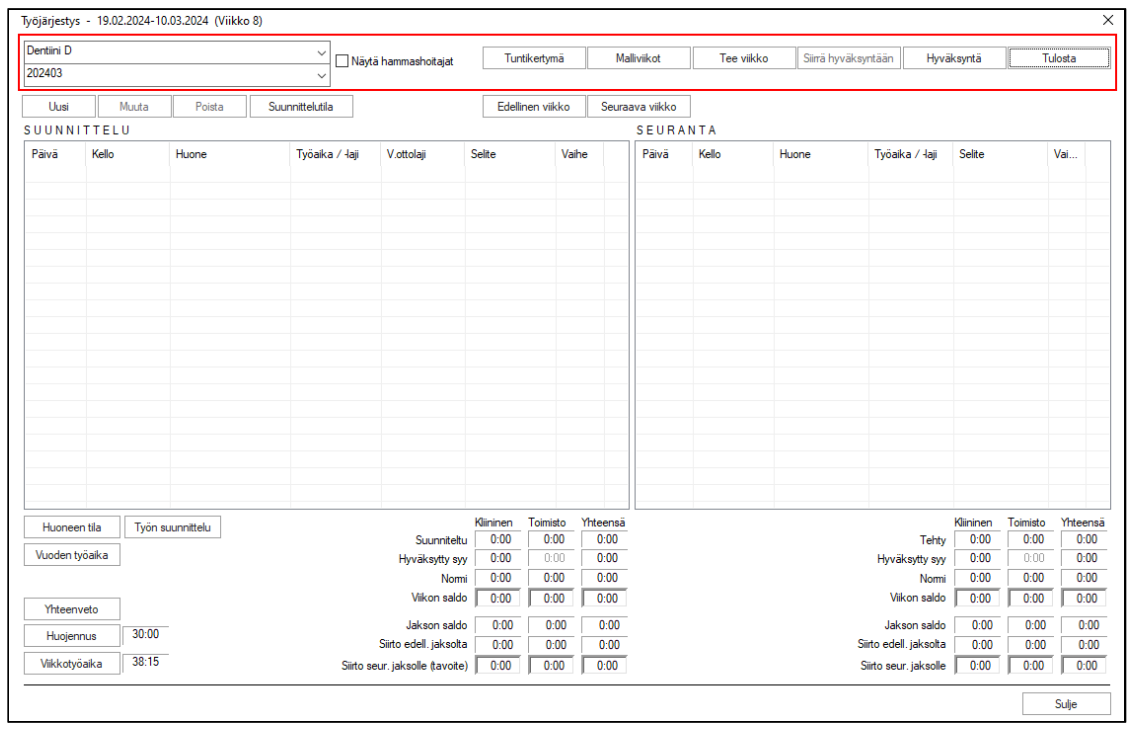

# 21.1. Työajan suunnittelun toiminnot

Työajan suunnittelun toimintopainikkeet on ryhmitelty käyttötarkoituksen mukaan. ikkunan ylälaidassa ovat työajan suunnittelun ja seurannan painikkeet, vasemmassa alalaidassa ovat resurssien seurannan sekä työajan viikkotuntimäärien määritykset.

### 21.1.1. Työajan suunnittelun ja seurannan toiminnot

Ikkunan ylälaidassa ovat toimintopainikkeet, joiden avulla tehdään työaikaa ja seurataan työajan suunnittelua ja suunnitelmien toteutumista.

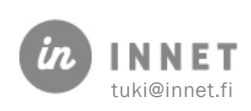

Käsiteltävää viikkoa vaihdetaan Edellinen viikko ja Seuraava viikko -painikkeista.

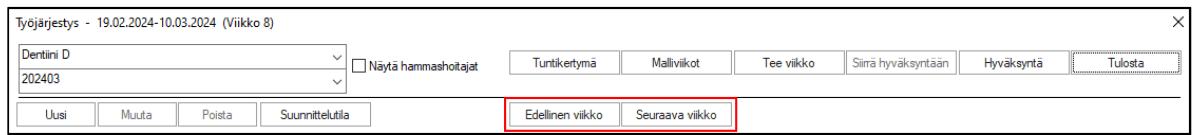

#### 21.1.2. Resurssien seurannan toiminnot

Resursseja voidaan seurata Huoneen tila ja Työn suunnittelu -painikkeiden kautta.

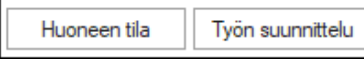

Huoneen tila näyttää apuikkunan, josta voidaan katsoa hoitohuoneiden työaikoja.

Työn suunnittelu on resurssinäkymä, josta voidaan tarkastella koko hoitolan henkilökunnan työaikoja.

#### 21.1.3. Viikkotyöajan määrityksen toiminnot

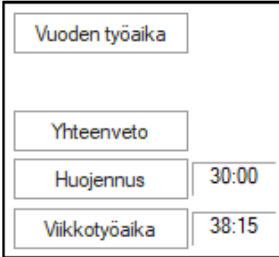

Vuoden työaika -painike näyttää yhteenvedon valittuna olevan suorittajan työajasta.

Yhteenveto-painike kertoo jakson työaikasaldon muodostuksen yhteenvedon suunnittelun ja seurannan osalta.

Huojennus-painikkeella voidaan asettaa viikkokohtaisesti vähentynyt kliinisen työajan normi.

Viikkotyöaika-painikkeella voidaan asettaa suorittajan viikkotyöaika valitulle tai useammalle viikolle.

## 21.2. Työajan tekeminen

Työaika koostuu aikapaloista. Jokaisella aikapalalla on omat erityistietonsa, joten työaika voidaan luoda hyvin tarkasti.

Koska työajan tekeminen aikapala kerrallaan on työlästä, käytetään työajan malliviikkoja. Malliviikot helpottavat ja nopeuttavat huomattavasti työajan luomista.

Hyvä työaika kertoo, millaiseen käyttöön päiväkirja on tarkoitettu. Tämän vuoksi suunnittelussa kannattaa ottaa huomioon mahdolliset kirjalliset työajat sekä tauot. Lisäksi säännölliset palaverit ynnä muut sellaiset kannattaa merkitä työjärjestykseen erikseen.

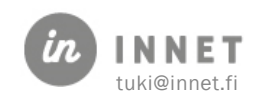

Esimerkki:

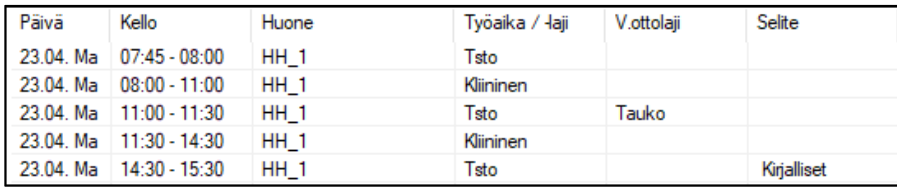

## 21.3. Aikapalan tekeminen

Aikapala luodaan joko malliviikkoon tai suoraan työajaksi.

Painikkeet:

- Uusi aikapala
- Muuta valittua aikapalaa
- Poista aikapala
- Suunnittelutila

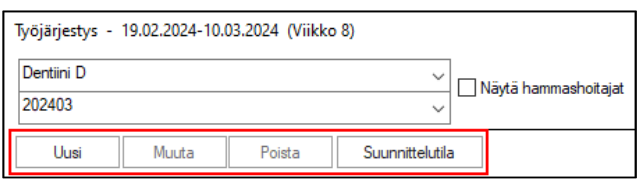

#### 21.3.1. Uusi aikapala

Uusi-painikkeella aloitetaan uuden aikapalan tekeminen. Aikapalaan merkitään halutut tiedot, jonka jälkeen painetaan OK-painiketta.

Mikäli aikapalarivi on valittuna, kun teet uutta aikapalaa, ohjelma muistaa valitun aikapalan tiedot.

Näin voidaan kopioida esim. tauko eri päiville vain päivätiedoa vaihtamalla.

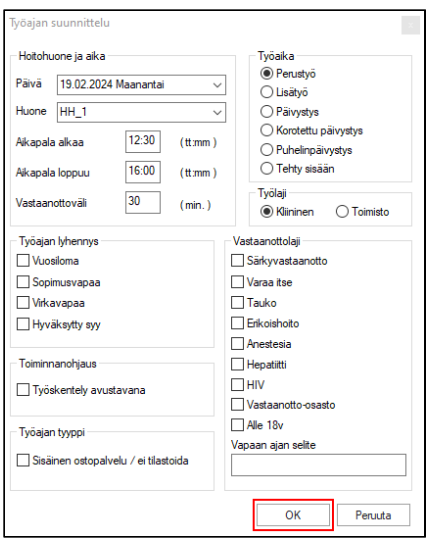

### 21.3.2. Aikapalan muutos ja poisto

Mikäli olemassa olevaa aikapalaa halutaan muokata, valitaan aikapalan rivi ja painetaan Muuta-painiketta. Muutokset hyväksytään painamalla OK-painiketta.

Mikäli aikapala halutaan poistaa, valitaan kyseinen rivi ja painetaan Poista.

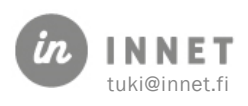

### 21.3.3. Aikapalan tiedot

Osa aikapalalla olevista tiedoista on pakollisia ja osa vaikuttaa raportointiin ja sähköisiin palveluihin. Päivä, huone, alku- ja loppuaika, vastaanottoväli, työaika ja työlaji ovat pakollisia tietoja.

- Päivä: Minä päivänä työ tapahtuu.
- Huone: Missä työ tapahtuu.
- Aikapala alkaa ja loppuu: Tunnit ja minuutit, tt:mm.
- Vastaanottoväli: Määrittää aikapalan pituuden.
- Työaika: Kertoo, miten työ tilastoidaan työaikaraporteissa.
- Perustyö: Tavalliseen työaikaa lukeutuva työ.
- Lisätyö, päivystys, korotettu päivystys ja puhelinpäivystys: Ei lasketa perustyöajan työaikasaldoon. Nämä eritellään erillisenä työaikana työaikasaldossa.
- Tehty sisään: Tuntien tasoittaminen. Käytetään informatiivisen merkityksen vuoksi. Vaihtoehtoinen tapa on jättää päivä tai sen osa suunnittelematta.
- **Työlaji:** Kertoo, minkä tyyppisestä työajasta on kyse.
- Kliininen työ: Työaika lasketaan kliiniseksi työksi raportoinnissa. Tätä käytetään potilashoidon työlajina.
- Toimistotyö: Työaika lasketaan toimistotyöksi raportoinnissa.
- Vastaanottolaji: Vastaanottolajeilla on erilaisia värejä, joilla helpotetaan tärkeän tai muuten halutun informaation näkymistä päiväkirjoilla.
- Vapaan ajan selite: Vapaan ajan selitettä käytetään lisäinformaationa päiväkirjojen vapaissa ajoissa ja tulosteissa.
- Työajan lyhennys: Työajan lyhennys vaikuttaa viikkotyöajan laskentaan. Vuosiloma soveltuu käytettäväksi kaikille käyttäjille. Muuten lyhennyksiä käytetään virkaehtosopimuksen ehtojen mukaisesti.

## 21.4. Työajan lyhennyksen merkitseminen

Vuosilomaa lukuun ottamatta näitä merkintöjä käytetään pääsääntöisesti julkisessa terveydenhuollossa. Näillä merkinnöillä merkitään työajan vähennys normaalisti työajasta poikkeavissa tilanteissa.

### 21.4.1. Vuosiloma

Vähentää (automaattisesti) työviikon normia seuraavasti:

Viikon normi = viikkotyöaika – (vkotyöaika/työpäivälkm \* sopimusvapaapäivälkm). Työpäivälkm (työpäivien lukumäärä viikossa) on ilmoitettu henkilökuntakortilla.

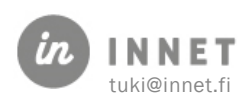

### 21.4.2. Sopimusvapaa (=lomarahavapaa)

Vähentää (automaattisesti) työviikon normia seuraavasti:

Viikon normi = viikkotyöaika – (vkotyöaika/työpäivälkm \* sopimusvapaapäivälkm). Työpäivälkm (työpäivien lukumäärä viikossa) on ilmoitettu henkilökuntakortilla.

### 21.4.3. Virkavapaa

Vähentää (automaattisesti) työviikon normia siten, että viikon ensimmäinen keskeytyspäivä vähentää 7 tuntia ja seuraava(t) 7,5 tuntia (tai osa-aikaisuuden mukaan). Palkatonta virkavapaata ei suunnitella.

### 21.4.4. Hyväksytty syy

Käytetään silloin, kun suorittaja ei voi tehdä malliviikkonsa mukaista kliinistä työaikaa (esim. terveyskeskuksen järjestämä ulkoilupäivä, kokous yms.). Tällöin kliiniseen työaikaan osunut hyväksytty poissaolo merkitään hyväksytyksi syyksi.

Ohjelma huomioi hyväksytyn syyn laskennallisesti kliiniseksi perustyöajaksi, vaikka hyväksytty syy ei ole päiväkirjalla kliinistä vastaanottoaikaa.

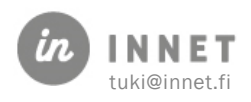

## 22. MALLIVIIKOT

Malliviikot löytyvät Työjärjestyksen suunnittelu -ikkunasta ja ylävalikosta Henkilökunta - Työjärjestyksen malliviikot.

Malliviikko toimii työjärjestyksen yksittäisen viikon luonnoksena. Malliviikko samoin kuin työjärjestys koostuu aikapaloista, joilla vastaanottoaika yksilöidään.

Koska malliviikkoja voidaan tehdä useita (8 kpl), on työjärjestyksen luonti nopeaa ja joustavaa. Malliviikko voidaan kopioida halutulle aikavälille suunniteltaessa työjärjestystä.

Malliviikkojen käyttö työjärjestyksen pohjana ei estä työjärjestyksen muokkausta tarvittaessa.

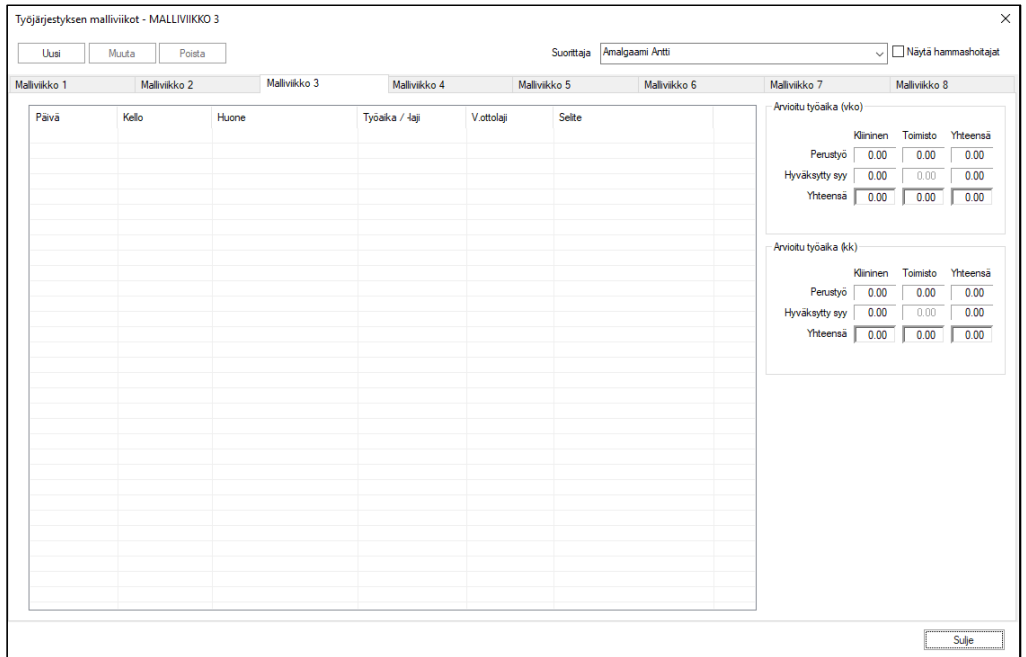

## 22.1. Malliviikon tekeminen

Malliviikko tehdään aikapaloista kappaleen 21.3. mukaisesti.

Olemassa olevan malliviikon voidaan myös kopioida oman malliviikkosi pohjaksi. Aikapalojen hoitohuone tulee vaihtaa, mikäli suorittaja työskentelee eri hoitohuoneissa.

#### 22.1.1. Aikapalojen käsittely malliviikot-näkymässä

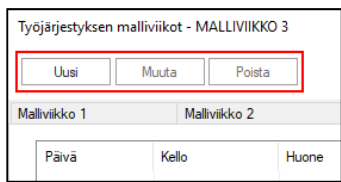

Ikkunan ylälaidassa olevat toimintopainikkeet mahdollistavat aikapalan nopean käsittelyn.

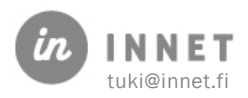

### 22.1.2. Oikean hiirennapin valikon toiminnot

Toiminnot oikean hiirenpainikkeen kautta avautuvassa valikossa tarjoavat lisätoimintoja (paina oikeaa hiirenpainiketta aikapala-listan päällä):

Uusi: Uusi aikapala. Malliviikkojen aikapalan luonti tehdään samalla tavoin kuin oikean työjärjestyksen. Erona on, että Päivä-kentässä valittavana on viikonpäivä ei kalenteripäivä.

- Muuta: Muokkaa valittua aikapalaa.
- Poista: Poistaa valitun aikapalan.
- Kopioi aikapala: Kopioi valitun aikapalan.
- Liitä aikapala: Liittää kopioidun aikapalan aktiiviseen malliviikkoon.
- Kopioi viikko: Kopioi näkymässä olevan malliviikon.
- Liitä viikko: Liitä kopioitu malliviikko aktiiviseen malliviikkoon (Aktiivinen malliviikko = malliviikko, joka on valittuna).

## 22.2. Malliviikon kopiointi

Malliviikko voidaan kopioida eri suorittajien välillä ja/tai eri malliviikko-välilehtien välillä (esimerkiksi malliviikko 1:ltä malliviikko 3:lle).

Kopioinnin vaiheet:

- Valitaan suorittaja ja suorittajan malliviikko, joka halutaan kopioida.
- Napsautetaan hiiren kakkospainiketta ja valitaan avautuvasta valikosta Kopioi viikko.
- Valitse kohdesuorittaja ja häneltä tyhjä malliviikko.
- Napsautetaan hiiren kaksoispainiketta ja valitaan avautuvasta valikosta Liitä viikko. Mikäli kohdemalliviikko ei ole tyhjä ja aikapalat ovat päällekkäin, ohjelma ei tee kopiointia.

#### **HUOM!**

Samaa menetelmää voidaan käyttää myös yksittäisen aikapalan kopiointiin.

## 22.3. Työajan tekeminen malliviikosta

Paina Tee viikko -painiketta Työjärjestys-ikkunan ylälaidassa.

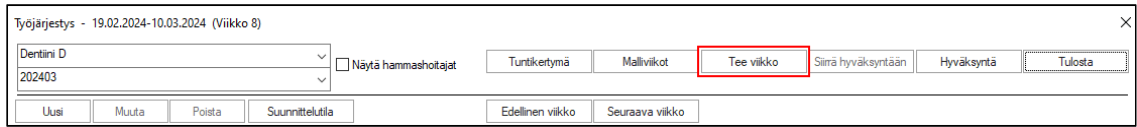

Painikkeesta avautuu Työsuunnitelma mallin mukaisesti -ikkuna.

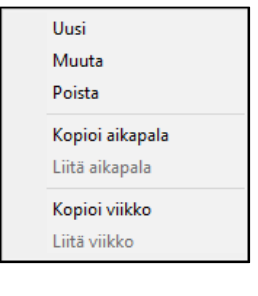

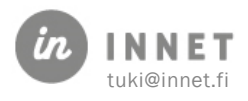

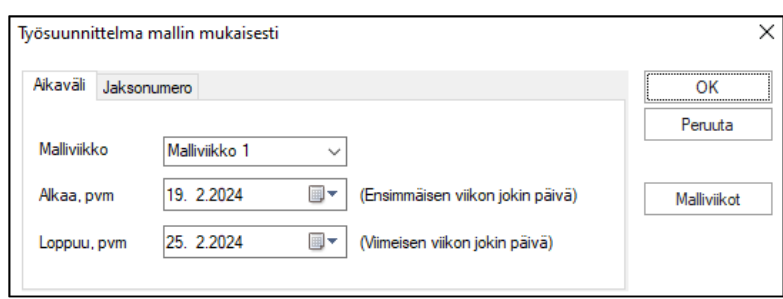

Työjärjestys voidaan tehdä halutulla aikavälillä tai halutulle jaksolle (Jaksonumero-välilehti). Valitaan haluttu malliviikko ja painetaan OK.

## 22.4. Vanhan työjärjestyksen korvaaminen

Mikäli työjärjestykseen on jo luotu työaikaa, ohjelma kysyy varmistuksen ylikirjoittamisesta. Pidempiä aikavälejä ylikirjoitettaessa varmistuksen voi ohittaa.

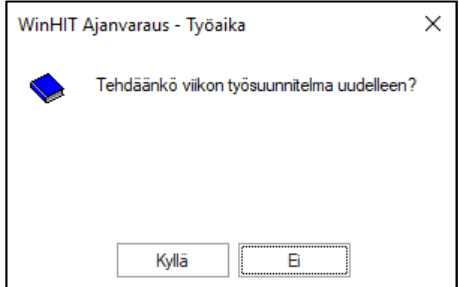

#### HUOM!

Varatut ajat näkyvät vain olemassa olevalla työajalla! Mikäli jo luotua työaikaa muutetaan tai poistetaan, varmista etukäteen, etteivät asiakkaat ole jo varanneet hoitoaikoja poistettavalle ajalle. Muuten ajat jäävät piiloon.

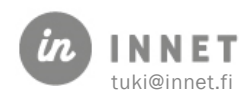